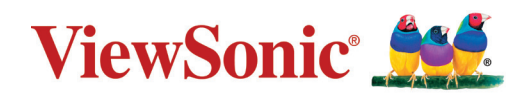

## **LS500W/LS500WH/LS550W/LS550WH**

**Projektor Uživatelská příručka**

> Číslo modelu VS18864/VS19011 Název modelu: LS500W/LS500WH/LS550W/LS550WH

## **Děkujeme vám, že jste si vybrali ViewSonic®**

Jako světová jednička v poskytování zobrazovacích řešení se společnost ViewSonic® maximálně snaží, aby splnila a překonala očekávání zákazníků z hlediska technologického vývoje, inovací a jednoduchosti. U nás ve ViewSonic® věříme, že naše produkty mají potenciál učinit svět lepším, a jsme si jisti, že vámi zakoupený produkt ViewSonic® vám bude dobře a spolehlivě sloužit.

Ještě jednou vám děkujeme, že jste si vybrali ViewSonic®!

## <span id="page-2-0"></span>**Bezpečnostní opatření - Obecná**

Předtím, než začnete váš projektor používat, si prosím přečtěte následující **Bezpečnostní opatření**.

- Uložte tuto uživatelskou příručku na bezpečném místě pro pozdější použití.
- Přečtěte si všechna varování a dodržujte všechny pokyny.
- Kolem projektoru ponechte alespoň 50 cm (20 ") volného místa pro dostatečné odvětrávání.
- Umístěte projektor na dobře větrané místo. Nestavte na projektor nic, co by mohlo bránit rozptylu tepla.
- Nestavte projektor na nerovný nebo nestabilní povrch. Projektor by mohl spadnout a mohlo by dojít k zranění osob nebo poruše projektoru.
- Nepoužívejte projektor v případě, že je nakloněný doleva či doprava pod úhlem přesahujícím 10°, nebo dopředu či dozadu pod úhlem přesahujícím 15°.
- Během provozu projektoru se nedívejte přímo do jeho objektivu. Intenzivní světelný paprsek by mohl poškodit váš zrak.
- V době, kdy je zapnutá lampa projektoru, musí být vždy otevřena závěrka objektivu nebo odstraněna krytka objektivu.
- Během provozu projektoru neblokujte jeho objektiv žádnými předměty, protože by mohlo dojít k zahřátí a deformaci těchto předmětů nebo dokonce k požáru.
- Během provozu bývá lampa velmi horká. Před demontáží celku projekční lampy za účelem výměny počkejte přibližně 45 minut, než projektor vychladne.
- Nepoužívejte lampu po uplynutí její jmenovité životnosti. Při nadměrném používání lampy po uplynutí její jmenovité životnosti může ve výjimečných případech dojít k prasknutí lampy.
- Nikdy neprovádějte výměnu celku projekční lampy nebo jakýchkoli elektronických součástí, pokud není projektor odpojen ze sítě.
- Nepokoušejte se tento projektor demontovat. Uvnitř projektoru se vyskytuje nebezpečné vysoké napětí, které může v případě, že se dotknete součástí pod napětím, způsobit smrtelné zranění.
- Při přemísťování projektoru dávejte pozor, aby vám projektor nespadl nebo abyste s ním do něčeho nenarazili.
- Nepokládejte na projektor a připojovací kabely žádné těžké předměty.
- Nestavte projektor do svislé polohy. Mohlo by dojít k jeho převrhnutí a následnému zranění osob nebo poruše projektoru.
- Nevystavujte projektor přímému slunečnímu světlu nebo jiným zdrojům trvalého tepla. Neinstalujte projektor do blízkosti jakýchkoli zdrojů tepla (radiátory, ohřívače vzduchu, kamna nebo jiná zařízení včetně zesilovačů), které by mohly zvýšit teplotu projektoru na nebezpečnou úroveň.
- Do blízkosti projektoru ani na projektor neumísťujte žádné tekutiny. Tekutiny vylité do projektoru mohou způsobit jeho poruchu. Pokud se do projektoru dostane vlhkost, odpojte jej od zdroje energie a požádejte místní servisní středisko o opravu projektoru.
- Během provozu projektoru si můžete všimnout, že z větrací mřížky projektoru vystupuje proud teplého vzduchu a zápach. To je naprosto normální a neznamená to poruchu projektoru.
- Nepokoušejte se blokovat bezpečnostní funkce polarizované nebo uzemněné zástrčky. Polarizovaná zástrčka má dva kolíky, přičemž jeden je širší, než druhý. Uzemněná zástrčka má dva kolíky a třetí uzemňovací kontakt. Široký a třetí kolík mají bezpečnostní funkci. Pokud zástrčka nepasuje do vaší zásuvky, pořiďte si adaptér. Nepokoušejte se strkat zástrčku do zásuvky násilím.
- Při připojování do napájecí zásuvky NEODSTRAŇUJTE uzemňovací kontakt. Zajistěte prosím, aby uzemňovací kontakty nebyly NIKDY ODSTRANĚNY.
- Chraňte napájecí kabel před pošlapáním nebo přiskřípnutím, zejména u zástrčky a tam, kde vystupuje z projektoru.
- V některých zemích NENÍ elektrické napětí stabilní. Váš projektor je zkonstruován tak, aby bezpečně fungoval při napětí v rozsahu 100 až 240 V AC (stř.). Pokud však dojde k výpadkům napětí nebo napěťovým rázům ±10 V, nemusí projektor pracovat správně. V oblastech, kde může docházet ke kolísání nebo výpadkům napětí, doporučujeme připojit projektor prostřednictvím stabilizátoru napájecího napětí, zařízení pro ochranu před napěťovými špičkami nebo zdroje stálého napájení (UPS).
- Pokud se objeví kouř, neobvyklý zvuk nebo podivný zápach, okamžitě projektor vypněte a zavolejte vašemu prodejci nebo společnosti ViewSonic®. Pokračovat v používání projektoru by bylo nebezpečné.
- Používejte pouze doplňky/příslušenství specifikované výrobcem.
- Jestliže nebudete projektor delší dobu používat, odpojte napájecí kabel ze síťové zásuvky.
- Veškeré opravy přenechejte kvalifikovaným servisním technikům.

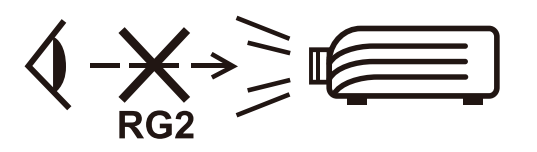

**UPOZORNĚNÍ:** Možnost vyzařování nebezpečného optického záření z tohoto produktu. Stejně jako u jakéhokoli jiného zdroje jasného světla se nedívejte do paprsku, RG2 IEC 62471-5:2015.

## **Bezpečnostní opatření - Montáž pod strop**

Předtím, než začnete váš projektor používat, si prosím přečtěte následující **Bezpečnostní opatření**.

Pokud chcete namontovat projektor pod strop, důrazně vám doporučujeme použít vhodnou sadu pro montáž projektoru pod strop a také vás prosíme o zajištění řádné a bezpečné instalace.

Jestliže použijete nevhodnou sadu pro montáž projektoru pod strop, vystavujete se nebezpečí pádu projektoru ze stropu na zem v důsledku nesprávného připevnění pomocí šroubů nesprávného průměru či délky.

Sadu pro montáž projektoru pod strop si můžete zakoupit u prodejce vašeho projektoru. Rovněž vám doporučujeme, abyste si zakoupili samostatný bezpečnostní kabel a pevně jej připevnili k bezpečnostnímu otvoru na projektoru a na základně konzoly pro montáž pod strop. Toto opatření slouží jako sekundární zabezpečení projektoru pro případ, že by se jeho připevnění k montážní konzoli uvolnilo.

## Obsah

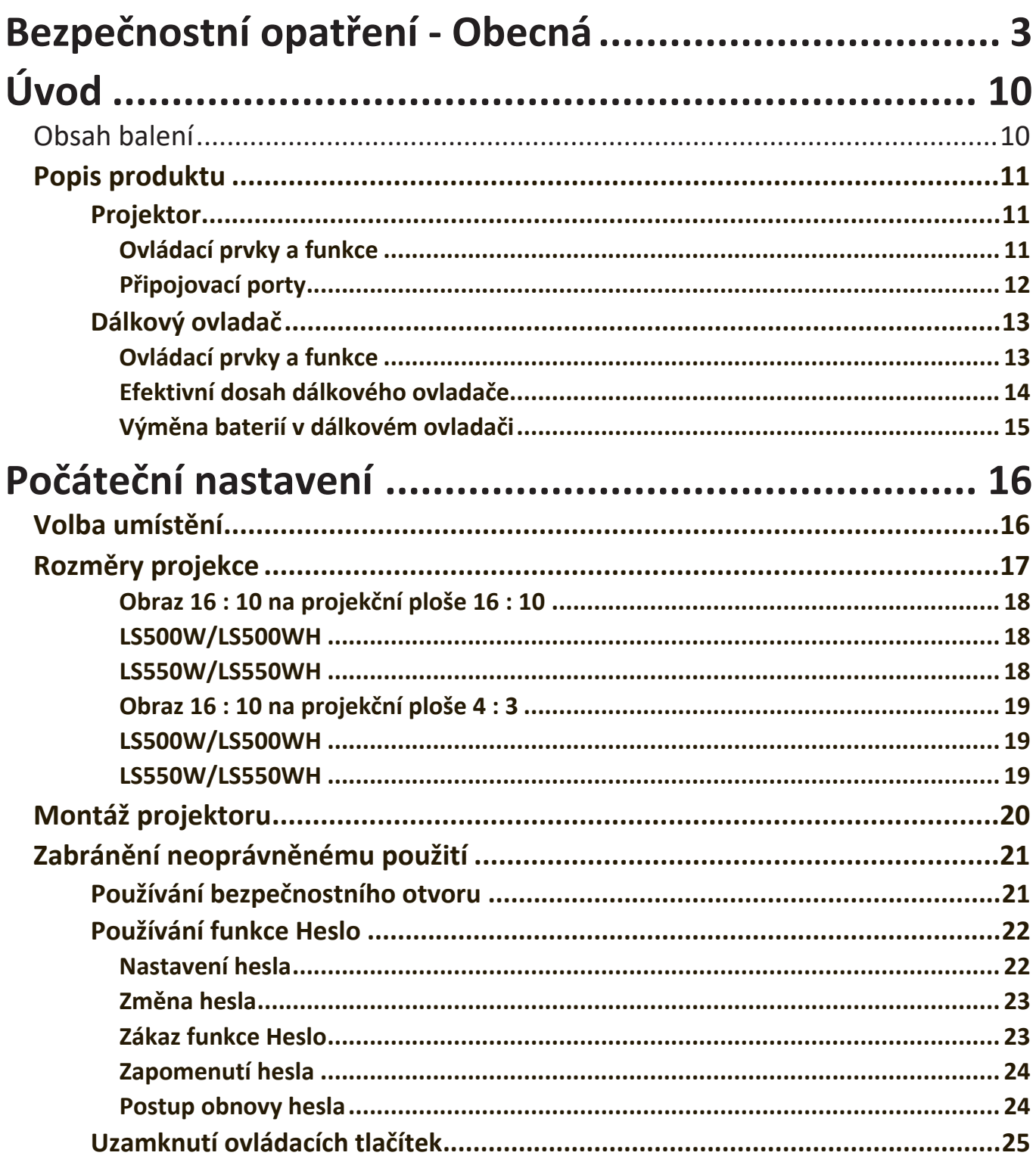

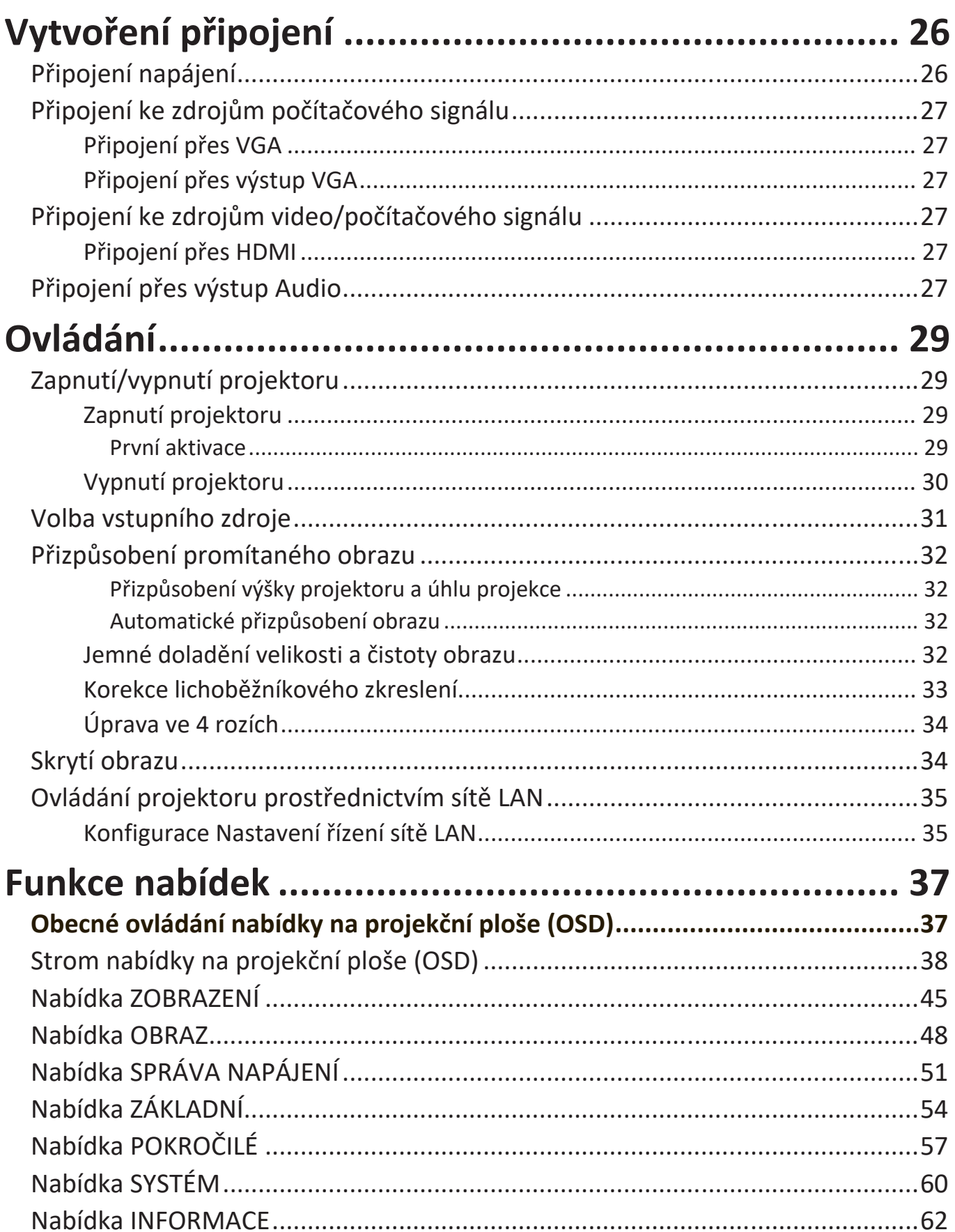

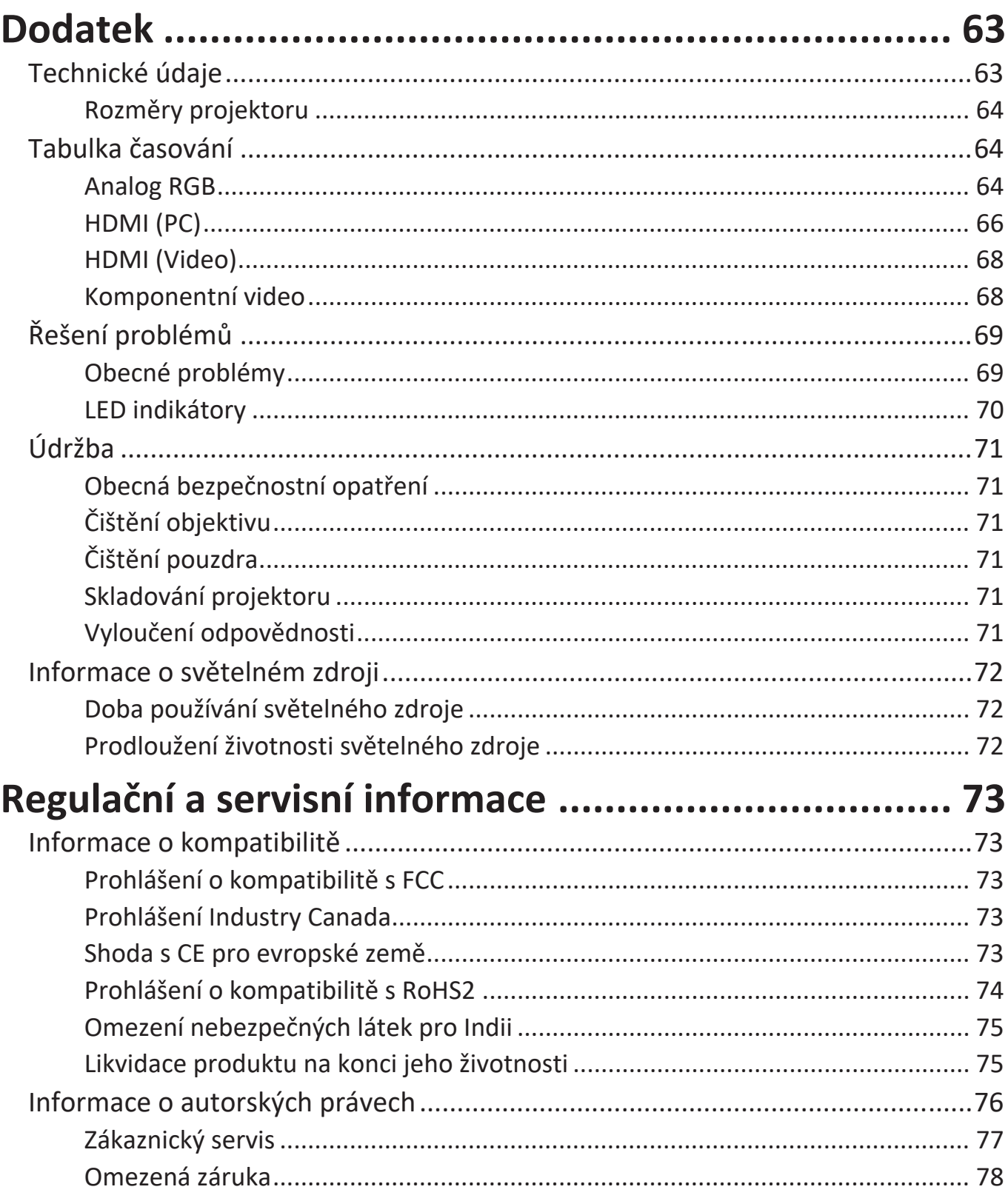

# <span id="page-8-0"></span>**Úvod**

### **Obsah balení**

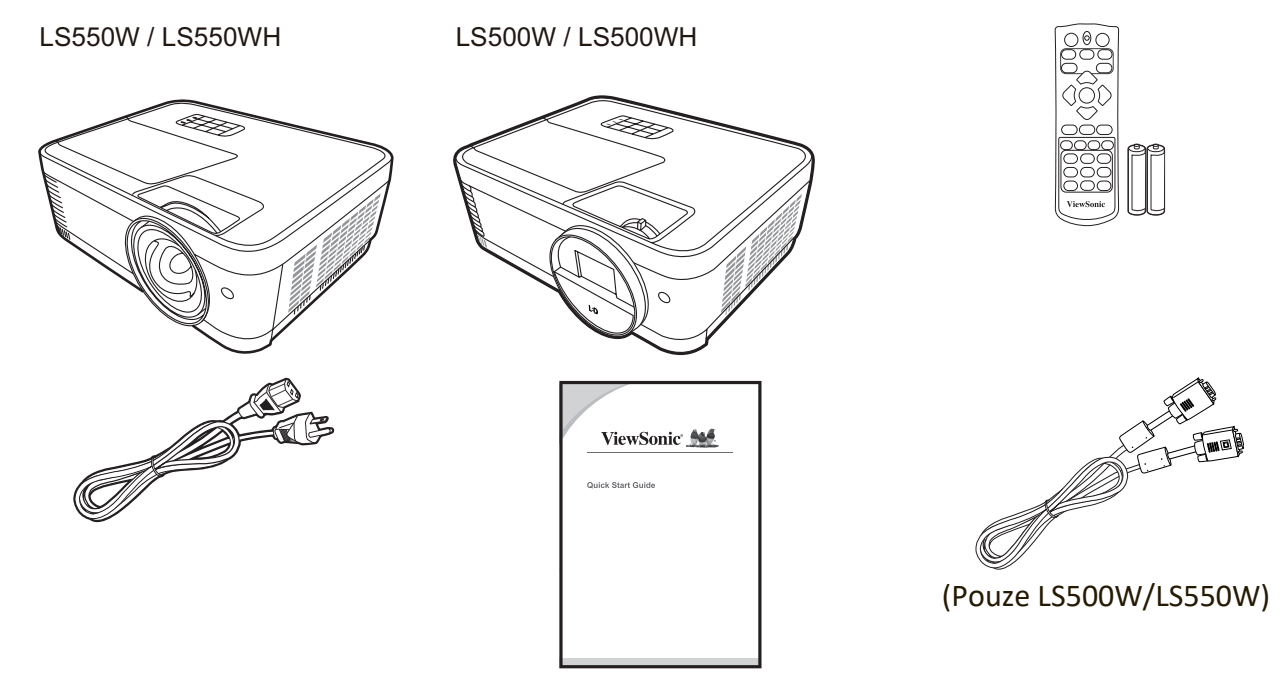

**POZNÁMKA:** Dodávaný napájecí kabel a video kabely se mohou u jednotlivých zemí lišit. Pro další informace prosím kontaktujte vašeho prodejce.

### <span id="page-9-0"></span>**Popis produktu**

#### **Projektor**

#### **Ovládací prvky a funkce**

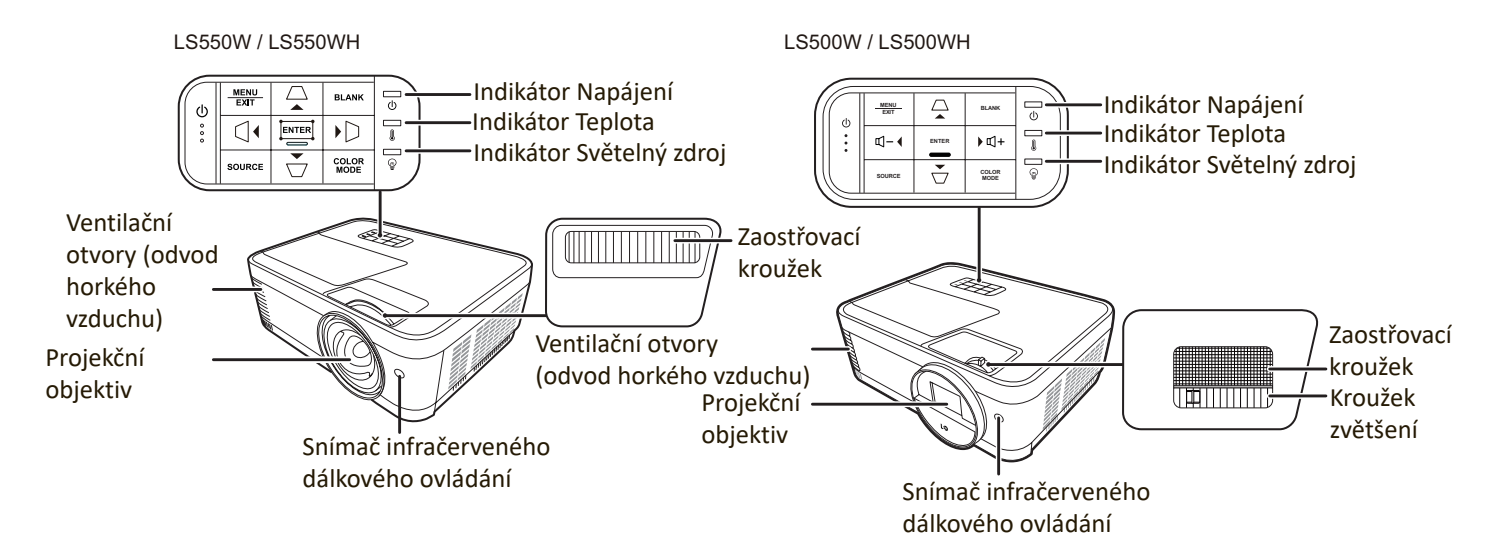

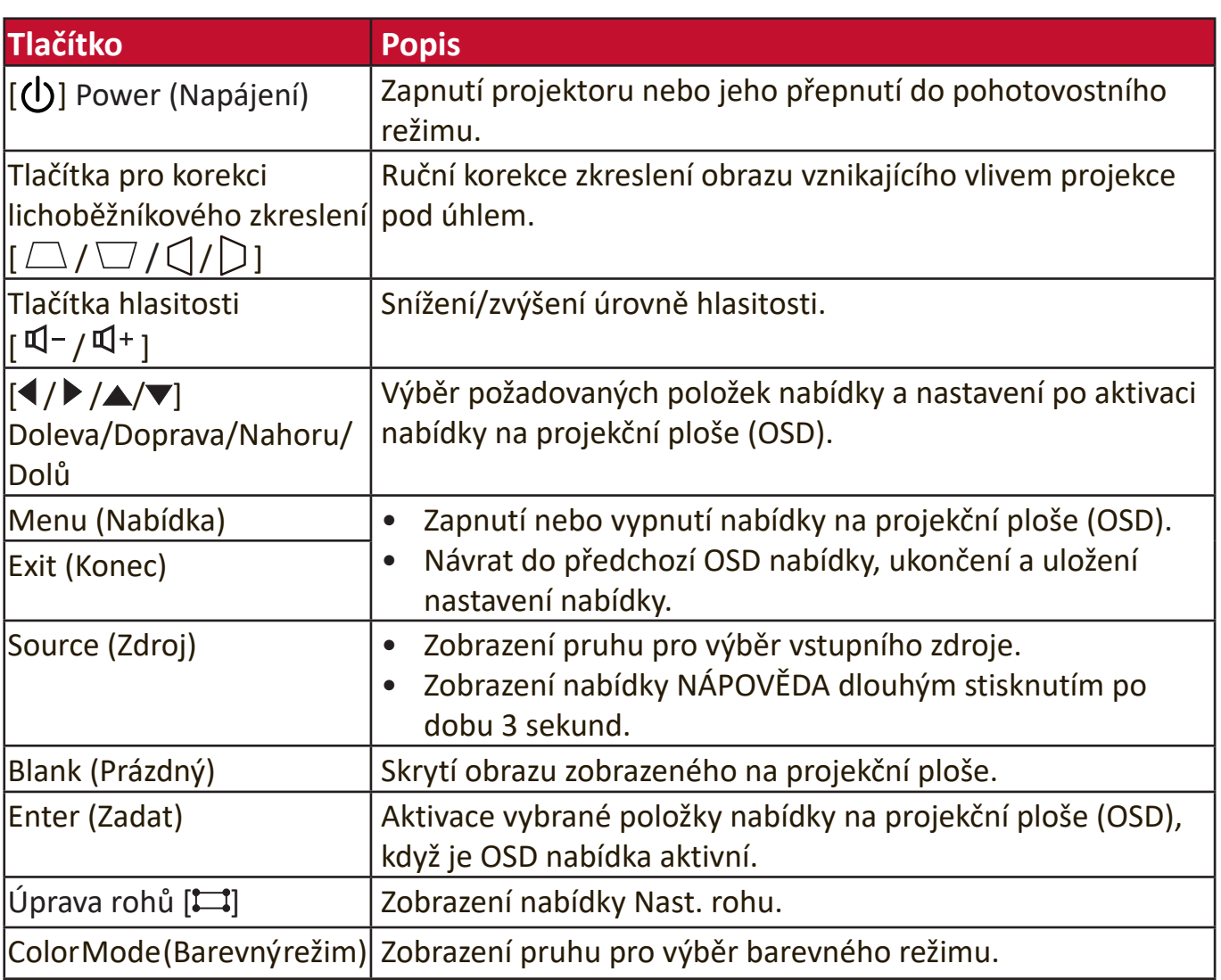

### <span id="page-10-0"></span>**Připojovací porty**

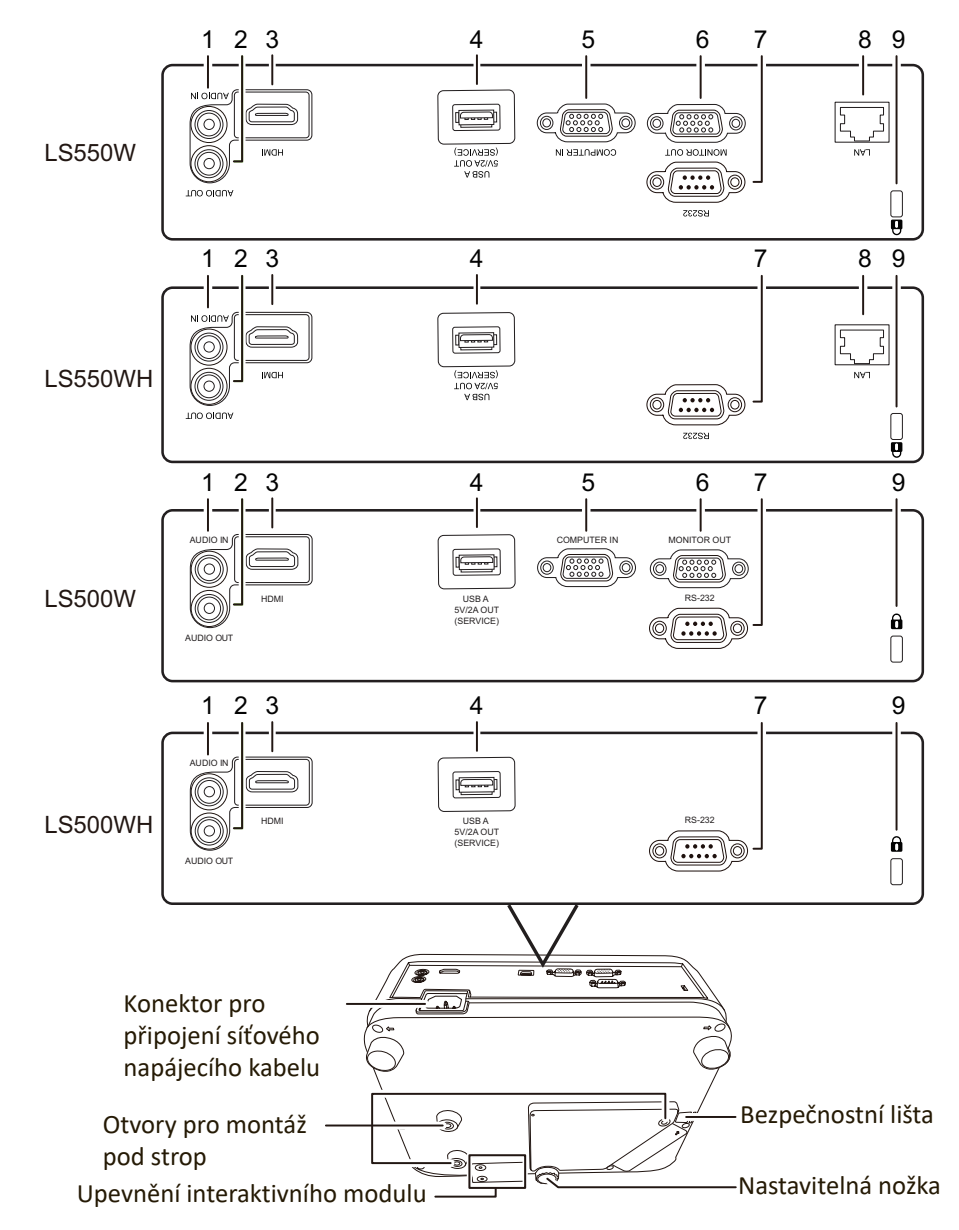

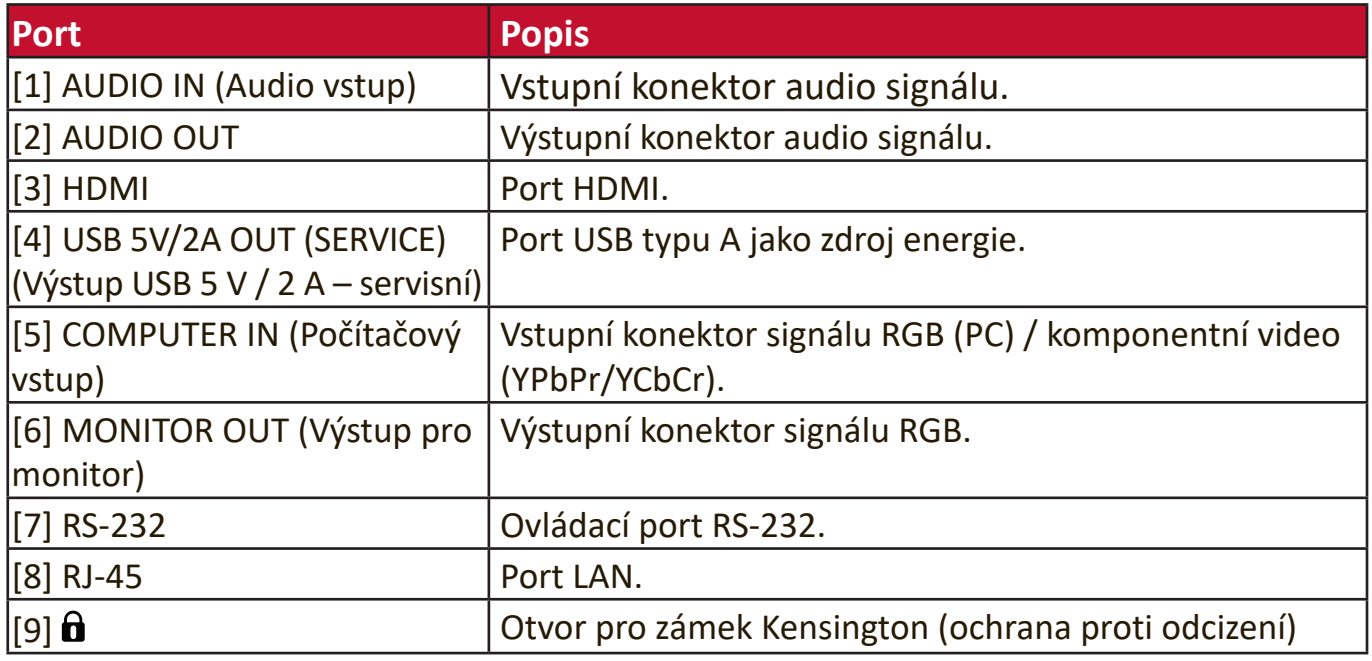

#### <span id="page-11-0"></span>**Dálkový ovladač**

#### **Ovládací prvky a funkce**

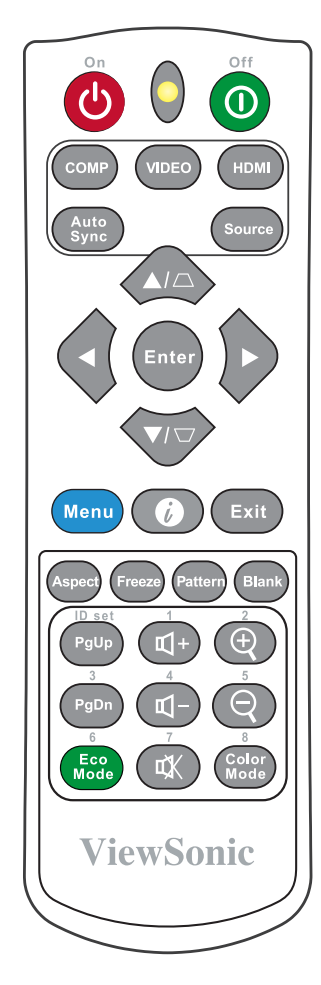

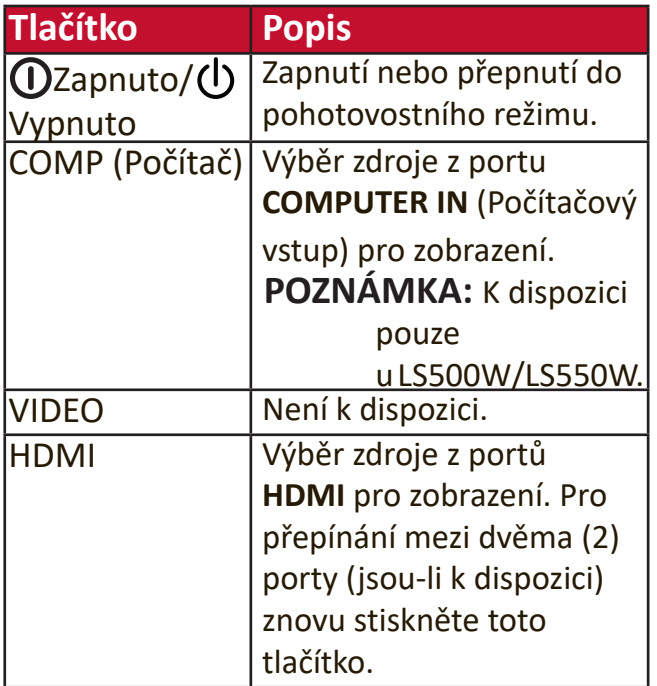

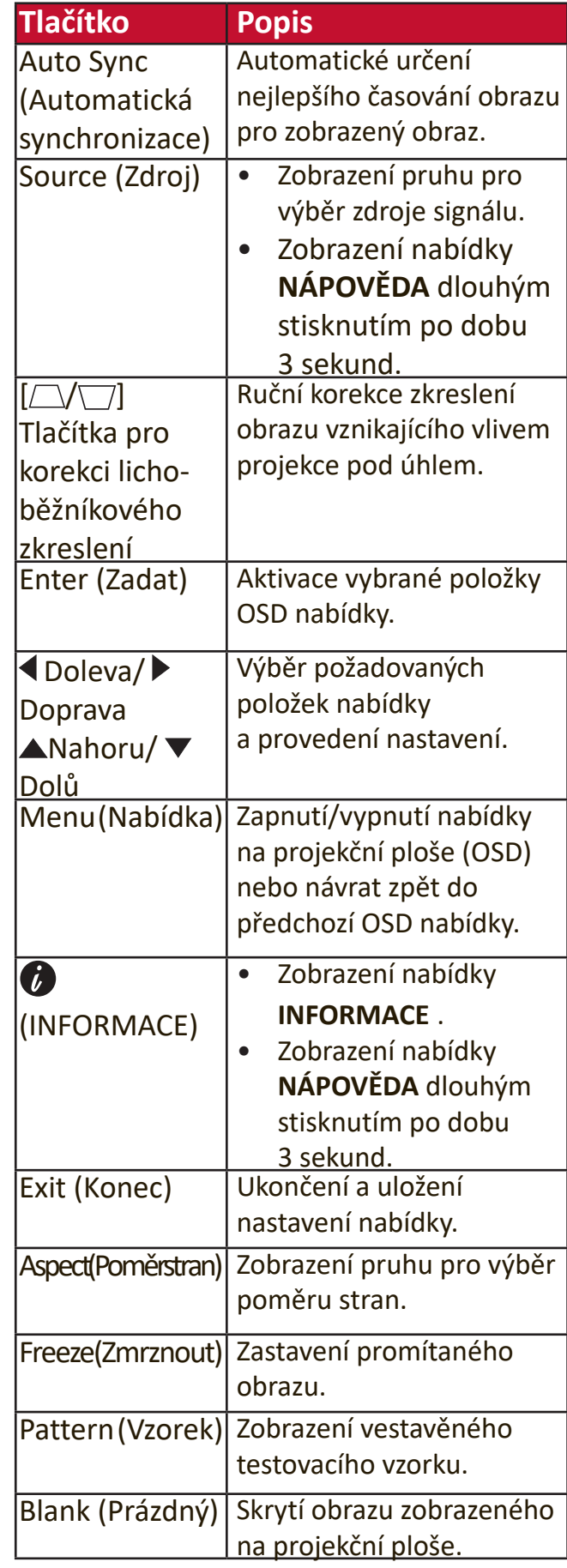

**POZNÁMKA:** Funkce úpravy rohů (str. 29 ) a horizontální korekce lichoběžníkového zkreslení (str. 28 ) jsou dostupné pouze u modelu LS550W/LS550WH.

<span id="page-12-0"></span>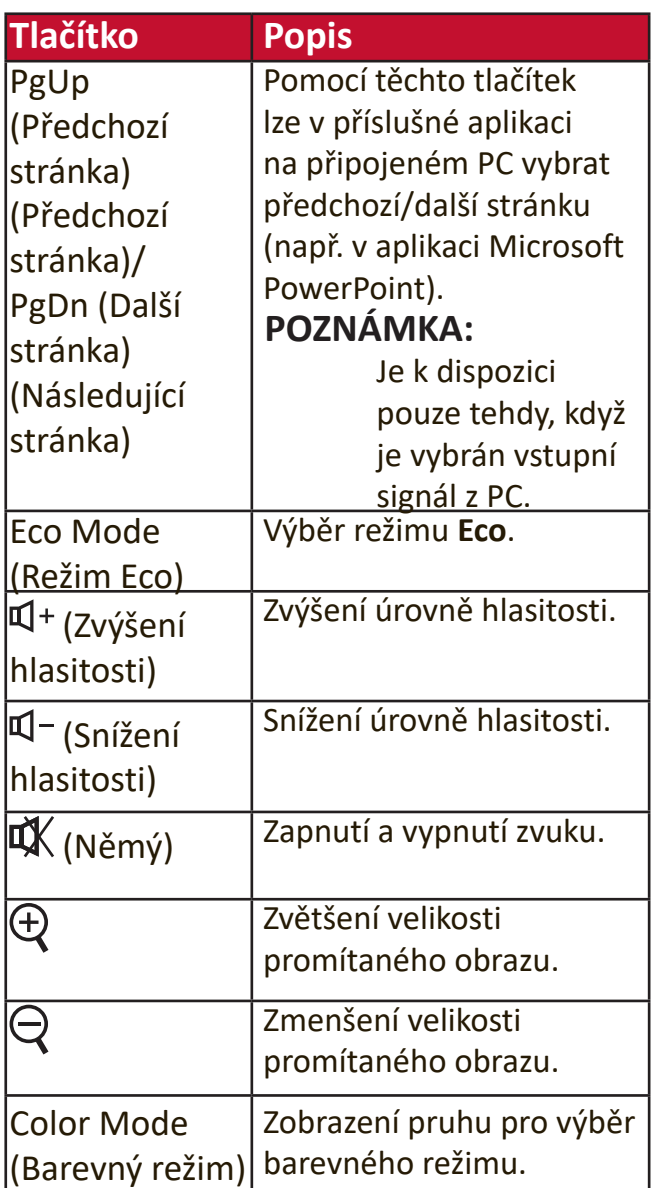

#### **Efektivní dosah dálkového ovladače**

Pro zajištění správné funkce dálkového ovladače postupujte následovně:

- **1.** Dálkový ovladač je nutno držet pod úhlem max. 30° stupňů kolmo k snímačům infračerveného dálkového ovládání (IR) na projektoru.
- **2.** Vzdálenost mezi dálkovým ovladačem a snímači by neměla přesáhnout 8 m
	- **POZNÁMKA:** Umístění snímačů infračerveného dálkového ovládání (IR) najdete na obrázku.

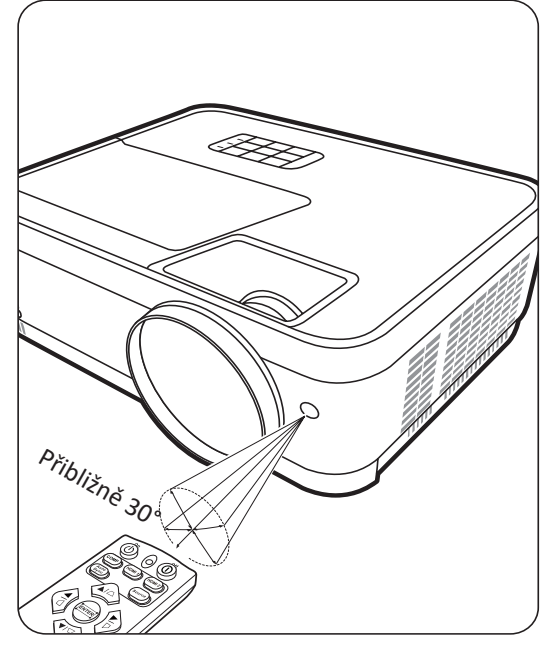

#### <span id="page-13-0"></span>**Výměna baterií v dálkovém ovladači**

- **1.** Odstraňte kryt baterií v zadní části dálkového ovladače stisknutím prstového úchytu a jeho posunutím dolů.
- **2.** Vyjměte stávající baterie (pokud jsou vloženy) a vložte dvě baterie AAA.

**POZNÁMKA:** Dodržujte vyznačenou polaritu baterií.

**3.** Nasaďte kryt baterií zpět jeho vyrovnáním se základnou a zatlačením zpět do správné polohy.

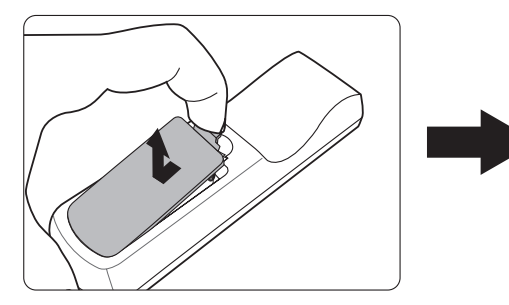

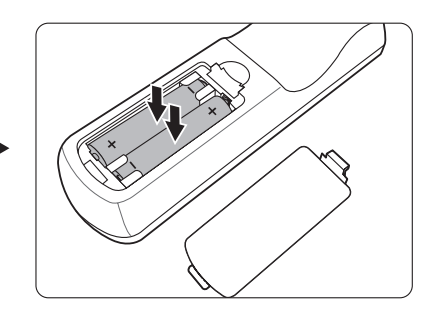

**POZNÁMKA:** 

- Nenechávejte dálkový ovladač a baterie v prostředí s nadměrnou teplotou nebo vlhkostí.
- Baterie nahraďte pouze stejným nebo ekvivalentním typem, který doporučuje výrobce baterií.
- Použité baterie zlikvidujte podle pokynů výrobce baterií a místních předpisů na ochranu životního prostředí.
- Jestliže jsou baterie vybité nebo pokud nebudete dálkový ovladač delší dobu používat, vyjměte z něj baterie, aby nedošlo k poškození dálkového ovladače.

## <span id="page-14-0"></span>**Počáteční nastavení**

V této části najdete podrobné pokyny pro nastavení vašeho projektoru.

## **Volba umístění**

Umístění instalace je určeno osobními preferencemi a uspořádáním místnosti. Vezměte v úvahu následující:

- Velikost a pozice projekční plochy.
- Umístění vhodné napájecí zásuvky.
- Umístění a vzdálenost mezi projektorem a dalším zařízením.

Projektor je zkonstruován tak, aby mohl být nainstalován do některého z následujících umístění:

#### **1. Stolek vpředu**

Projektor je postaven v blízkosti podlahy před projekční plochou.

#### **2. Stolek vzadu**

Projektor je postaven v blízkosti podlahy za projekční plochou.

**POZNÁMKA:** Budete potřebovat speciální projekční plátno pro zadní projekci.

#### **3. Strop vzadu**

Projektor je zavěšen obráceně pod strop za projekční plochou.

**POZNÁMKA:** Budete potřebovat speciální projekční plátno pro zadní projekci.

#### <span id="page-15-0"></span>**4. Strop vpředu**

Projektor je zavěšen obráceně pod strop před projekční plochou.

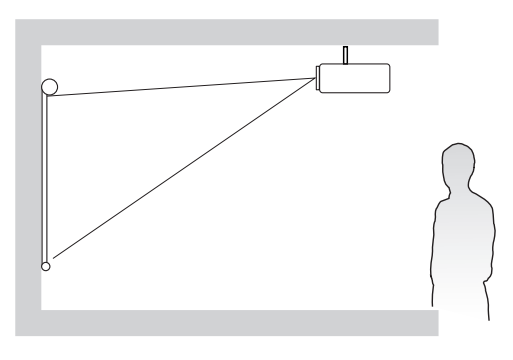

### **Rozměry projekce**

POZNÁMKA: Viz "Specifications" na straně 58 přirozené rozlišení zobrazení tohoto projektoru.

• **Obraz 16 : 10 na projekční ploše 16 : 10**

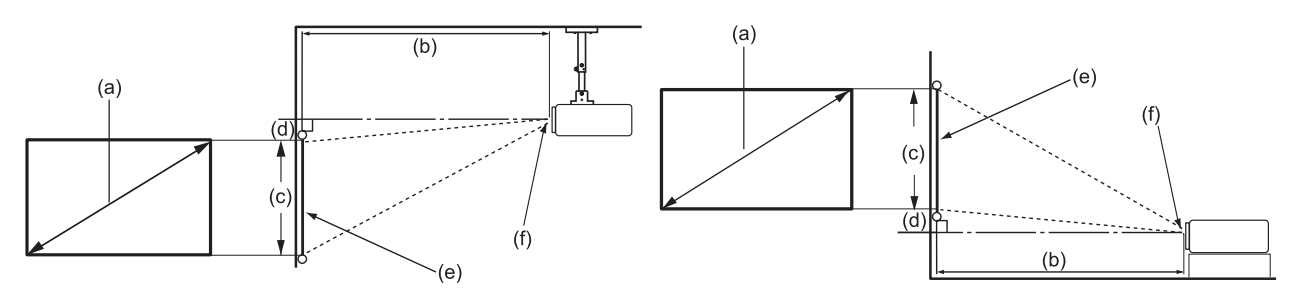

• **Obraz 16 : 10 na projekční ploše 4 : 3**

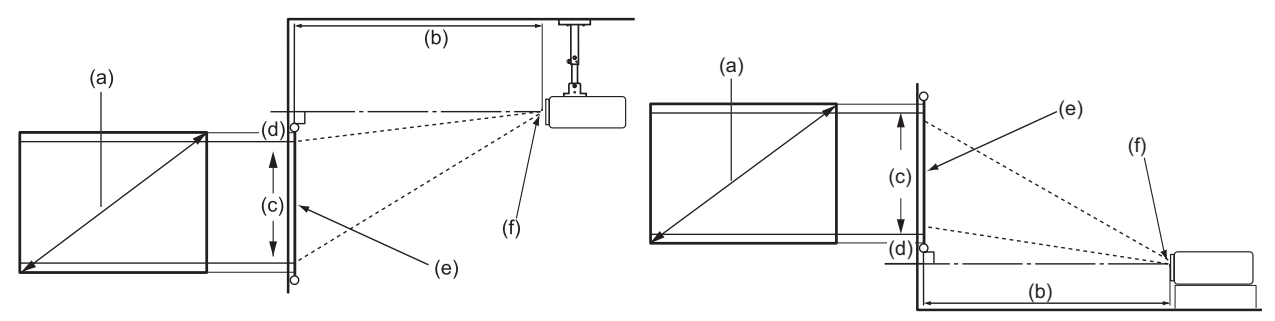

**POZNÁMKA:** (e) = Projekční plocha (f) = Střed objektivu

<span id="page-16-0"></span>**• Obraz 16 : 10 na projekční ploše 16 : 10**

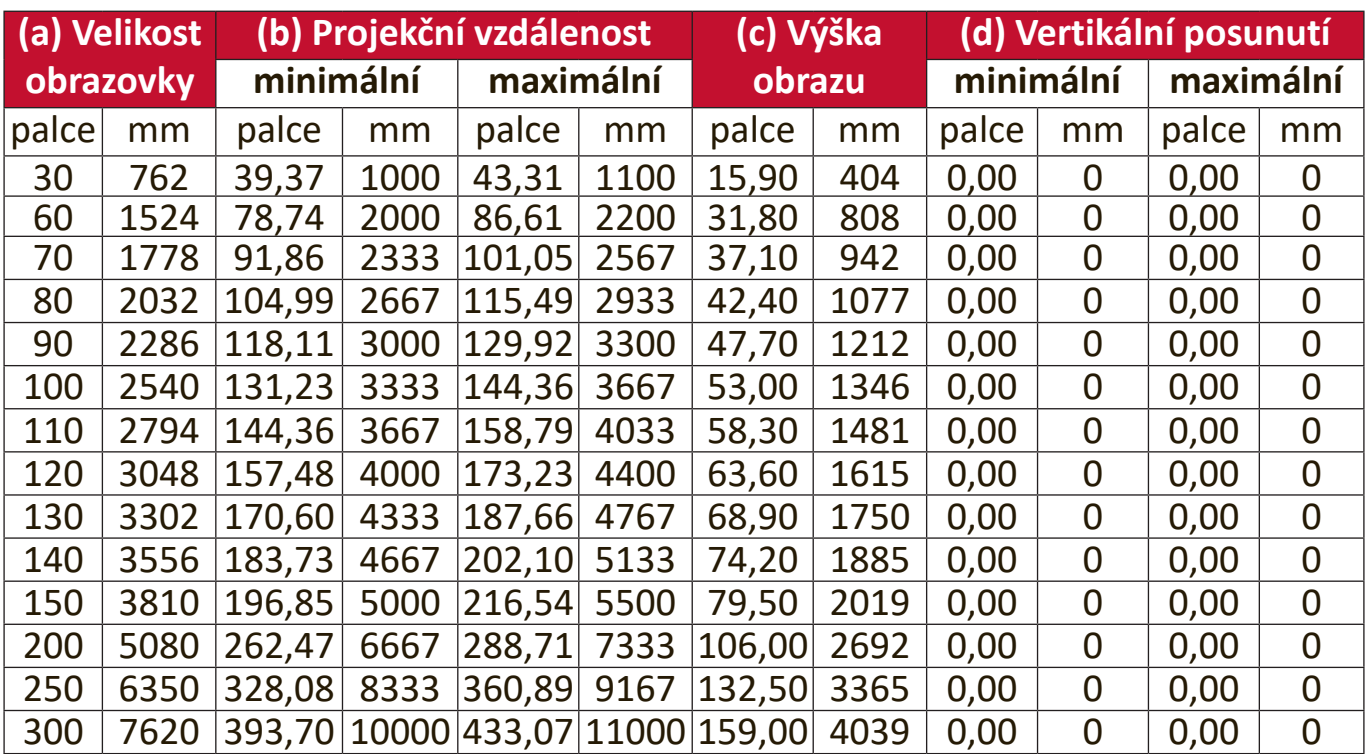

#### **LS500W/LS500WH**

#### **LS550W/LS550WH**

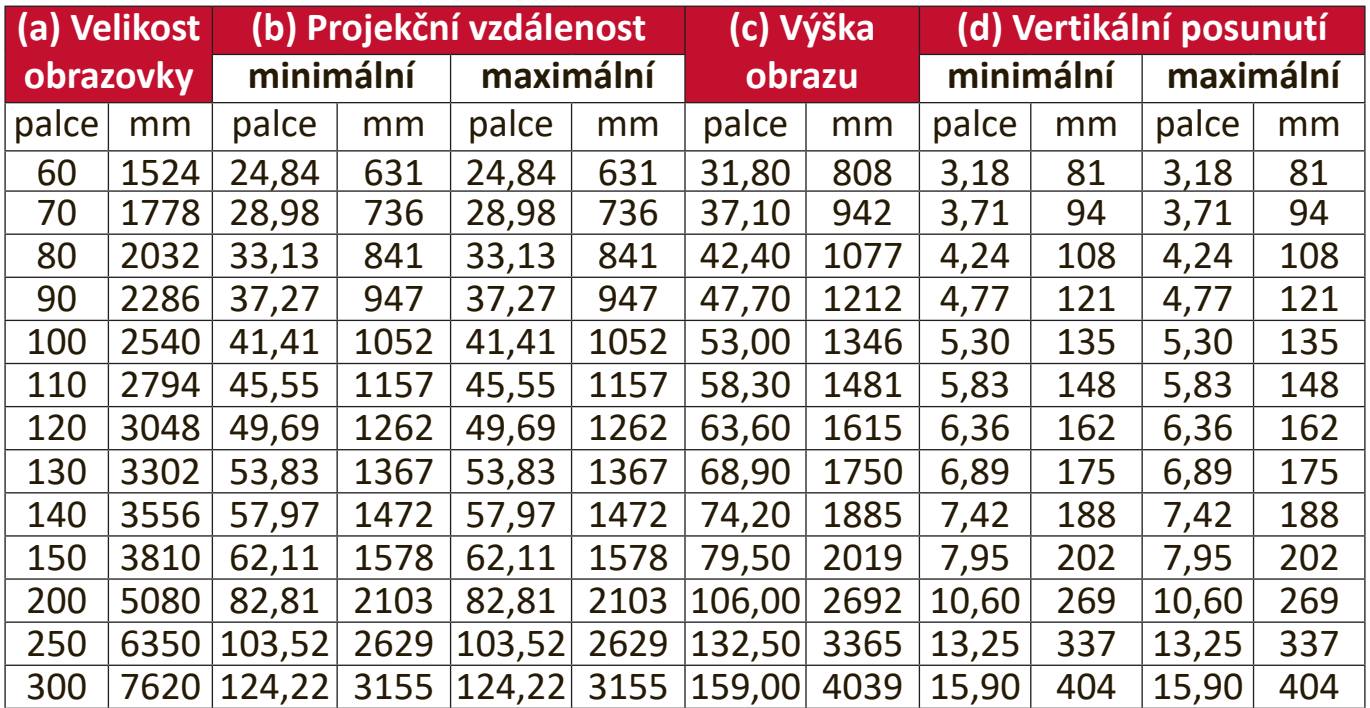

<span id="page-17-0"></span>**• Obraz 16 : 10 na projekční ploše 4 : 3**

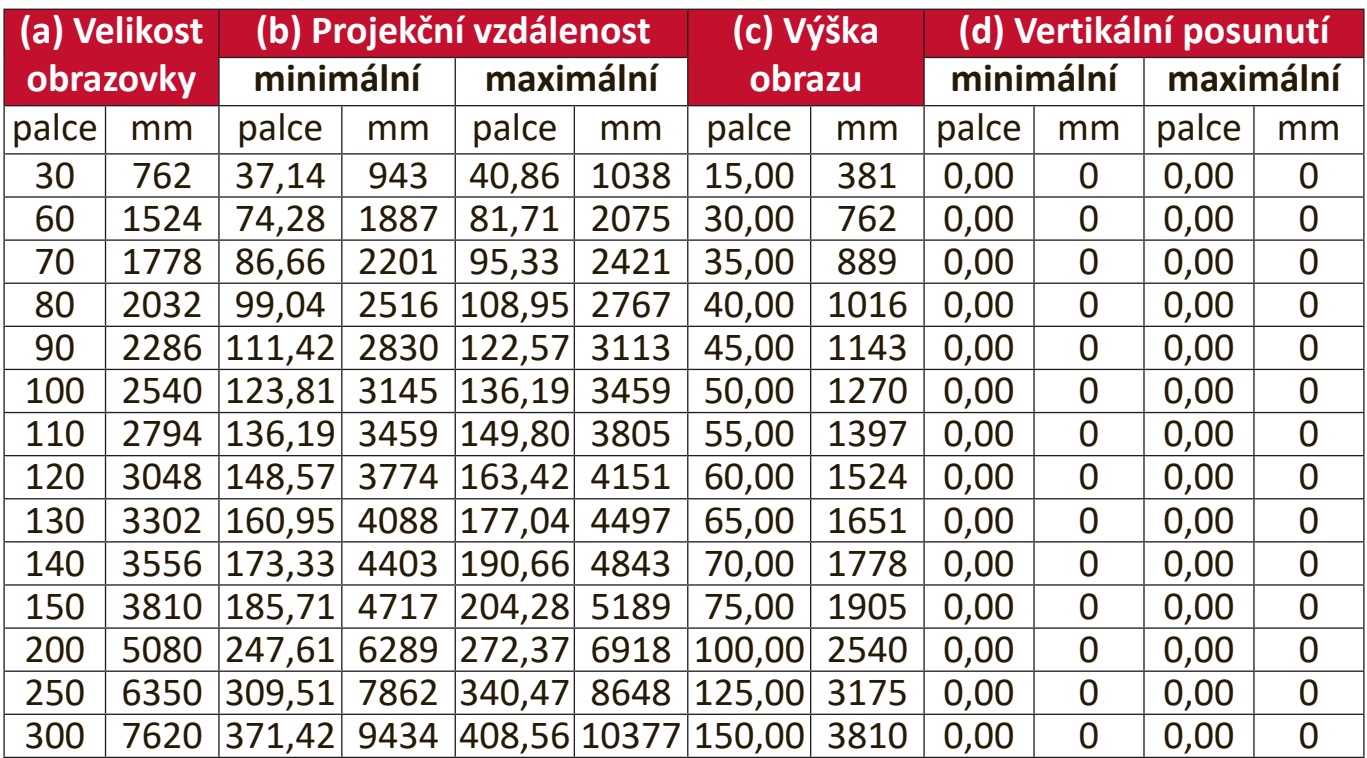

#### **LS500W/LS500WH**

#### **LS550W/LS550WH**

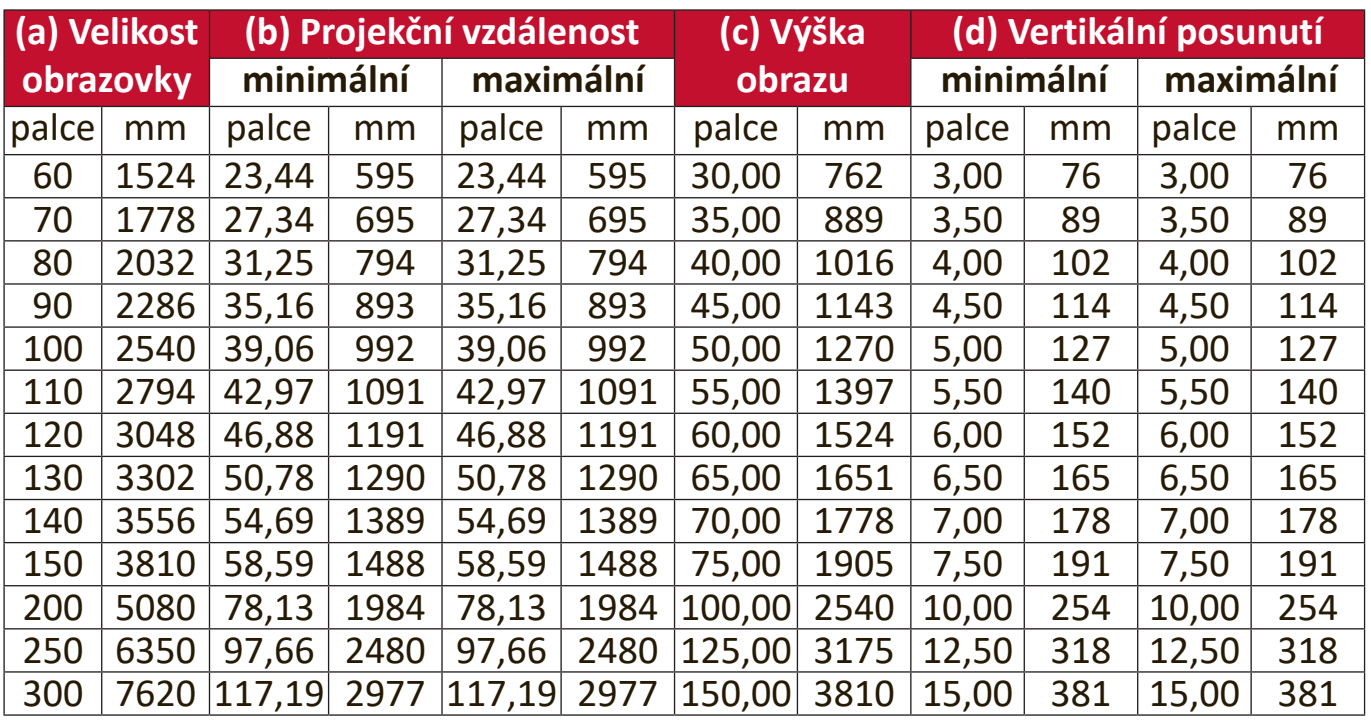

**POZNÁMKA:** Doporučujeme, abyste si v případě, že chcete instalovat projektor na stálé místo, nejprve zkouškou ověřili velikost obrazu a projekční vzdálenost při použití projektoru na tomto místě.

### <span id="page-18-0"></span>**Montáž projektoru**

**POZNÁMKA:** Pokud si zakoupíte držák třetí strany, použijte prosím správnou velikost šroubů. Velikost šroubů se může lišit podle tloušťky montážní desky.

- **1.** Pro nejbezpečnější instalaci použijte prosím držák pro montáž na stěnu nebo pod strop značky ViewSonic®.
- **2.** Zajistěte, aby šrouby používané pro připevnění držáku k projektoru splňovaly následující specifikace:
	- Typ šroubu: M4 x 8
	- Maximální délka šroubu: 8 mm LS550W / LS550WH

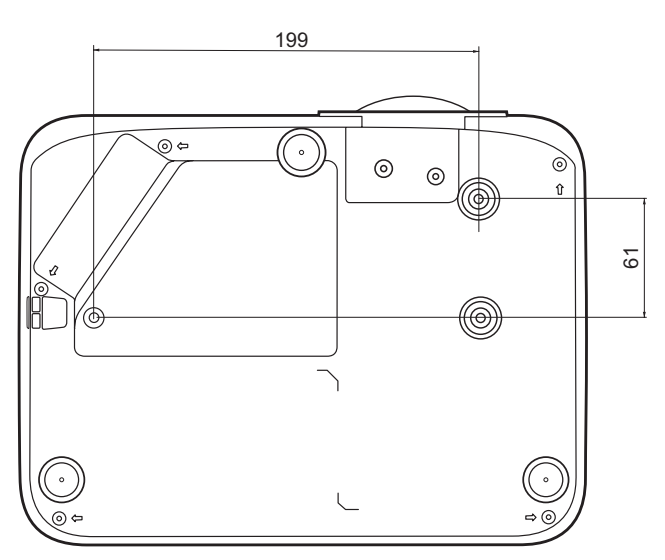

LS500W / LS500WH

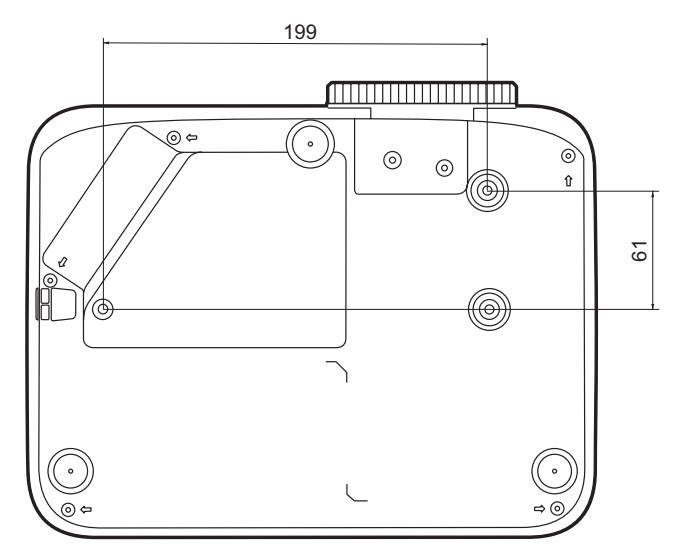

#### **POZNÁMKA:**

- Neinstalujte projektor do blízkosti zdroje tepla.
- Mezi stropem a dolní částí projektoru zachovejte minimálně 10cm mezeru.

## <span id="page-19-0"></span>**Zabránění neoprávněnému použití**

Tento projektor obsahuje několik vestavěných bezpečnostních funkcí pro zabránění krádeži, přístupu nebo náhodným změnám nastavení.

#### **Používání bezpečnostního otvoru**

Pro zvýšení ochrany projektoru před krádeží použijte zařízení pro uzamknutí k bezpečnostnímu otvoru umožňující připevnit projektor k pevnému předmětu.

Níže je uveden příklad instalace zařízení pro uzamknutí k bezpečnostnímu otvoru:

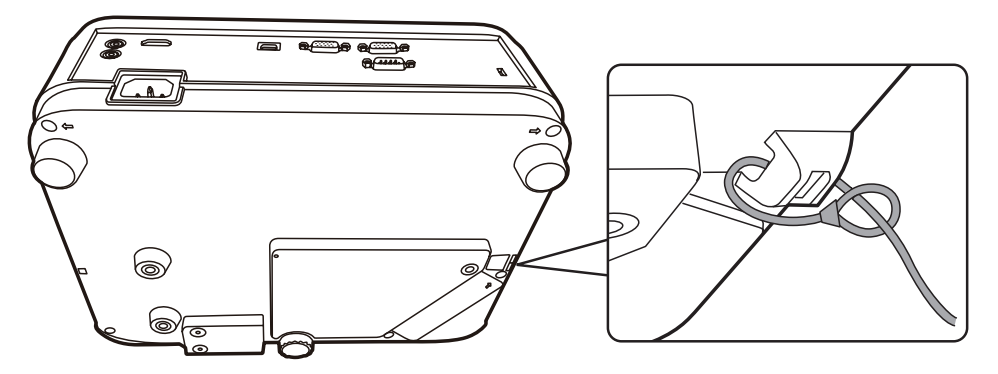

**POZNÁMKA:** Bezpečnostní otvor lze rovněž použít jako bezpečnostní kotvu při montáží projektoru pod strop.

#### <span id="page-20-0"></span>**Používání funkce Heslo**

Pro zvýšení zabezpečení před neautorizovaným přístupem nebo použitím nabízí projektor možnost bezpečnostního hesla. Heslo lze nastavit v nabídce na projekční ploše (OSD).

**POZNÁMKA:** Poznačte si své heslo a uložte jej na bezpečné místo.

#### **Nastavení hesla**

- **1.** Stisknutím tlačítka **Menu (Nabídka)** otevřete OSD nabídku a přejděte na: **SYSTÉM** > **Bezpečnostní nastavení** a stiskněte tlačítko **Enter (Zadat)**.
- **2.** Označte položku **Zámek napájení** a vyberte **Zapnuto** stisknutím tlačítek  $\blacktriangleleft$  /  $\blacktriangleright$  .
- **3.** Jak je vidět na obrázku vpravo, představují čtyři tlačítka se šipkami  $(**A**, **b**, **v**, **d**)$  4 číslice  $(1, 2, 3, 4)$ . Pomocí tlačítek se šipkami nastavte šesticiferné heslo.

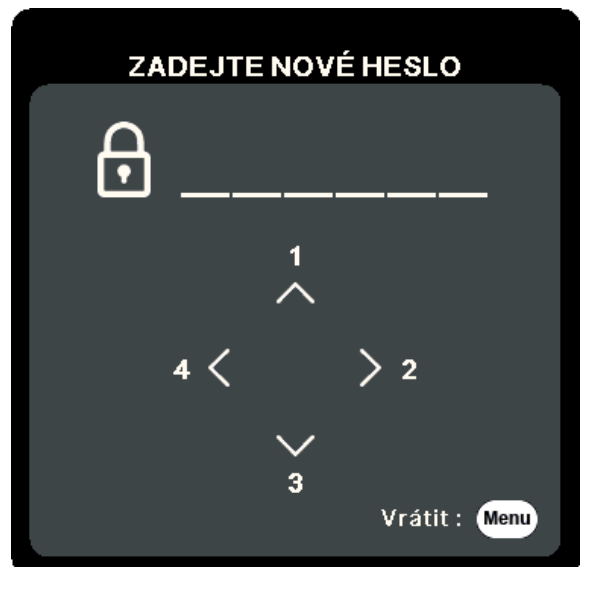

- **4.** Pro potvrzení nového hesla jej zadejte ještě jednou. Po nastavení hesla se OSD nabídka vrátí na stránku **Bezpečnostní nastavení**.
- **5.** Stiskněte tlačítko **Exit (Konec)** pro ukončení OSD nabídky.

**POZNÁMKA:** Jakmile je heslo nastaveno, musíte jej zadat při každém spuštění projektoru.

### <span id="page-21-0"></span>**Změna hesla**

- **1.** Stisknutím tlačítka **Menu (Nabídka)** otevřete OSD nabídku a přejděte na: **SYSTÉM** > **Bezpečnostní nastavení** > **Změnit heslo**.
- 2. Stiskněte tlačítko Enter (Zadat)– zobrazí se zpráva "ZADEJTE AKTUÁLNÍ HESLO".
- **3.** Zadejte staré heslo.
	- Pokud je heslo správné, zobrazí se zpráva "ZADEJTE NOVÉ HESLO".
	- ͫ Pokud je heslo nesprávné, zobrazí se na 5 sekund chybová zpráva pro heslo a pak zpráva "ZADEJTE AKTUÁLNÍ HESLO". Můžete to zkusit znovu nebo stisknout tlačítko **Exit (Konec)** pro zrušení.
- **4.** Zadejte nové heslo.
- **5.** Pro potvrzení nového hesla jej zadejte ještě jednou.
- **6.** Pro ukončení OSD nabídky stiskněte tlačítko **Exit (Konec)**.

**POZNÁMKA:** Místo zadávaných číslic se budou zobrazovat hvězdičky (\*).

#### **Zákaz funkce Heslo**

- **1.** Stisknutím tlačítka **Menu (Nabídka)** otevřete OSD nabídku a přejděte na: **SYSTÉM** > **Bezpečnostní nastavení** > **Zámek napájení**.
- 2. Stisknutím tlačítek </a> />
vyberte **Vypnuto**.
- **3.** Zobrazí se zpráva "Zadejte heslo". Zadejte aktuální heslo.
	- ͫ Pokud je heslo správné, vrátí se OSD nabídka na stránku Heslo, přičemž hodnota "**Vypnuto**" je zobrazena na řádku **Zámek napájení**.
	- ͫ Pokud je heslo nesprávné, zobrazí se na 5 sekund chybová zpráva pro heslo a pak zpráva "ZADEJTE AKTUÁLNÍ HESLO". Můžete to zkusit znovu nebo stisknout tlačítko **Exit (Konec)** pro zrušení.
	- **POZNÁMKA:** Staré heslo si prosím někam zapište, protože jej budete potřebovat pro obnovení funkce ochrany heslem.

#### <span id="page-22-0"></span>**Zapomenutí hesla**

Pokud je aktivována funkce ochrany heslem, budete vyzváni k zadání šesticiferného hesla po každém zapnutí projektoru. Pokud zadáte nesprávné heslo, zobrazí se na 5 sekund chybová zpráva uvedená na obrázku vpravo, a pak zpráva "ZADEJTE HESLO".

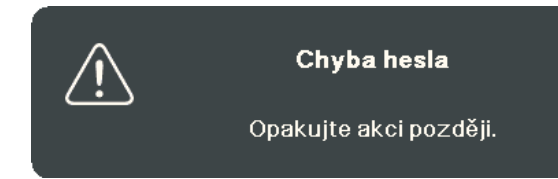

Můžete zkusit zadat heslo znovu, nebo pokud si jej nepamatujete, můžete použít "Postup obnovy hesla".

**POZNÁMKA:** Pokud zadáte 5krát za sebou nesprávné heslo, projektor se na krátký čas automaticky vypne.

#### **Postup obnovy hesla**

- 1. Když se zobrazí zpráva "ZADEJTE AKTUÁLNÍ HESLO", stiskněte a podržte tlačítko **Auto Sync (Automatická synchronizace)** po dobu 3 sekund. Projektor zobrazí na projekční ploše zakódované číslo.
- **2.** Zapište si toto číslo a vypněte projektor.
- **3.** Požádejte o dekódování tohoto čísla místní servisní středisko. Můžete být požádáni o předložení dokladu o zakoupení za účelem prokázání toho, že jste oprávněným uživatelem projektoru.

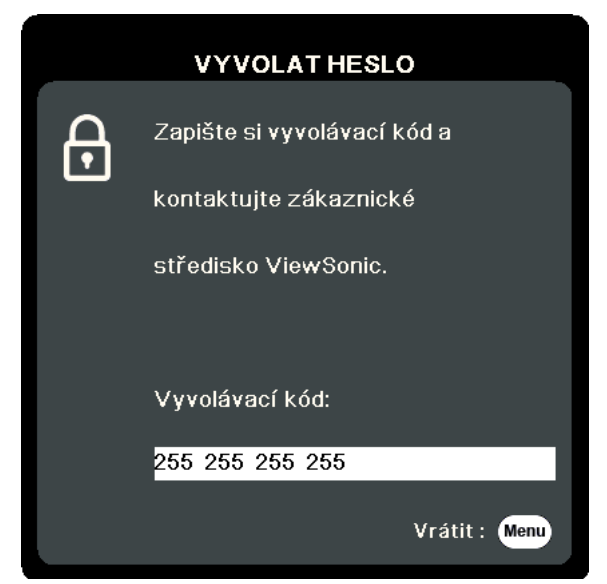

#### <span id="page-23-0"></span>**Uzamknutí ovládacích tlačítek**

Uzamknutím ovládacích tlačítek na projektoru můžete zabránit neúmyslné změně nastavení (například malými dětmi).

- **POZNÁMKA:** Když je funkce **Zámek kláves panelu** nastavena na Zapnuto, nebudou fungovat žádná ovládací tlačítka na projektoru s výjimkou **Power (Napájení)**.
- **1.** Stisknutím tlačítka **Menu (Nabídka)** otevřete OSD nabídku a přejděte na: **SYSTÉM** > **Zámek kláves panelu**.
- **2.** Stisknutím tlačítek ▲ vyberte možnost Zapnuto.
- **3.** Vyberte **Ano** a stiskněte tlačítko **Enter (Zadat)** pro potvrzení.
- **4.** Pro uvolnění zámku kláves panelu stiskněte a podržte tlačítko ▶ na projektoru po dobu 3 sekund.

**POZNÁMKA:** Můžete rovněž pomocí dálkového ovladače otevřít nabídku **SYSTÉM** > **Zámek kláves panelu** a vybrat **Vypnuto**.

## <span id="page-24-0"></span>**Vytvoření připojení**

Tato část popisuje způsob připojení projektoru k jiným zařízením.

## **Připojení napájení**

- **1.** Připojte napájecí kabel ke konektoru AC IN (Vstup střídavého napájení) v zadní části projektoru.
- **2.** Připojte napájecí kabel do napájecí zásuvky.

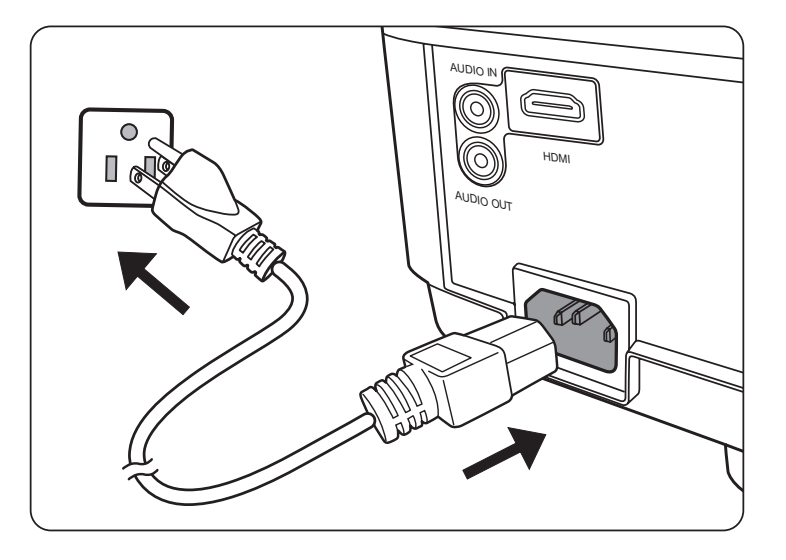

**POZNÁMKA:** Při instalaci projektoru začleňte do pevného elektrického přívodu snadno dostupné odpojovací zařízení nebo připojte zástrčku napájecího kabelu do snadno dostupné zásuvky v blízkosti přístroje. V případě poruchy během provozu projektoru vypněte zdroj energie pomocí odpojovacího zařízení nebo vytáhněte zástrčku napájecího kabelu ze zásuvky.

## <span id="page-25-0"></span>**Připojení ke zdrojům počítačového signálu**

**POZNÁMKA:** Tato funkce je k dispozici pouze u LS500W/LS550W.

### **Připojení přes VGA**

Připojte jeden konec VGA kabelu k portu VGA na vašem počítači. Pak připojte druhý konec tohoto kabelu k portu **COMPUTER IN** (Počítačový vstup) na vašem projektoru.

**POZNÁMKA:** Některé notebooky nezapnou po připojení k projektoru své externí zobrazení automaticky. Budete proto možná muset nastavit parametry projekce vašeho notebooku.

#### **Připojení přes výstup VGA**

Po provedení připojení přes VGA připojte jeden konec VGA kabelu k portu VGA na vašem monitoru. Pak připojte druhý konec tohoto kabelu k portu **MONITOR OUT** (Výstup pro monitor) na vašem projektoru.

## **Připojení ke zdrojům video/počítačového signálu**

#### **Připojení přes HDMI**

Připojte jeden konec HDMI kabelu k portu HDMI na vašem video zařízení / počítači. Pak připojte druhý konec tohoto kabelu k portu **HDMI** na vašem projektoru.

### **Připojení přes výstup Audio**

Projektor je vybaven reproduktory, k portu **AUDIO OUT** (Audio výstup) na tomto projektoru však můžete připojit externí reproduktory.

- **POZNÁMKA:** Zvukový výstup je ovládán nastavením položek **Hlasitost** a **Němý** na projektoru.
- **POZNÁMKA:** Pokud v případě digitálního signálu DVI na HDMI není signál DVI standardní, nemusí konektor **AUDIO IN** (Audio vstup) fungovat.

Níže uvedené příklady vzájemného propojení mají pouze informativní charakter. Typ a počet konektorů, které jsou na projektoru k dispozici, se liší podle jednotlivých modelů. Některé propojovací kabely nemusí být součástí dodávaného příslušenství projektoru. Kabely jsou k dostání v běžných prodejnách s elektrotechnickým zbožím.

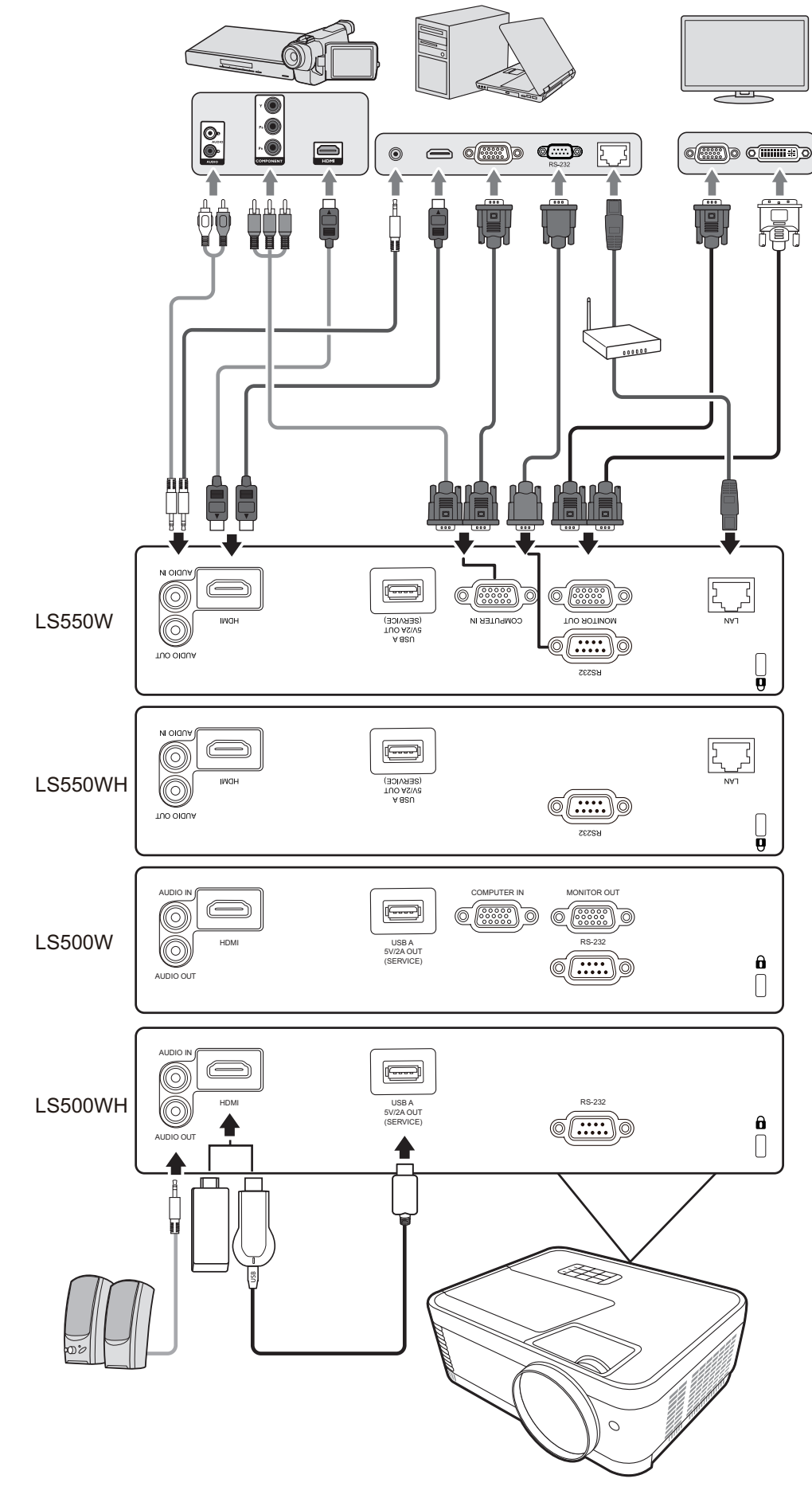

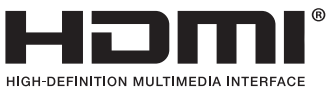

## <span id="page-27-0"></span>**Ovládání**

### **Zapnutí/vypnutí projektoru**

### **Zapnutí projektoru**

- **1.** Stisknutím tlačítka **Power (Napájení)** zapněte projektor.
- 2. Rozsvítí se světelný zdroj a přehraje se "Zapnout/vypnout tón".
- **3.** Indikátor Napájení bude u zapnutého projektoru svítit zeleně.

#### **POZNÁMKA:**

- Pokud je projektor po předchozím použití stále horký, bude přibližně 90 sekund před zapnutím světelného zdroje běžet chladicí ventilátor.
- Pro prodloužení životnosti světelného zdroje počkejte po zapnutí projektoru aspoň pět (5) minut, než jej opět vypnete.
- **4.** Zapněte všechna připojená zařízení, jako například notebook projektor začne vyhledávat vstupní zdroj.
	- **POZNÁMKA:** Pokud projektor detekuje vstupní zdroj, zobrazí se pruh pro výběr zdroje. Pokud není vstupní zdroj detekován, zobrazí se zpráva "Žádný signál".

#### **První aktivace**

Zapínáte-li projektor poprvé, nastavte podle pokynů na projekční ploše jazyk OSD nabídky.

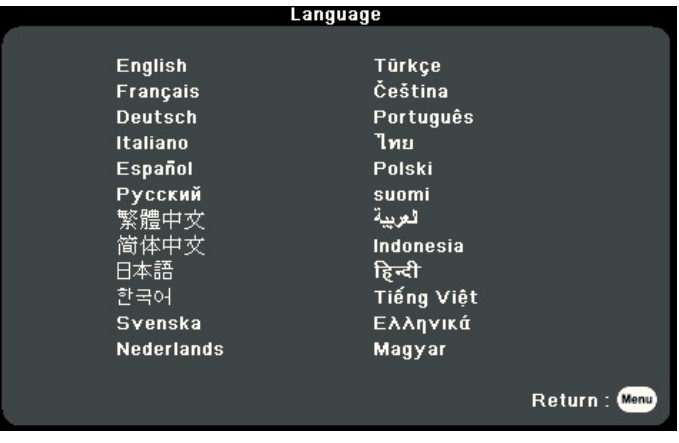

#### <span id="page-28-0"></span>**Vypnutí projektoru**

**1.** Stiskněte tlačítko **Power (Napájení)** nebo tlačítko **Vypnuto** – zobrazí se potvrzovací zpráva žádající o druhé stisknutí tlačítka **Napájení** nebo **Off (Vypnuto)**. Alternativně zrušte stisknutím jiného tlačítka.

- 2. Po dokončení procesu chlazení se přehraje "Zapnout/vypnout tón".
- **3.** Jestliže nebudete projektor delší dobu používat, odpojte napájecí kabel z napájecí zásuvky.

#### **POZNÁMKA:**

- Z důvodu ochrany světelného zdroje nebude projektor během procesu ochlazování reagovat na příkazy.
- Neodpojujte napájecí kabel, dokud se projektor zcela nevypne.

**POZNÁMKA:** Pokud během několika sekund po prvním stisknutí nezareagujete, zpráva zmizí.

## <span id="page-29-0"></span>**Volba vstupního zdroje**

Projektor lze připojit k několika zařízením současně. V jednom okamžiku lze však na celé projekční ploše zobrazit signál pouze z jednoho zařízení.

Pokud chcete, aby projektor automaticky hledal vstupní zdroj, zajistěte nastavení funkce **Rychlé automatické hledání** v nabídce **SYSTÉM** na **Zapnuto**. (Pouze pro LS500W/LS550W)

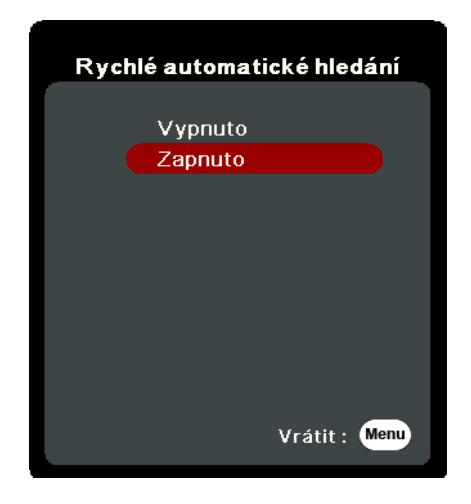

**Vstupní zdroj** lze rovněž vybrat ručně stisknutím některého z tlačítek pro výběr zdroje na dálkovém ovladači nebo cyklickým procházením dostupných vstupních zdrojů.

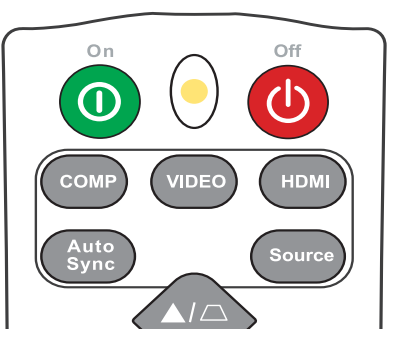

Pro ruční výběr vstupního zdroje proveďte následující:

- **1.** Stiskněte tlačítko **Source (Zdroj)** zobrazí se nabídka pro výběr zdroje.
- **2.** Opakovaným stisknutím tlačítek ▲/▼ vyberte požadovaný signál a stiskněte tlačítko **Enter (Zadat)**.
- **3.** Po detekci signálu se na projekční ploše na několik sekund zobrazí informace o vybraném zdroji.

**POZNÁMKA:** Pokud je k projektoru připojeno více zařízení, zopakujte kroky 1-2 pro vyhledání dalšího zdroje.

## <span id="page-30-0"></span>**Přizpůsobení promítaného obrazu**

### **Přizpůsobení výšky projektoru a úhlu projekce**

Projektor je vybaven jednou (1) nastavitelnou nožkou. Nastavením nožky se změní výška projektoru a svislý úhel projekce. Opatrně nastavte nožky pro jemné doladění polohy promítaného obrazu.

#### **Automatické přizpůsobení obrazu**

V některých případech je nutno optimalizovat kvalitu obrazu. Můžete to udělat stisknutím tlačítka **Auto Sync** na dálkovém ovladači. Během pěti (5) sekund provede vestavěná inteligentní funkce automatického přizpůsobení optimalizaci hodnot Frekvence a Hodiny tak, aby byla zajištěna nejvyšší kvalita obrazu.

Po dokončení se v levém horním rohu na tři (3) sekundy zobrazí informace o aktuálním zdroji.

**POZNÁMKA:** Tato funkce je k dispozici pouze tehdy, když je vybrán vstupní zdroj PC D-Sub (analogový RGB / COMPUTER IN).

### **Jemné doladění velikosti a čistoty obrazu**

Pro přizpůsobení promítaného obrazu na požadovanou velikost otočte kroužkem zvětšení.

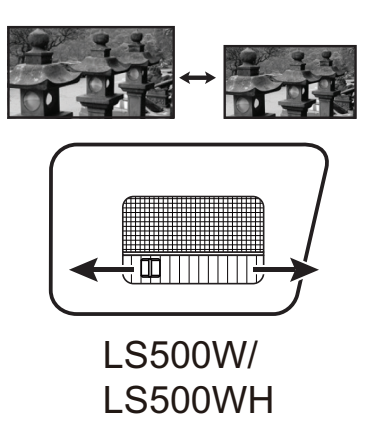

Pro vylepšení čistoty obrazu otočte zaostřovacím kroužkem.

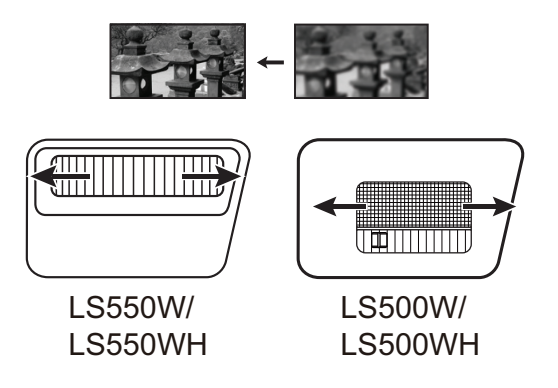

#### <span id="page-31-0"></span>**Korekce lichoběžníkového zkreslení**

Lichoběžníkové se týká situace, kdy má promítaný obraz lichoběžníkový tvar z důvodu projekce pod úhlem.

Pro jeho korekci můžete kromě přizpůsobení výšky projektoru provést rovněž následující:

- **1.** Pomocí tlačítek korekce lichoběžníkového zkreslení na projektoru nebo na dálkovém ovladači zobrazte okno lichoběžníkového zkreslení.
- **2.** Jakmile se zobrazí okno lichoběžníkového zkreslení, stiskněte tlačítko pro korekci lichoběžníkového zkreslení v horní části obrazu. Stisknutím tlačítka  $\Box$  opravte lichoběžníkové zkreslení v dolní části obrazu. Stisknutím tlačítka  $\Box$  opravte lichoběžníkové zkreslení v dolní části obrazu. Stisknutím tlačítka opravte lichoběžníkové zkreslení v pravé části obrazu. Stisknutím tlačítka opravte lichoběžníkové zkreslení v levé části obrazu.

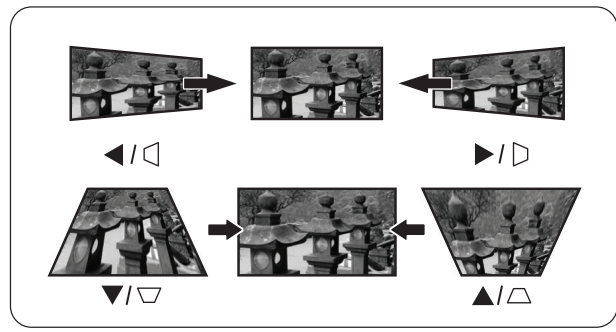

LS550W / LS550WH LS500W / LS500WH

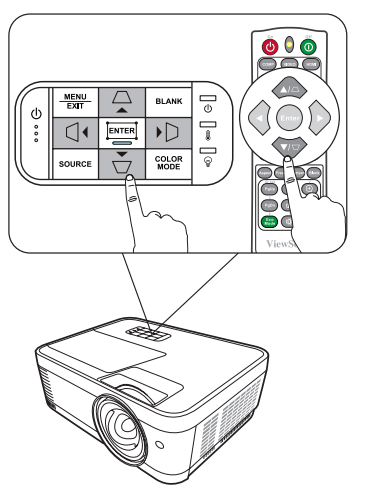

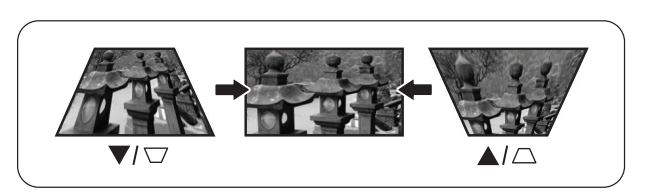

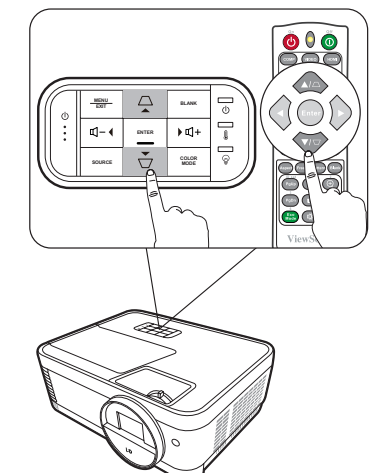

#### <span id="page-32-0"></span>**Úprava ve 4 rozích**

**POZNÁMKA:** Tato funkce je k dispozici pouze u LS550W/LS550WH.

Můžete ručně upravit tvar a velikost obrazu, který nemá přesný obdélníkový tvar, na všech jeho stranách.

- **1.** Zobrazení funkce Nast. Rohu lze provést některým z následujících způsobů:
	- Stiskněte tlačítko  $\Box$ .
	- Zobrazte OSD nabídku, přejděte do položky **ZOBRAZENÍ** > **Nast. rohu** a stiskněte tlačítko **Enter (Zadat)**. Zobrazí se stránka **Nast. rohu**.
- **2.** Pomocí tlačítek ▲/▼/ ◀/▶ vyberte roh, který chcete upravit, a stiskněte tlačítko **Enter (Zadat)**.
- **3.** Pomocí tlačítek ◀ / ▶ vyberte způsob úpravy, který vyhovuje vašim potřebám, a stiskněte tlačítko **Enter (Zadat)**.
- **4.** Podle pokynů na obrazovce (▲/▼ pro úpravu v úhlu 45 stupňů a  $\triangle/\blacktriangledown/\blacktriangle$  pro úpravu v úhlu 90 stupňů) upravte stisknutím tlačítek  $\triangle / \blacktriangledown / \triangle$  tvar a velikost obrazu. Stisknutím tlačítka **Nabídka** nebo **Exit (Konec)** se můžete vrátit zpět k předchozímu kroku. Dlouhým stisknutím tlačítka **Enter (Zadat)** po dobu 2 sekund lze obnovit nastavení vybraného rohu.

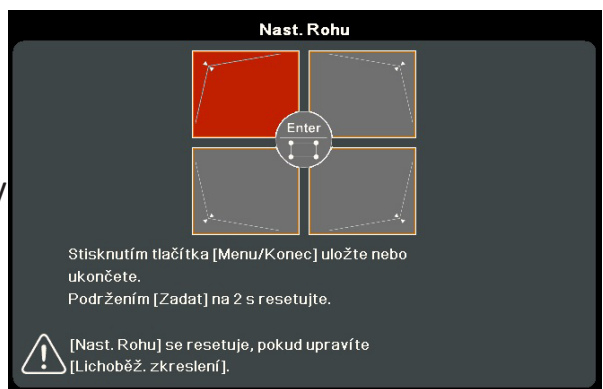

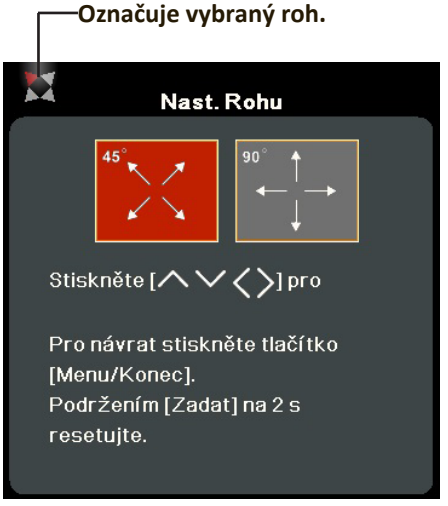

#### **POZNÁMKA:**

- Upravením lichoběžníkového zkreslení se obnoví nastavení funkce **Nast. rohu**.
- Po úpravě nastavení funkce **Nast. rohu** nebudou k dispozici některé poměry stran nebo časování. Jestliže k tomu dojde, obnovte nastavení všech 4 rohů.

## **Skrytí obrazu**

Pro obrácení plné pozornosti diváků na přednášejícího můžete stisknutím tlačítka **Blank (Prázdný)** na projektoru nebo na dálkovém ovladači skrýt promítaný obraz. Obraz obnovíte stisknutím libovolného tlačítka na projektoru nebo na dálkovém ovladači.

**VÝSTRAHA:** Nezakrývejte projekční objektiv, protože by se zakrývající předmět mohl zahřát a zdeformovat nebo dokonce způsobit požár.

## <span id="page-33-0"></span>**Ovládání projektoru prostřednictvím sítě LAN**

**POZNÁMKA:** Tato funkce je k dispozici pouze u LS550W/LS550WH.

Tento projektor podporuje software Crestron®. Při správném nastavení v nabídce Nastavení řízení sítě LAN můžete spravovat projektor z počítače pomocí webového prohlížeče, pokud jsou počítač a projektor připojeny do stejné sítě LAN.

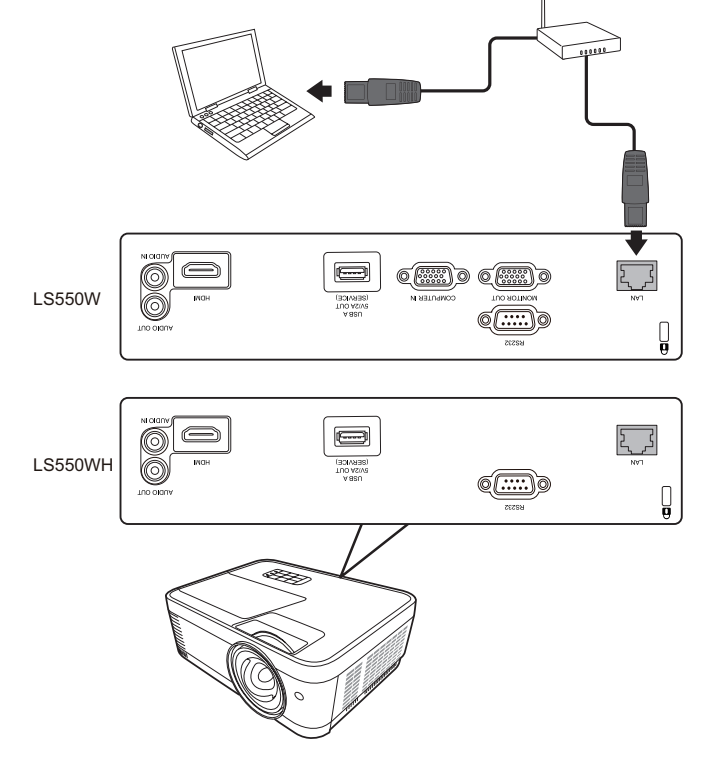

#### **Konfigurace Nastavení řízení sítě LAN**

- Pokud jste v prostředí s dynamickým přidělováním IP adresy (DHCP):
- **1.** Jeden konec kabelu RJ45 připojte do vstupního konektoru RJ45 LAN na projektoru a druhý konec připojte do portu RJ45.
- **2.** Zobrazte OSD nabídku a přejděte do nabídky **POKROČILÉ** > **Nastavení řízení sítě LAN**. Stisknutím tlačítka **Enter (Zadat)** zobrazte okno **Nastavení řízení sítě LAN**. Nebo můžete stisknout tlačítko **Network (Síť)** pro přímé otevření nabídky **Nastavení řízení sítě LAN**.
- **3.** Označte **Nastavení sítě LAN** a stiskněte tlačítko **/** pro výběr **DHCP ZAP.**.
- **4.** Stisknutím tlačítka ▼ označte Uplatnit a stiskněte tlačítko Enter (Zadat).
- **5.** Počkejte prosím asi 15-20 sekund a potom znovu zobrazte okno **Nastavení sítě LAN**. Zobrazí se nastavení **Adresa IP projektoru**, **Maska podsítě**, **Výchozí brána**, **Server DNS**. Zapište si adresu IP zobrazenou v řádku **Adresa IP projektoru**.

#### **POZNÁMKA:**

• Jestliže se položka **Adresa IP projektoru** stále nezobrazuje, obraťte se na správce sítě.

- Pokud nejsou kabely RJ45 správně připojeny, bude v položkách **Adresa IP projektoru**, **Maska podsítě**, **Výchozí brána** a **Server DNS** zobrazeno 0.0.0.0. Ujistěte se, že jsou kabely správně připojeny a proveďte znovu výše uvedený postup.
- Pokud se potřebujete připojit k projektoru v jeho pohotovostním režimu, nastavte položku **Řízení sítě LAN v pohotovostním režimu** na **Zapnuto** v nabídce **POKROČILÉ** > **Nastavení řízení sítě LAN**.
- Prostředí bez dynamického přidělování IP adresy (bez DHCP):
- **1.** Zopakujte výše uvedené kroky 1-2.
- **2.** Označte Nastavení sítě LAN a stiskněte tlačítko ◀/▶ pro výběr Statická IP.
- **3.** U správce sítě si zjistěte nastavení položek **Adresa IP projektoru**, **Maska podsítě**, **Výchozí brána**, **Server DNS**.
- **4.** Stisknutím tlačítka vyberte položku, jejíž nastavení chcete změnit, a stiskněte tlačítko **Enter (Zadat)**.
- **5.** Stisknutím tlačítek **√** *b* přesuňte kurzor a stiskněte tlačítko ▲/▼ pro zadání hodnoty.
- **6.** Pro uložení nastavení stiskněte tlačítko **Enter (Zadat)**. Pokud nechcete nastavení uložit, stiskněte tlačítko **Exit (Konec)**.
- **7.** Stisknutím tlačítka ▼ označte Uplatnit a stiskněte tlačítko Enter (Zadat).

#### **POZNÁMKA:**

- Pokud nejsou kabely RJ45 správně připojeny, bude v položkách **Adresa IP projektoru**, **Maska podsítě**, **Výchozí brána**, **Server DNS** zobrazeno 0.0.0.0. Ujistěte se, že jsou kabely správně připojeny a proveďte znovu výše uvedený postup.
- Pokud se chcete připojit k projektoru v jeho pohotovostním režimu, ujistěte se, že jste vybrali **Statická IP** a získali informace **Adresa IP projektoru**, **Maska podsítě**, **Výchozí brána** a **Server DNS** v době, kdy byl projektor zapnutý.

## <span id="page-35-0"></span>**Funkce nabídek**

V této části se seznámíte s nabídkou na projekční ploše (OSD) a jejími možnostmi.

## **Obecné ovládání nabídky na projekční ploše (OSD)**

**POZNÁMKA:** Ukázky OSD obrazovek uvedené v této příručce jsou pouze ilustrační a mohou se lišit od skutečnosti. Některé z následujících nastavení OSD nemusí být k dispozici. Podívejte se prosím na aktuální OSD vašeho projektoru.

Tento projektor obsahuje nabídku na projekční ploše (OSD) umožňující různá přizpůsobení. Pro její otevření stiskněte tlačítko **Menu (Nabídka)** na projektoru nebo na dálkovém ovladači.

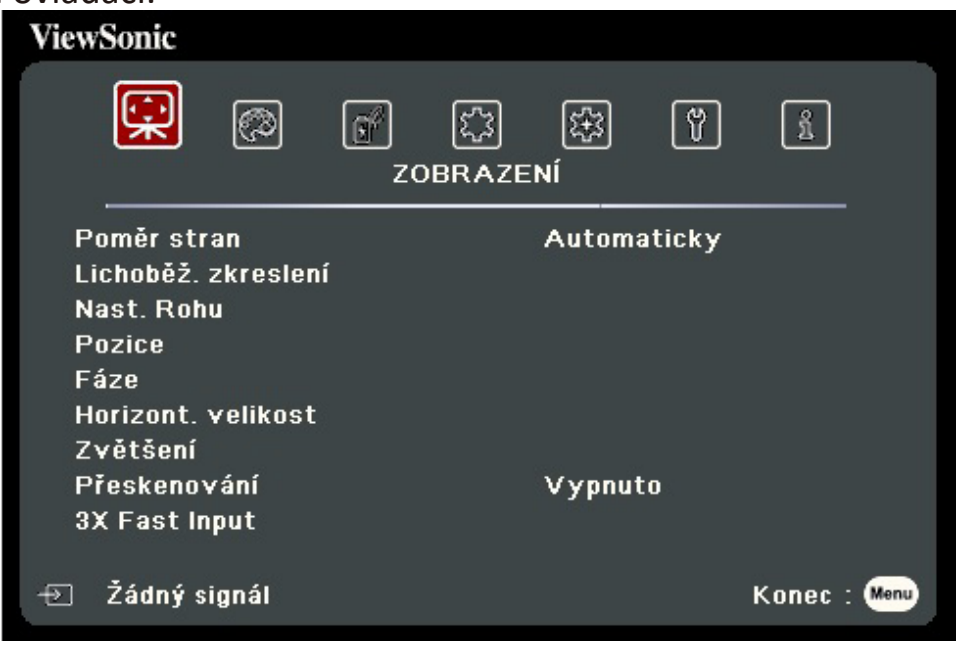

- **1.** Stisknutím tlačítek **/** vyberte hlavní nabídku. Pak stiskněte tlačítko **Zadat** nebo pomocí tlačítek ▲/▼ otevřete seznam podnabídek.
- **2.** Stisknutím tlačítek **/** vyberte z nabídky možnost. Pak stiskněte tlačítko **Zadat** pro zobrazení její podnabídky, nebo stiskněte tlačítka **/** pro úpravu/výběr nastavení.
	- **POZNÁMKA:** Některé možnosti podnabídky mohou obsahovat další podnabídku. Pro otevření příslušné podnabídky stiskněte tlačítko **Zadat**. Pomocí tlačítek **△/▼** nebo **√/ D** upravte/vyberte nastavení.
# **Strom nabídky na projekční ploše (OSD)**

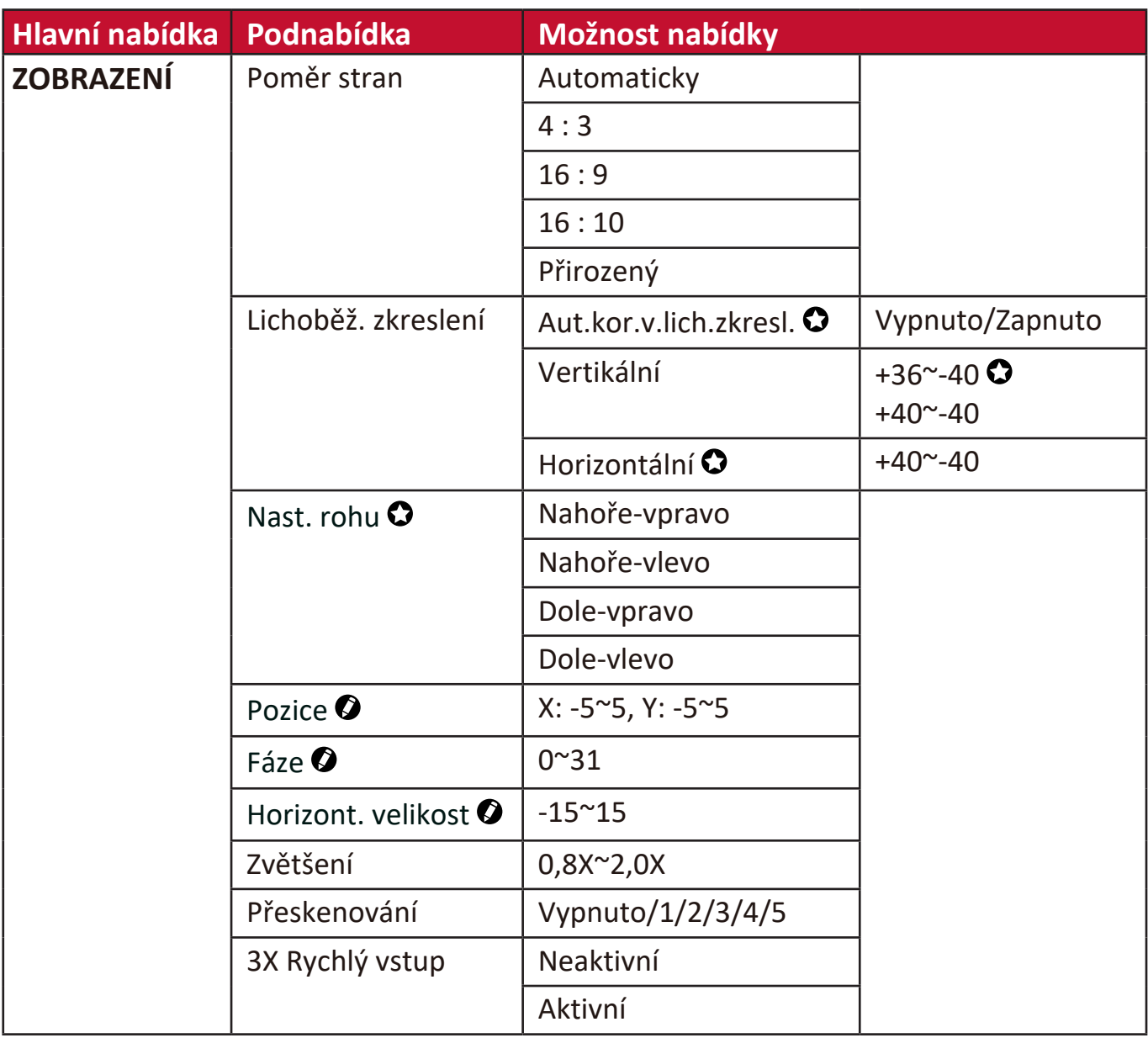

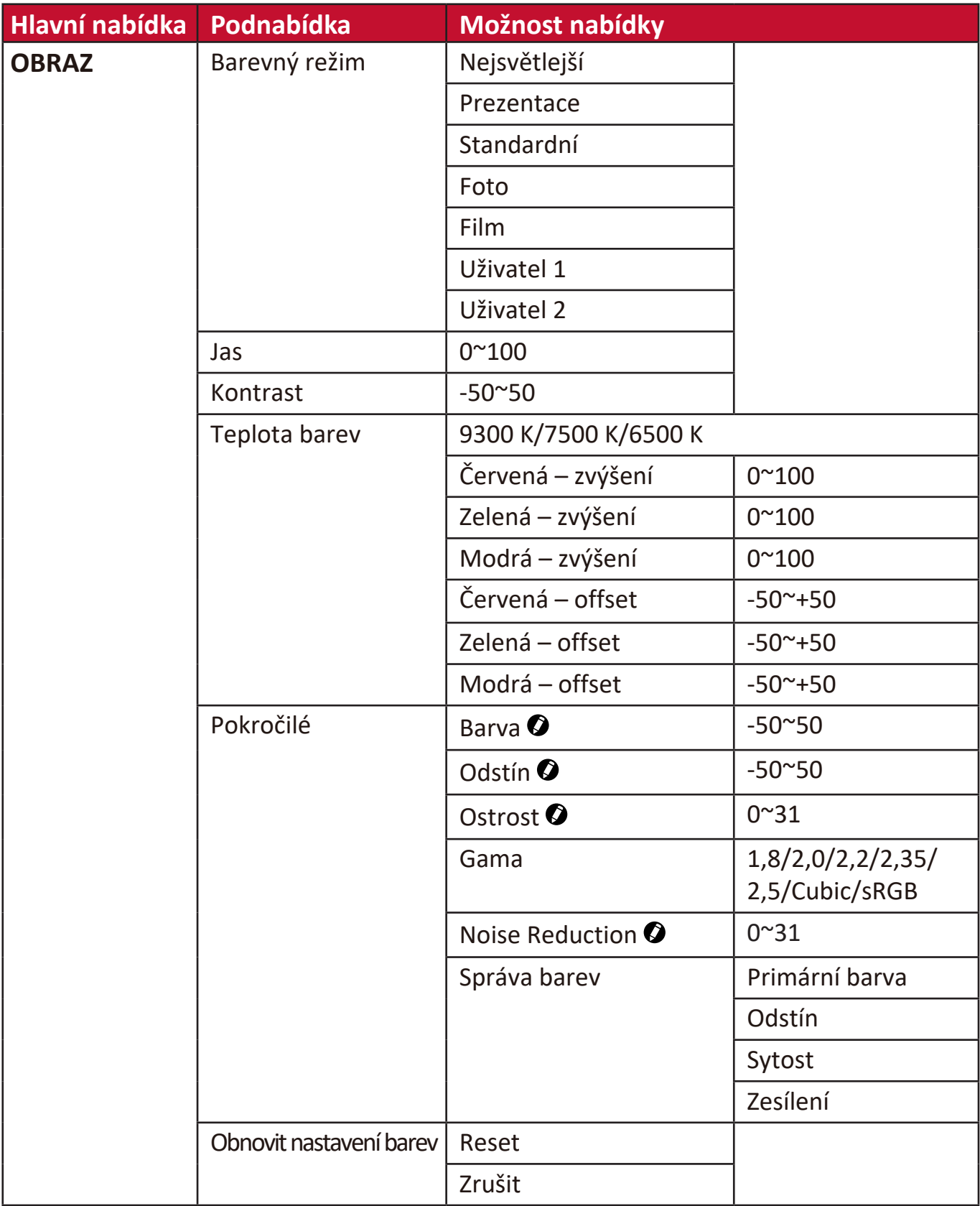

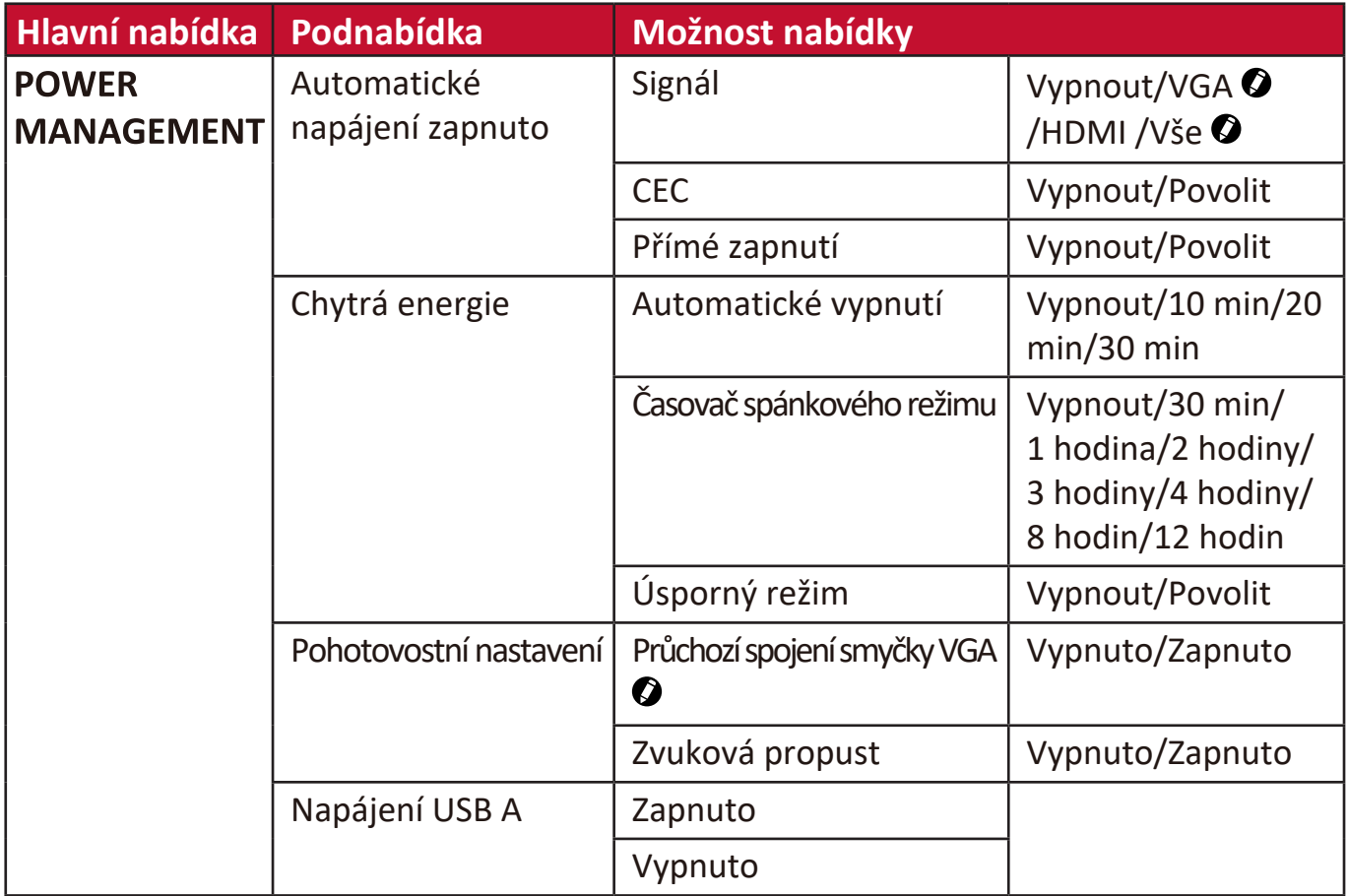

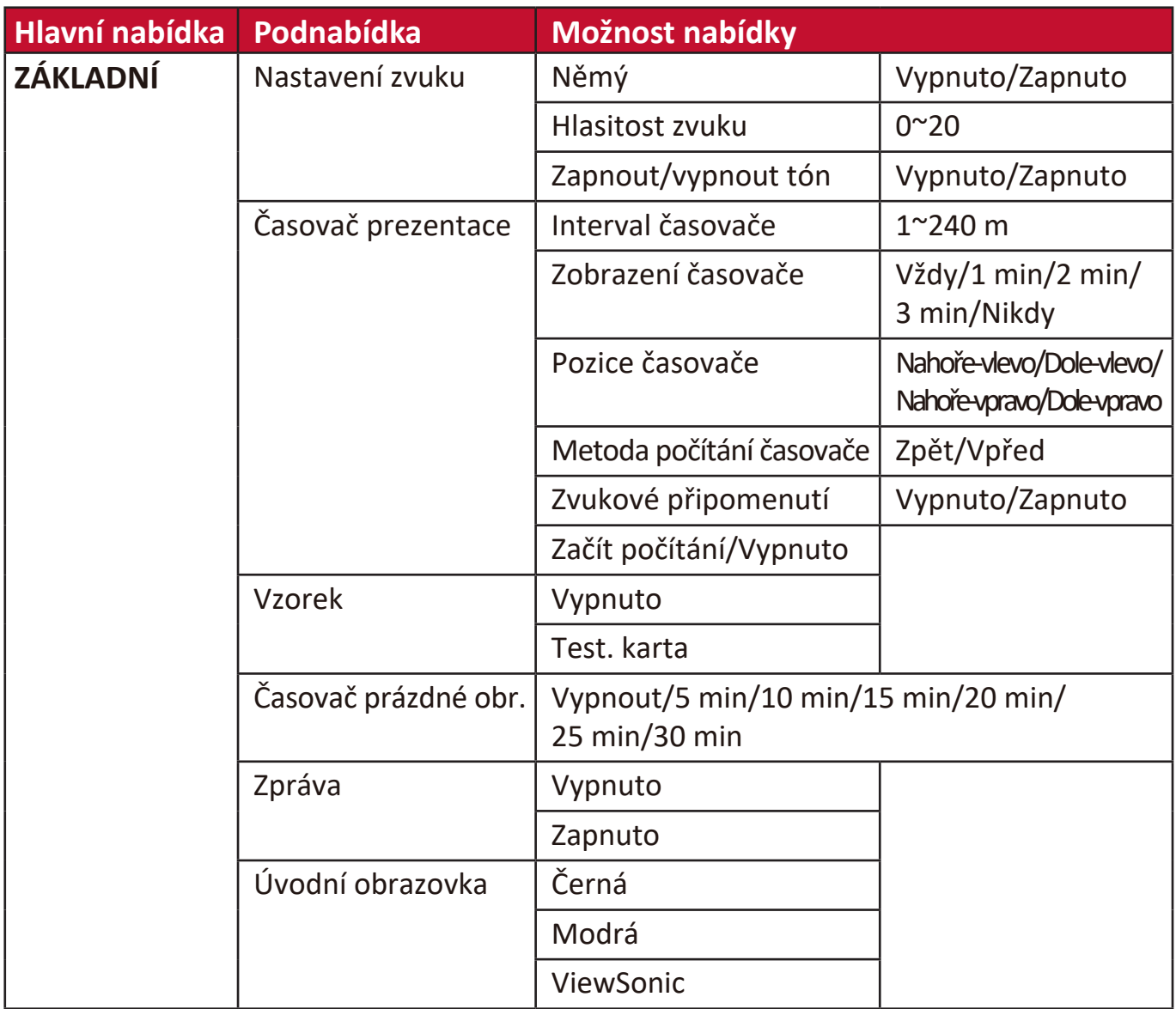

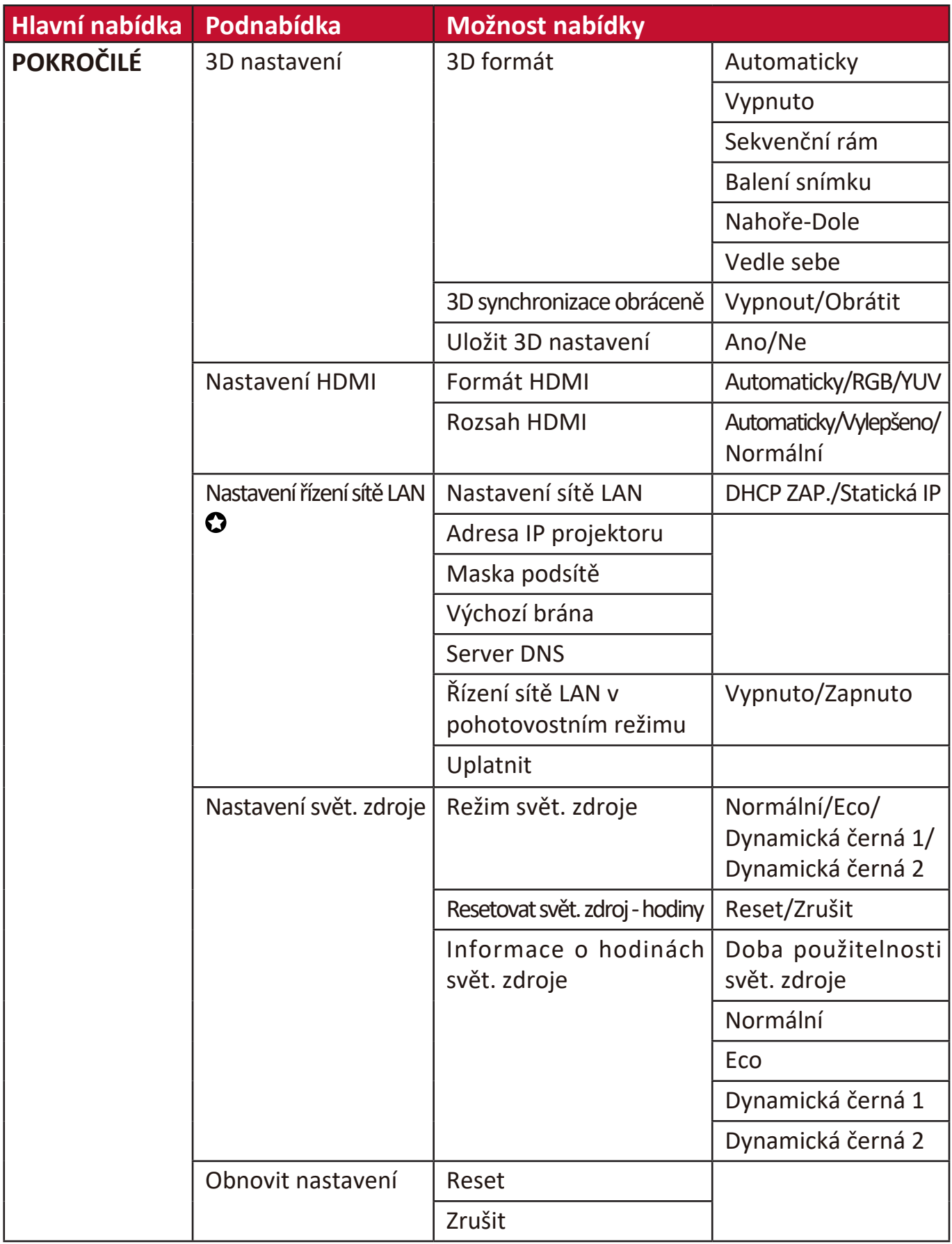

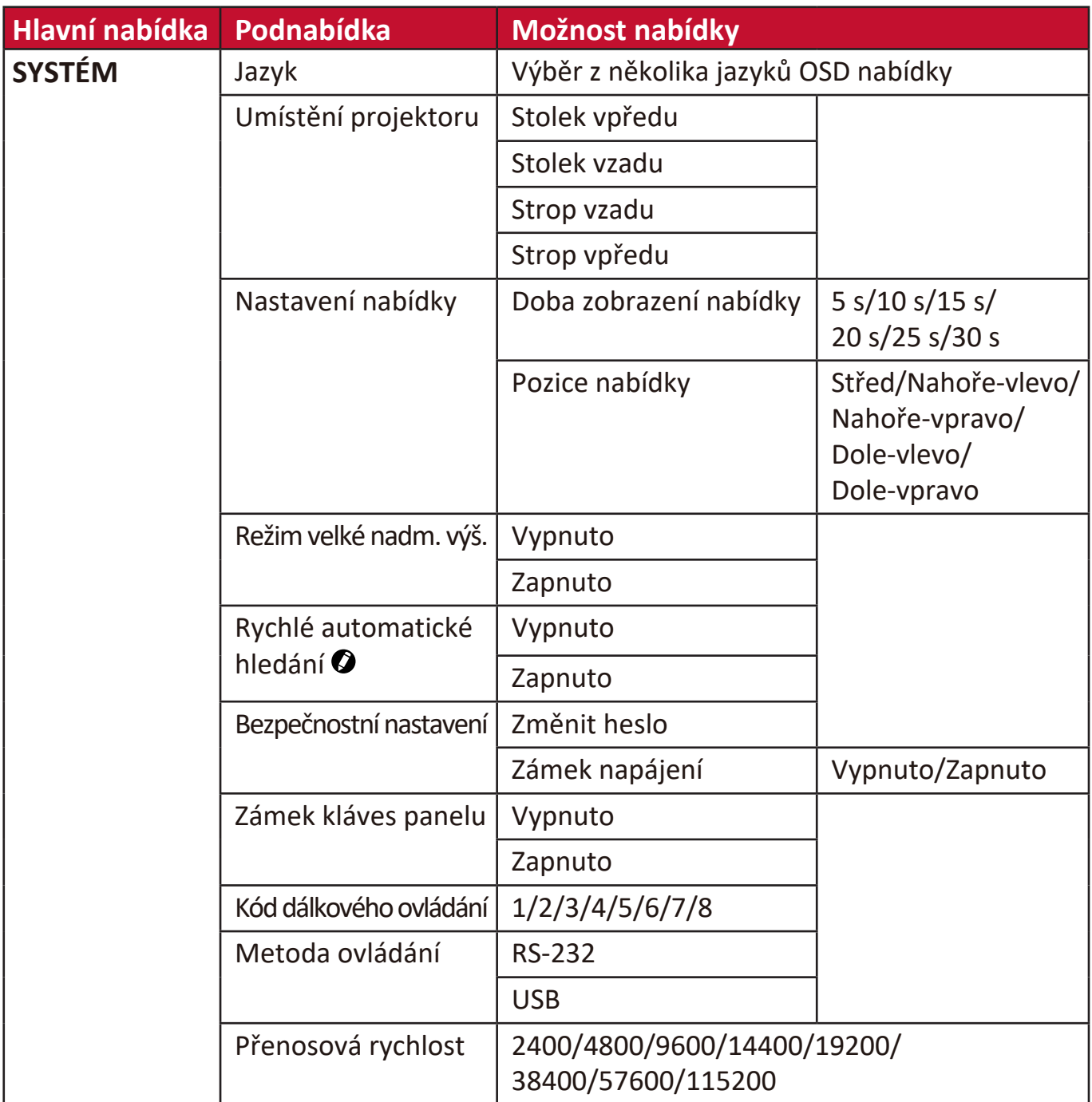

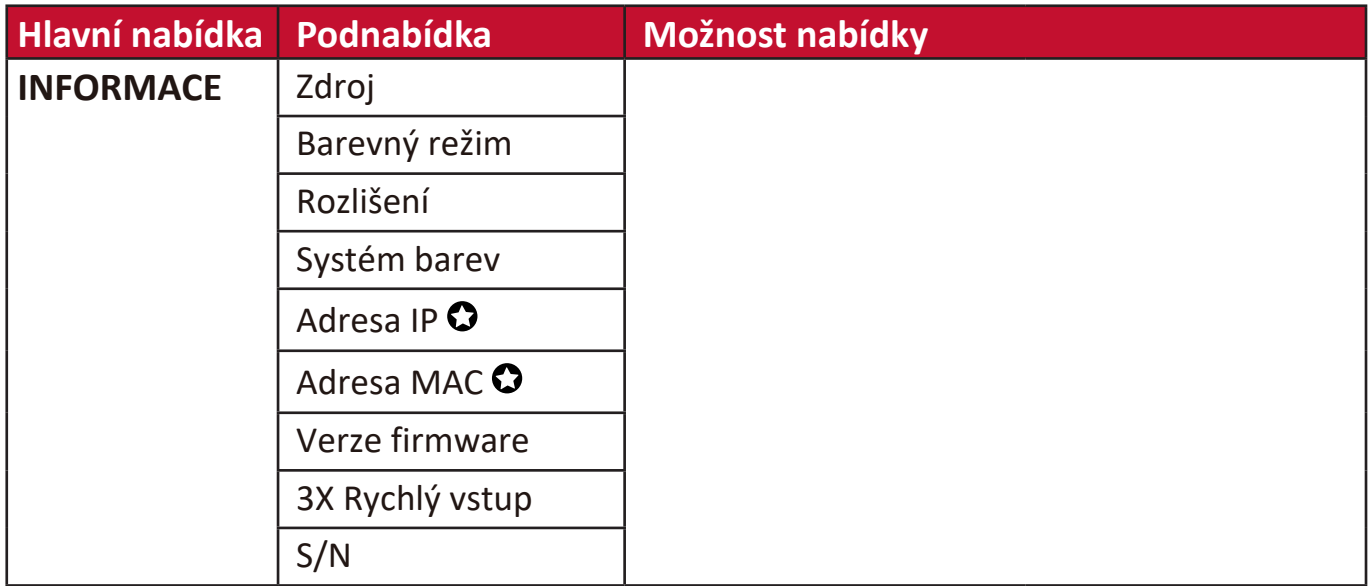

**POZNÁMKA:** Funkce jsou dostupné u LS550W/LS550WH.

Funkce jsou dostupné u LS500W/LS550W.

## **Nabídka ZOBRAZENÍ**

- **1.** Stiskněte tlačítko **Menu (Nabídka)** pro zobrazení nabídky na projekční ploše (OSD).
- **2.** Stisknutím tlačítek **/** vyberte nabídku **ZOBRAZENÍ**. Pak stiskněte tlačítko **Zadat** nebo pomocí tlačítek ▲/▼ otevřete nabídku ZOBRAZENÍ.

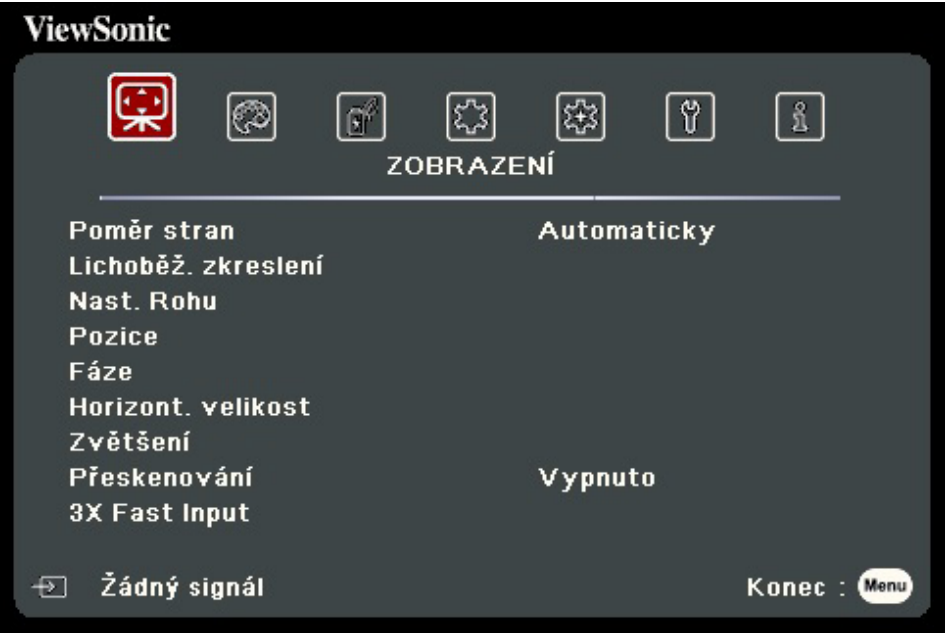

- **3.** Stisknutím tlačítek ▲/▼ vyberte z nabídky možnost. Pak stiskněte tlačítko Zadat pro zobrazení její podnabídky, nebo stiskněte tlačítka **/** pro úpravu/výběr nastavení.
	- **POZNÁMKA:** Některé možnosti podnabídky mohou obsahovat další podnabídku. Pro otevření příslušné podnabídky stiskněte tlačítko **Zadat**. Pomocí tlačítek *A***/▼** nebo **1/▶** upravte/vyberte nastavení.

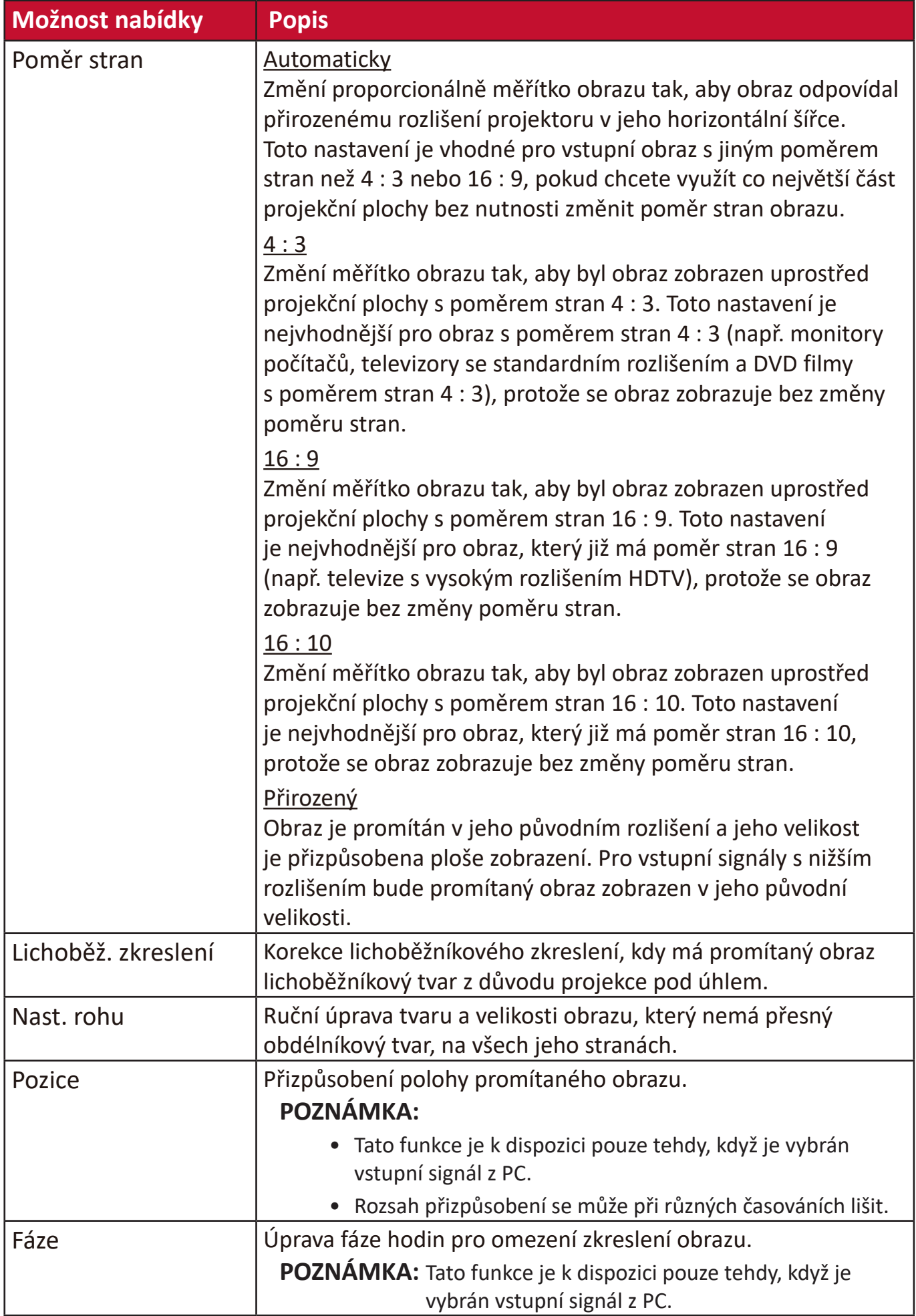

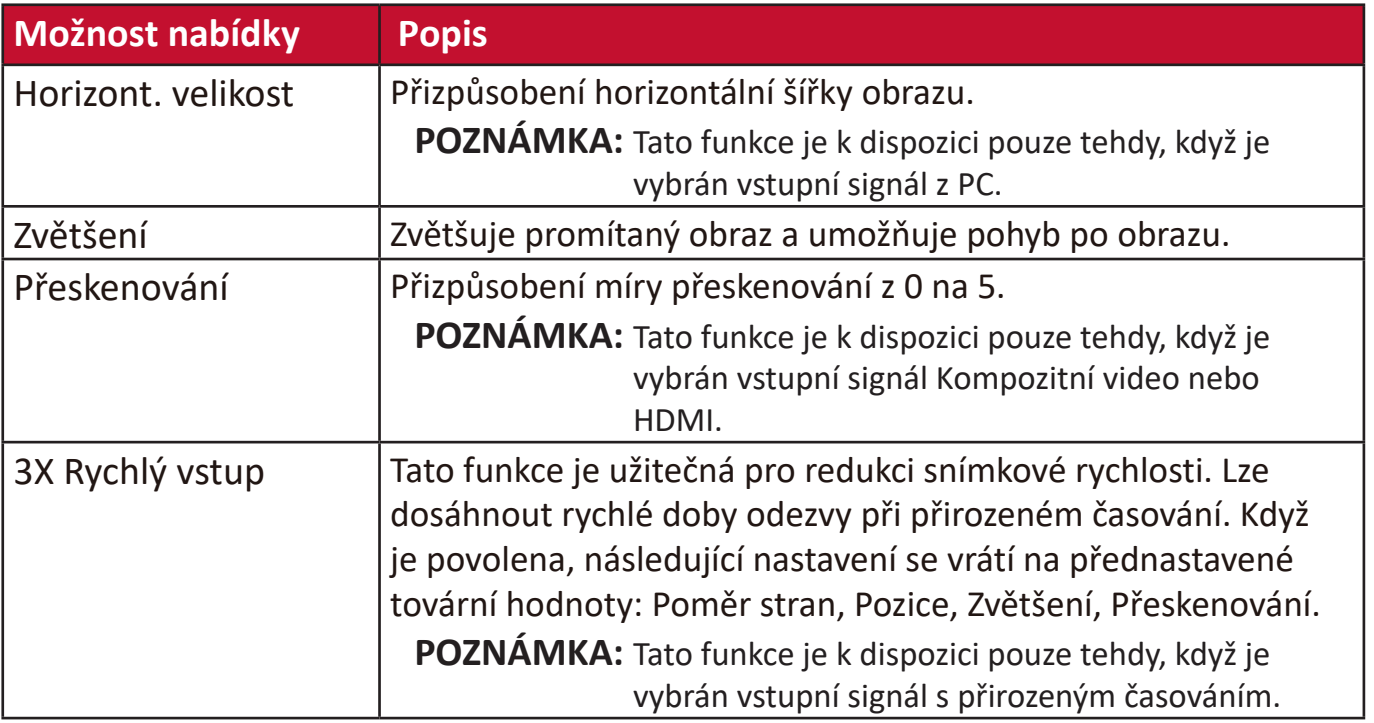

### **Nabídka OBRAZ**

- **1.** Stiskněte tlačítko **Menu (Nabídka)** pro zobrazení nabídky na projekční ploše (OSD).
- **2.** Stisknutím tlačítek **/** vyberte nabídku **OBRAZ**. Pak stiskněte tlačítko **Zadat** nebo pomocí tlačítek ▲/▼ otevřete nabídku OBRAZ.

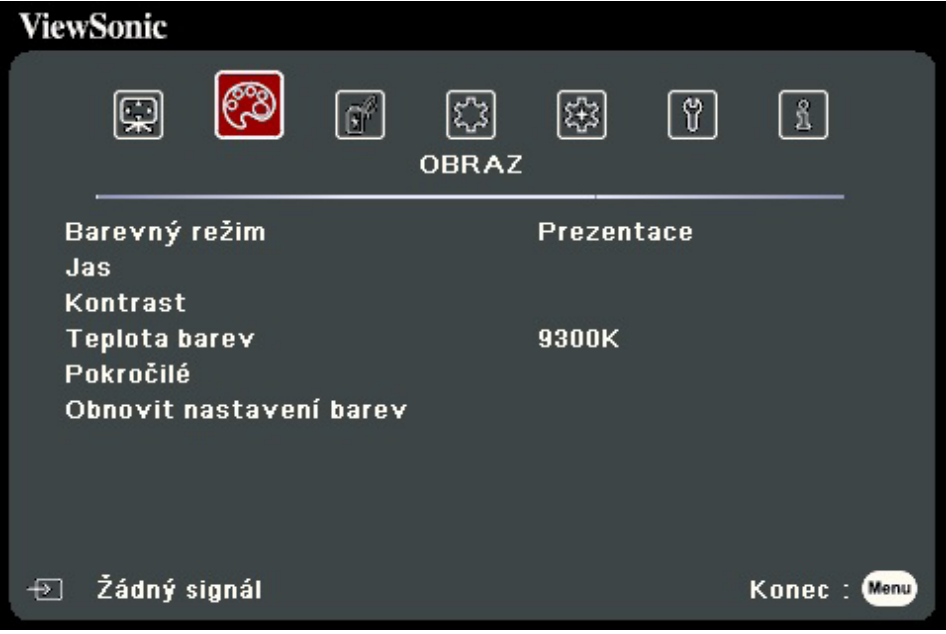

- **3.** Stisknutím tlačítek ▲/▼ vyberte z nabídky možnost. Pak stiskněte tlačítko **Zadat** pro zobrazení její podnabídky, nebo stiskněte tlačítka **/** pro úpravu/výběr nastavení.
	- **POZNÁMKA:** Některé možnosti podnabídky mohou obsahovat další podnabídku. Pro otevření příslušné podnabídky stiskněte tlačítko **Zadat**. Pomocí tlačítek **△/▼** nebo **4/ ▶** upravte/vyberte nastavení.

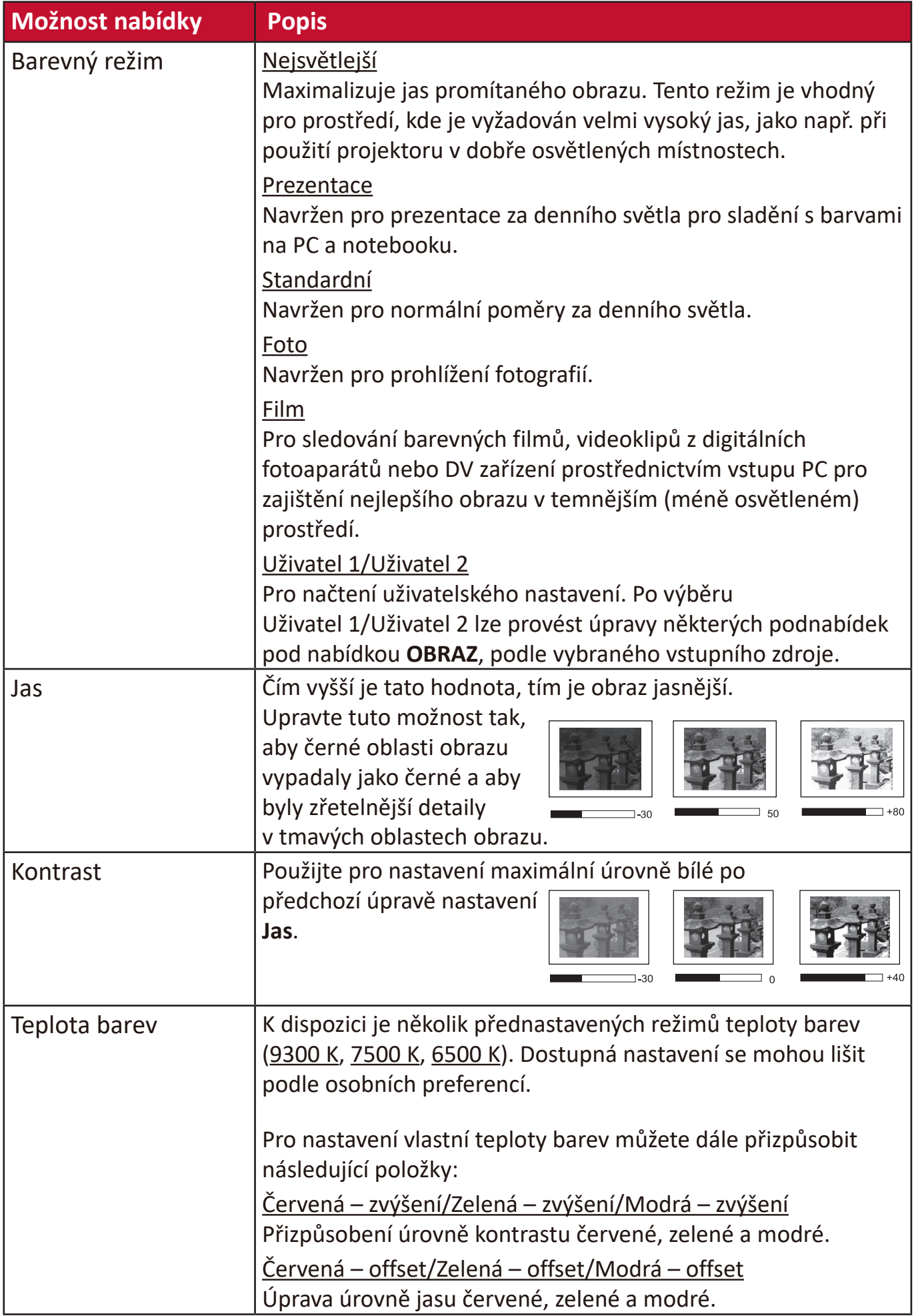

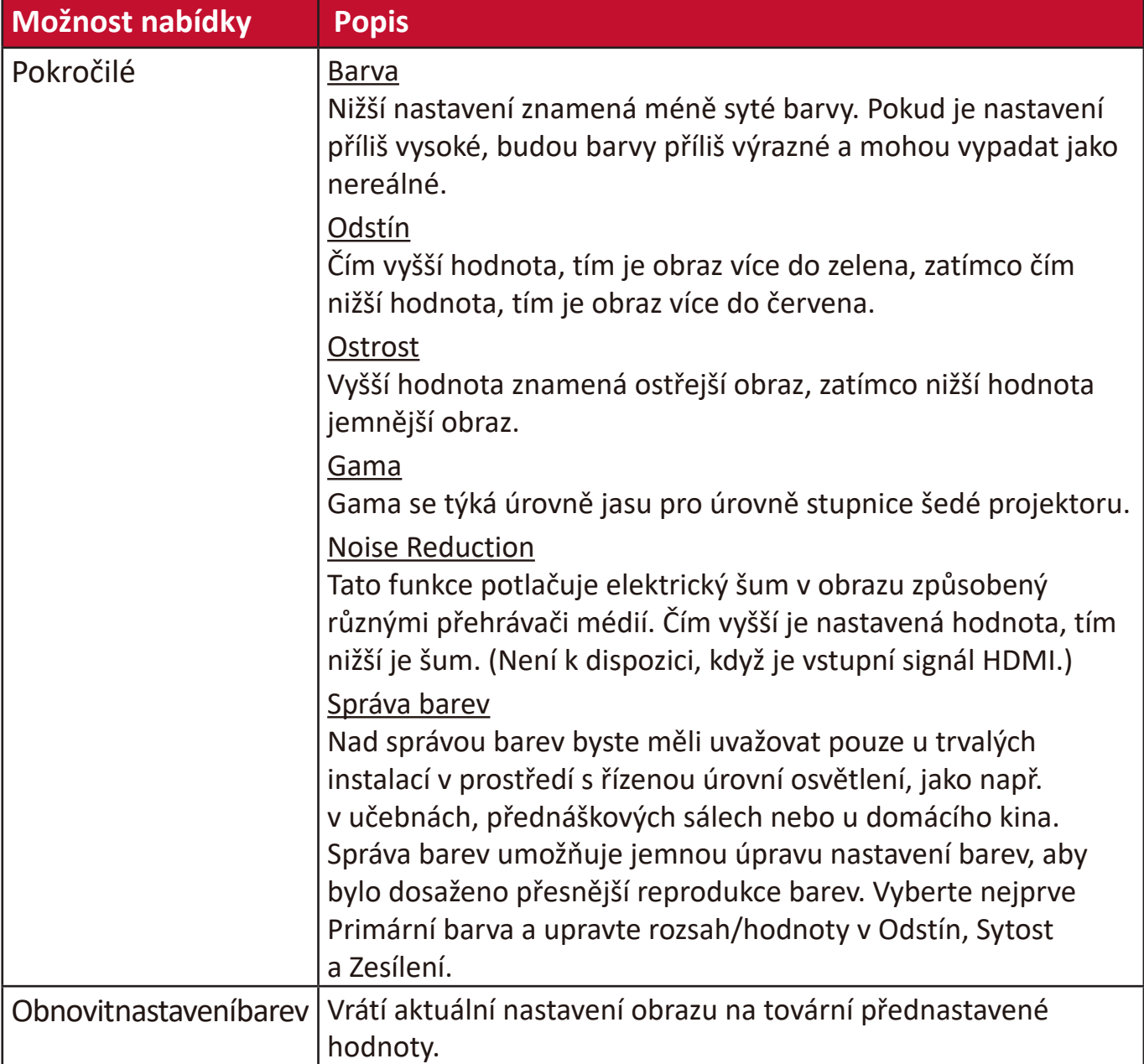

# **Nabídka SPRÁVA NAPÁJENÍ**

- **1.** Stiskněte tlačítko **Menu (Nabídka)** pro zobrazení nabídky na projekční ploše (OSD).
- **2.** Stisknutím tlačítek **/** vyberte nabídku **SPRÁVA NAPÁJENÍ**. Pak stiskněte tlačítko **Zadat** nebo pomocí tlačítek **/** otevřete nabídku **SPRÁVA NAPÁJENÍ**.

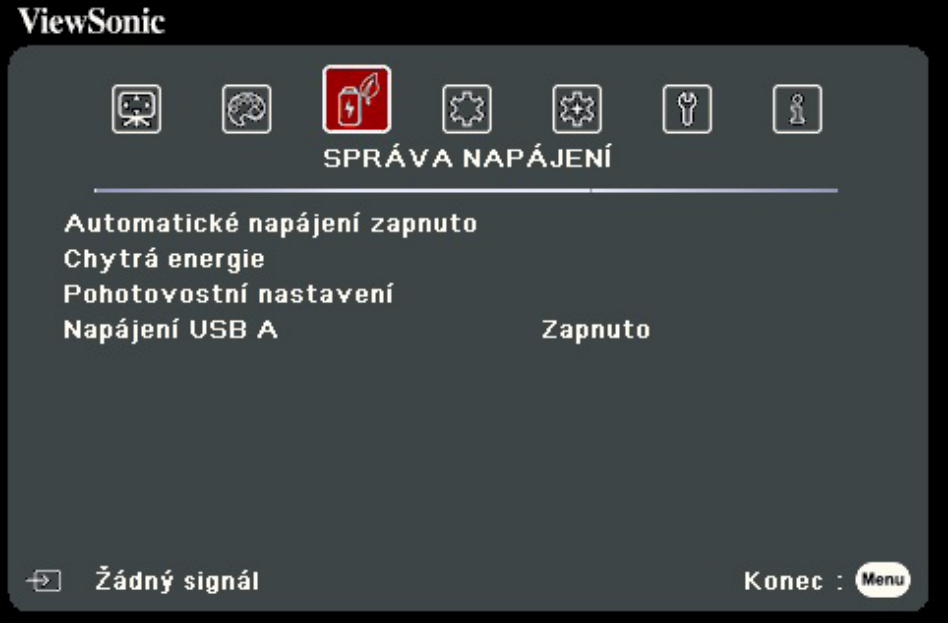

- **3.** Stisknutím tlačítek ▲/▼ vyberte z nabídky možnost. Pak stiskněte tlačítko Zadat pro zobrazení její podnabídky, nebo stiskněte tlačítka **/** pro úpravu/výběr nastavení.
	- **POZNÁMKA:** Některé možnosti podnabídky mohou obsahovat další podnabídku. Pro otevření příslušné podnabídky stiskněte tlačítko **Zadat**. Pomocí tlačítek **△/▼** nebo **◆/▶** upravte/vyberte nastavení.

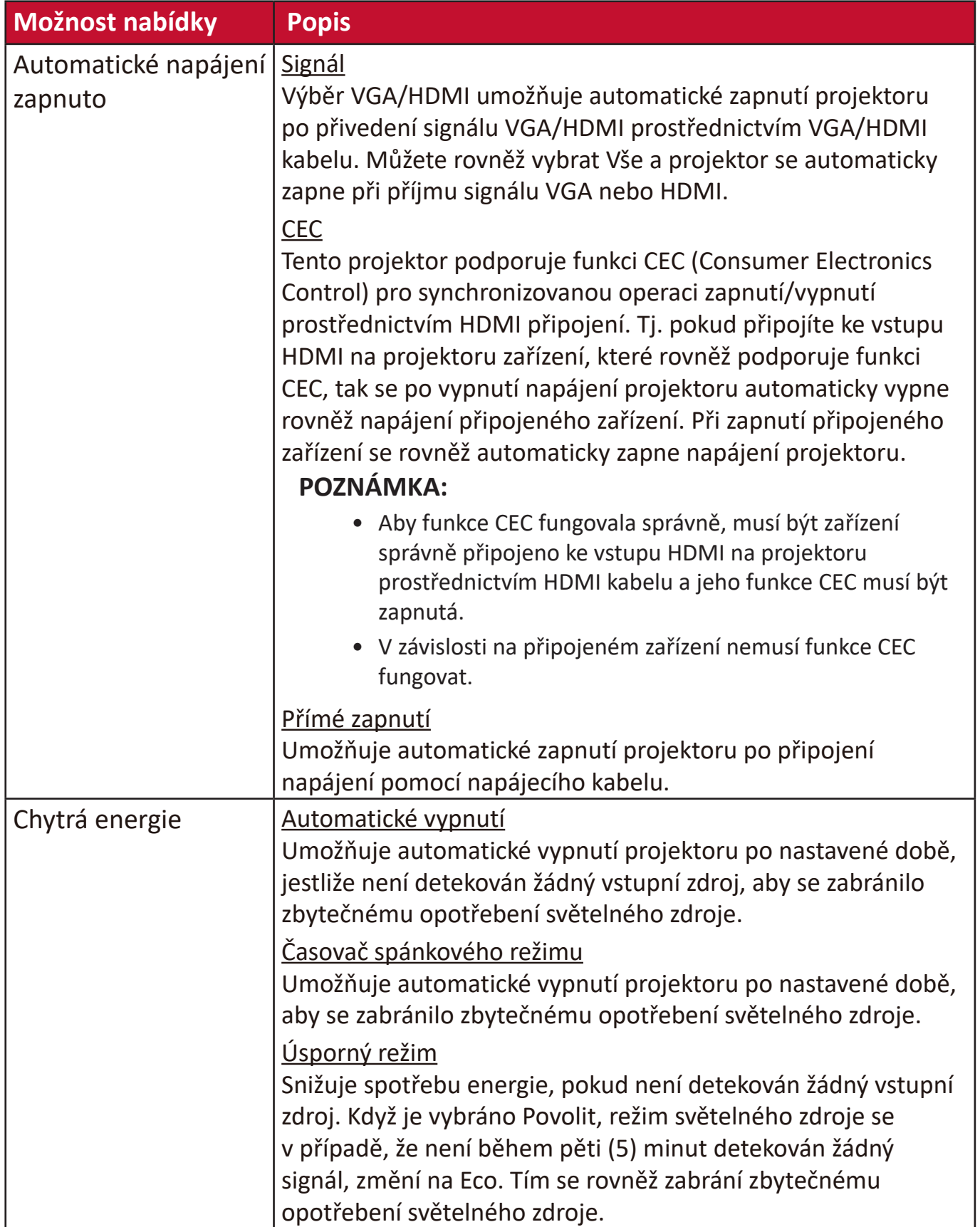

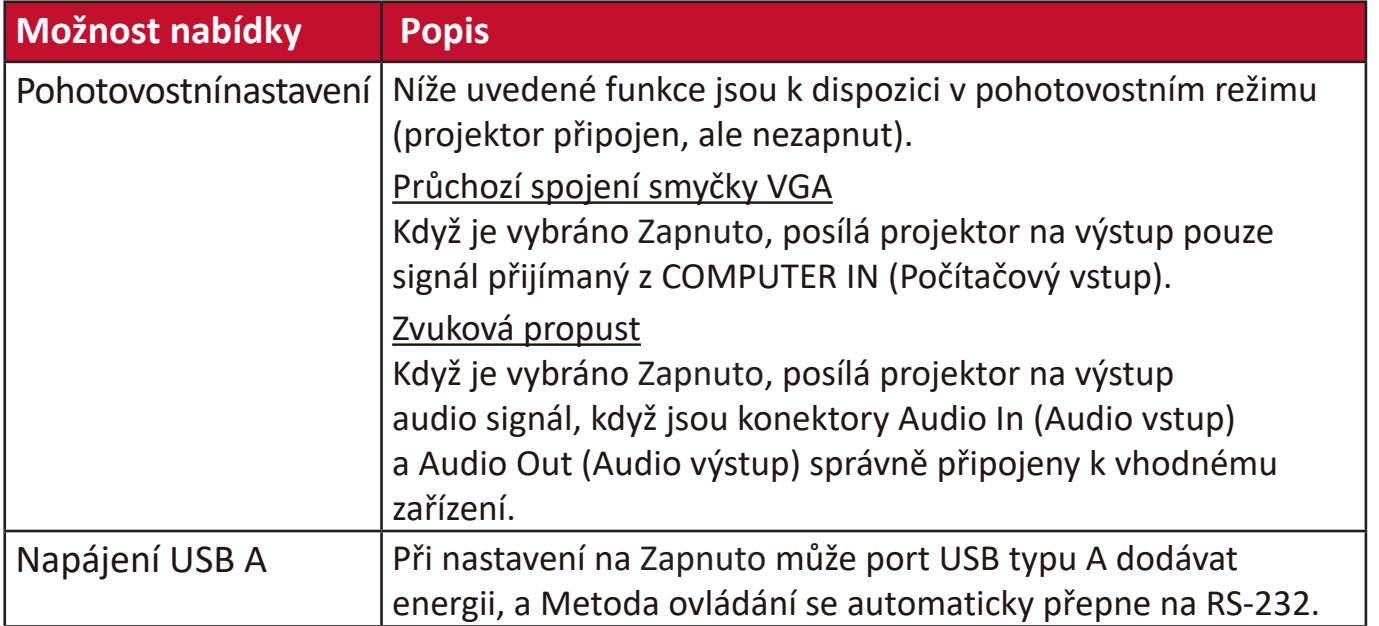

# **Nabídka ZÁKLADNÍ**

- **1.** Stiskněte tlačítko **Menu (Nabídka)** pro zobrazení nabídky na projekční ploše (OSD).
- **2.** Stisknutím tlačítek **/** vyberte nabídku **ZÁKLADNÍ**. Pak stiskněte tlačítko **Zadat** nebo pomocí tlačítek ▲/▼ otevřete nabídku ZÁKLADNÍ.

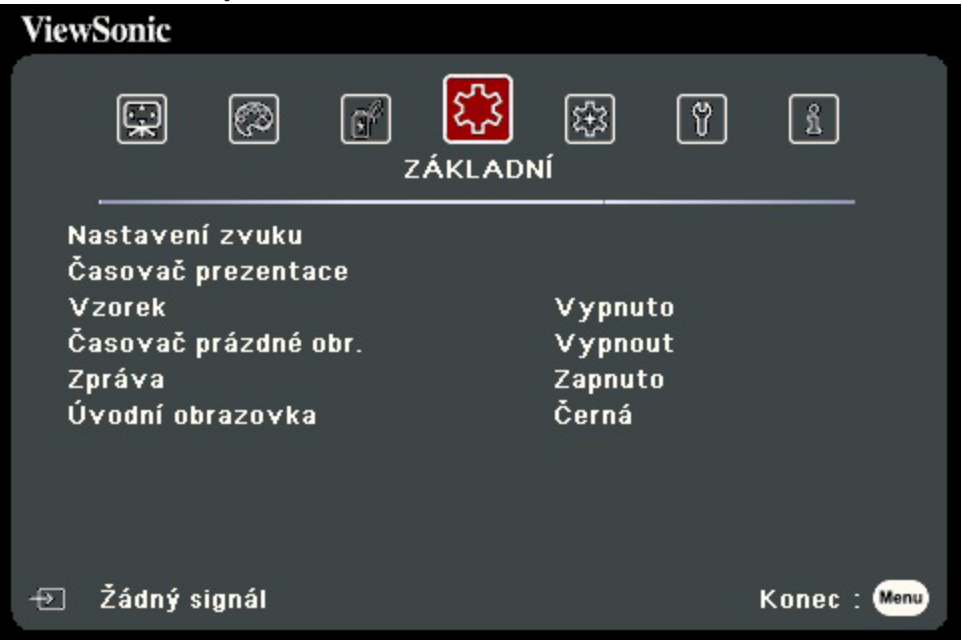

- **3.** Stisknutím tlačítek ▲/▼ vyberte z nabídky možnost. Pak stiskněte tlačítko Zadat pro zobrazení její podnabídky, nebo stiskněte tlačítka **/** pro úpravu/výběr nastavení.
	- **POZNÁMKA:** Některé možnosti podnabídky mohou obsahovat další podnabídku. Pro otevření příslušné podnabídky stiskněte tlačítko **Zadat**. Pomocí tlačítek **△/▼** nebo **√/ b** upravte/vyberte nastavení.

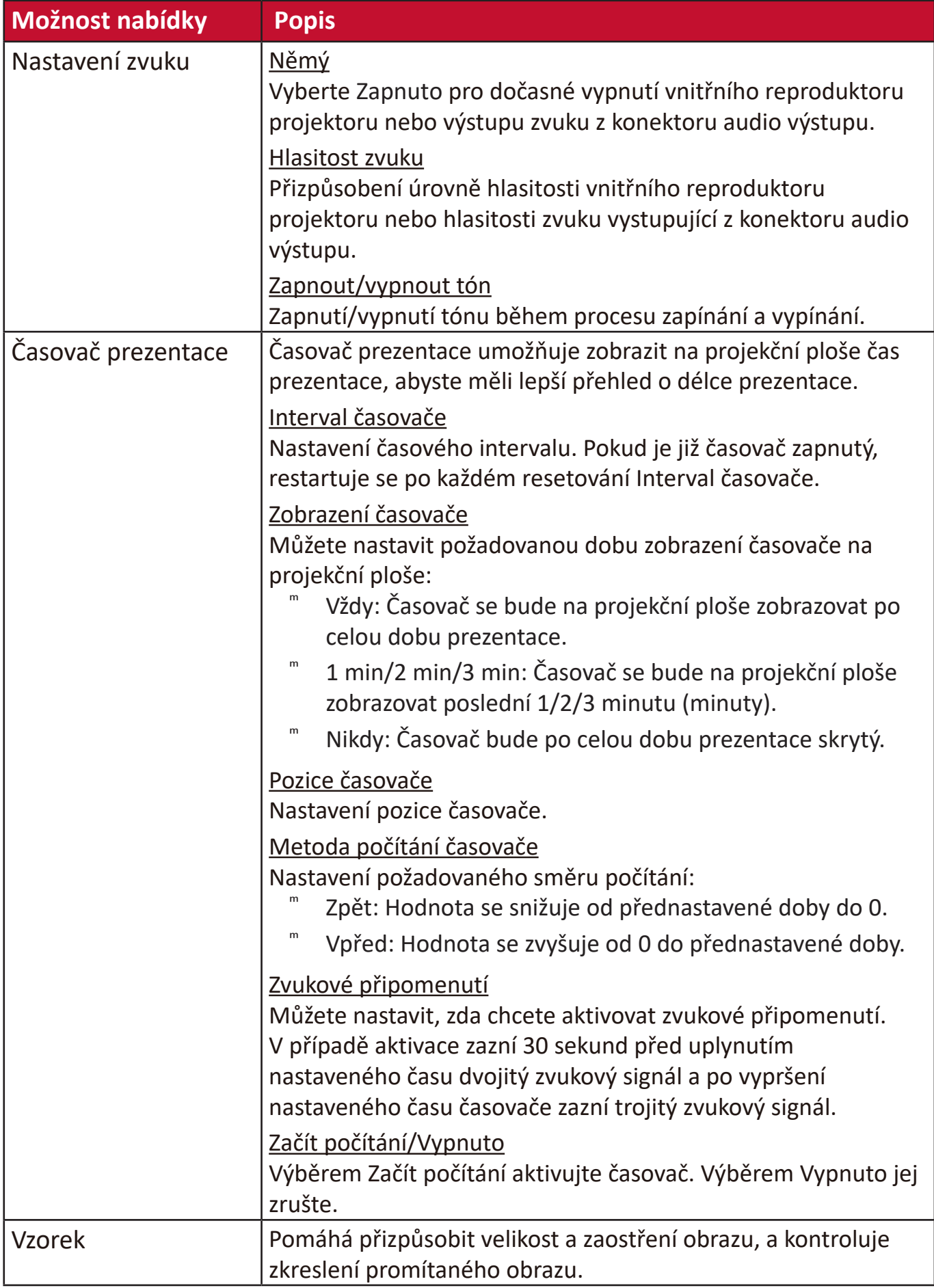

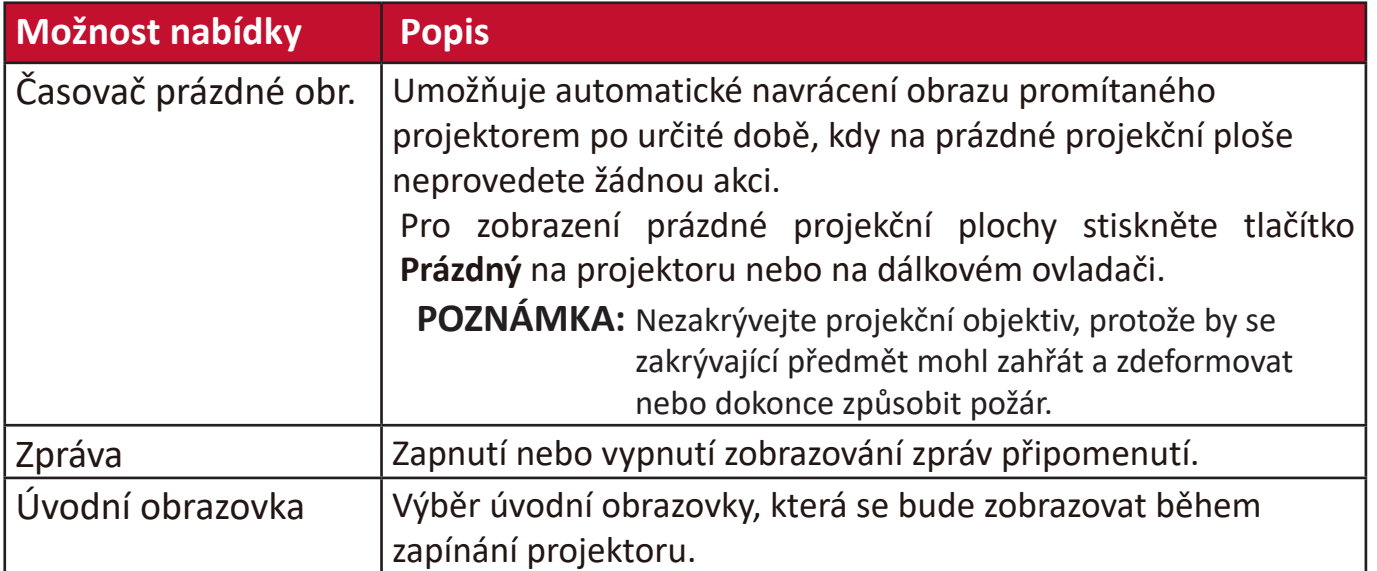

# **Nabídka POKROČILÉ**

- **1.** Stiskněte tlačítko **Menu (Nabídka)** pro zobrazení nabídky na projekční ploše (OSD).
- **2.** Stisknutím tlačítek **/** vyberte nabídku **POKROČILÉ**. Pak stiskněte tlačítko **Zadat** nebo pomocí tlačítek **/** otevřete nabídku **POKROČILÉ**.

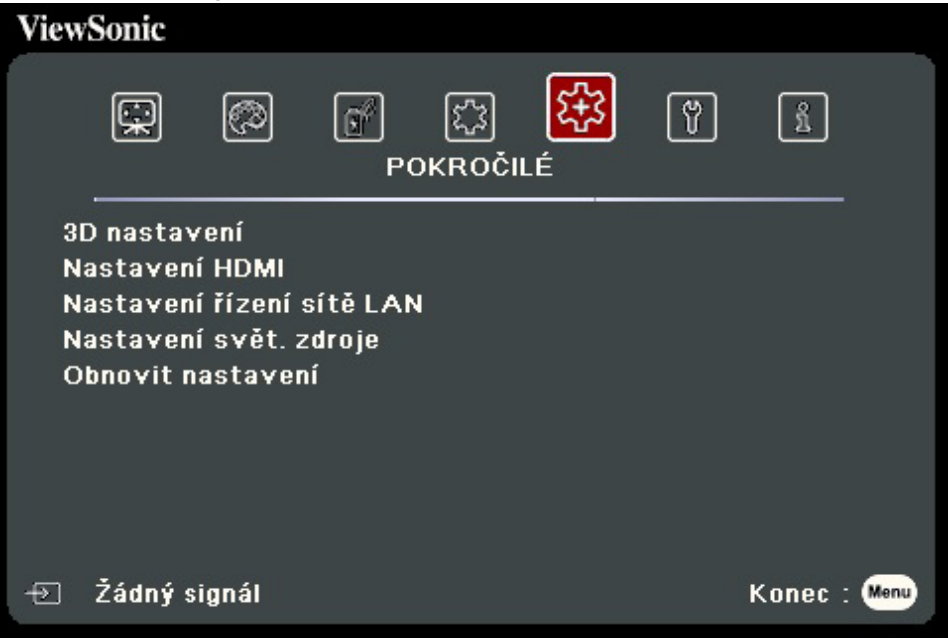

- **3.** Stisknutím tlačítek ▲/▼ vyberte z nabídky možnost. Pak stiskněte tlačítko **Zadat** pro zobrazení její podnabídky, nebo stiskněte tlačítka **/** pro úpravu/výběr nastavení.
	- **POZNÁMKA:** Některé možnosti podnabídky mohou obsahovat další podnabídku. Pro otevření příslušné podnabídky stiskněte tlačítko **Zadat**. Pomocí tlačítek **△/▼** nebo **√/ b** upravte/vyberte nastavení.

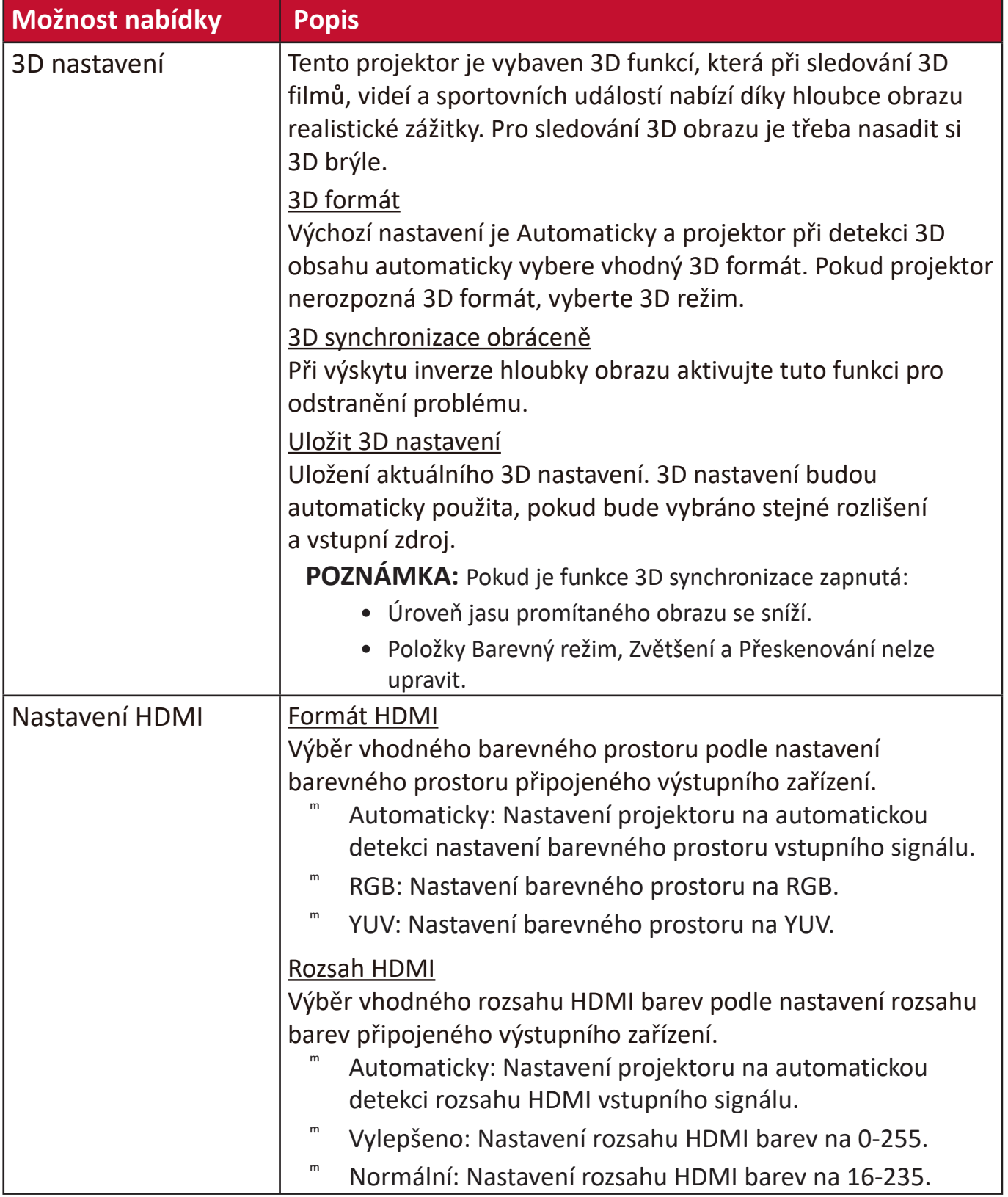

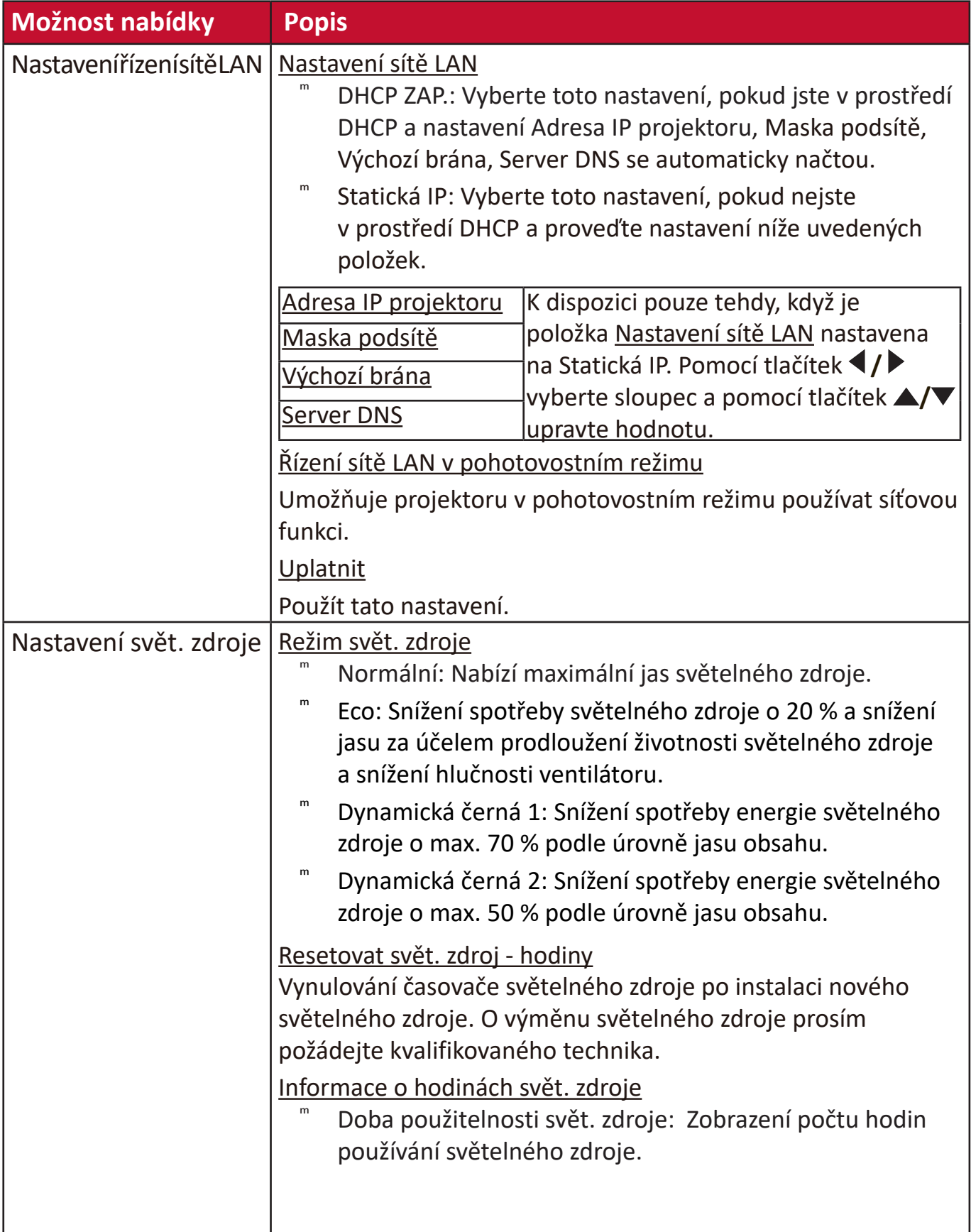

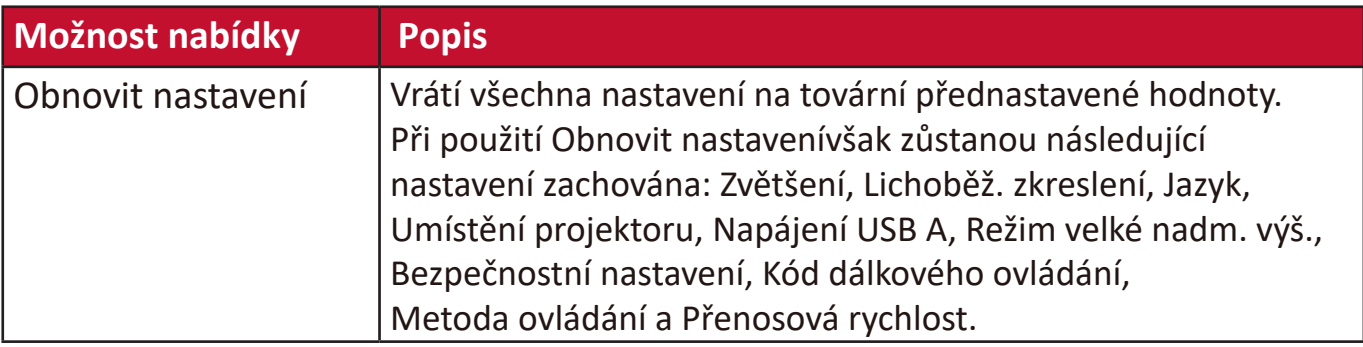

### **Nabídka SYSTÉM**

- **1.** Stiskněte tlačítko **Menu (Nabídka)** pro zobrazení nabídky na projekční ploše (OSD).
- **2.** Stisknutím tlačítek **/** vyberte nabídku **SYSTÉM**. Pak stiskněte tlačítko **Zadat** nebo pomocí tlačítek **/** otevřete nabídku **SYSTÉM**.

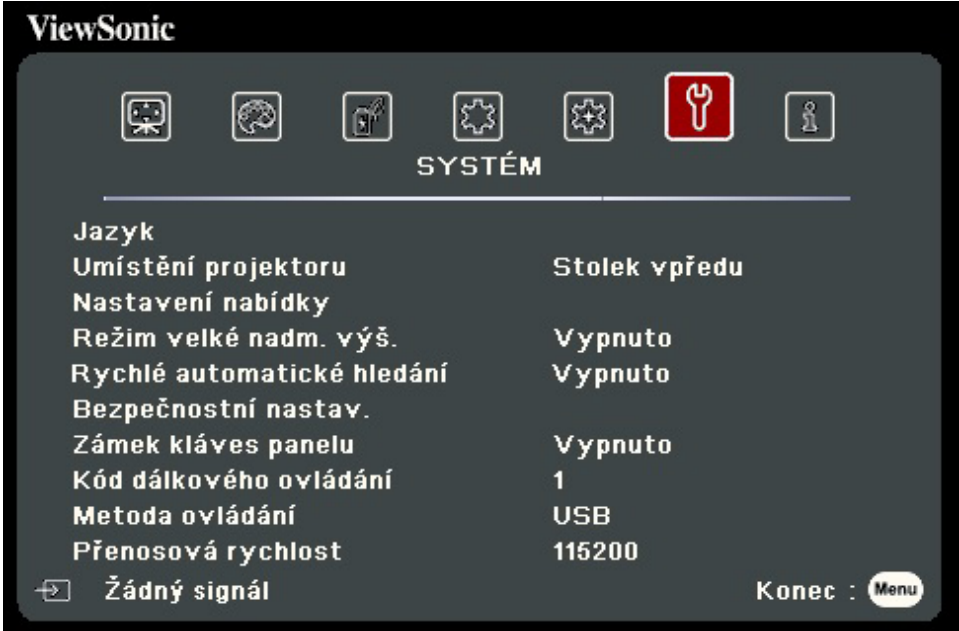

- **3.** Stisknutím tlačítek **/** vyberte z nabídky možnost. Pak stiskněte tlačítko **Zadat** pro zobrazení její podnabídky, nebo stiskněte tlačítka **/** pro úpravu/výběr nastavení.
	- **POZNÁMKA:** Některé možnosti podnabídky mohou obsahovat další podnabídku. Pro otevření příslušné podnabídky stiskněte tlačítko **Zadat**. Pomocí tlačítek **△/▼** nebo **√/ D** upravte/vyberte nastavení.

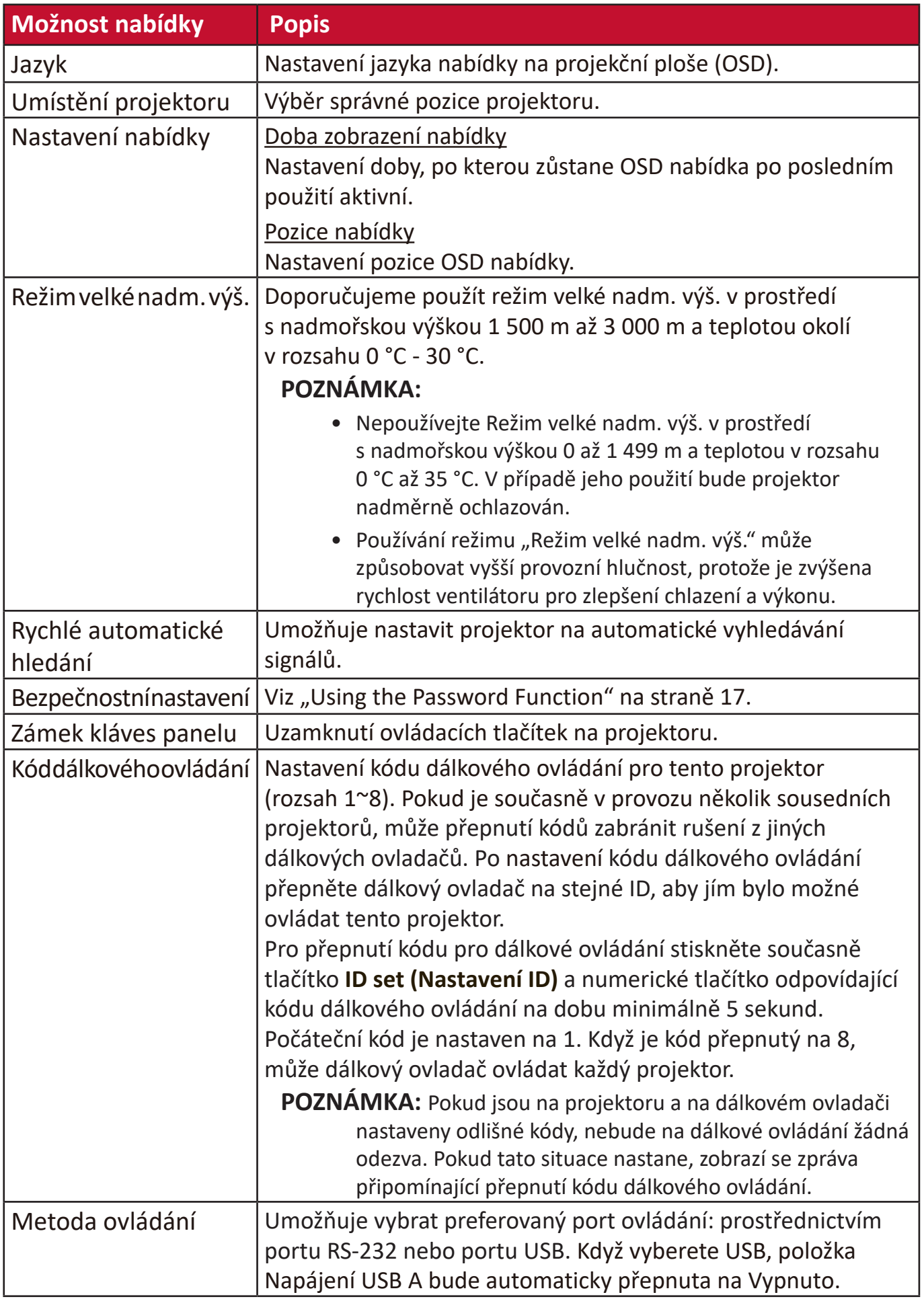

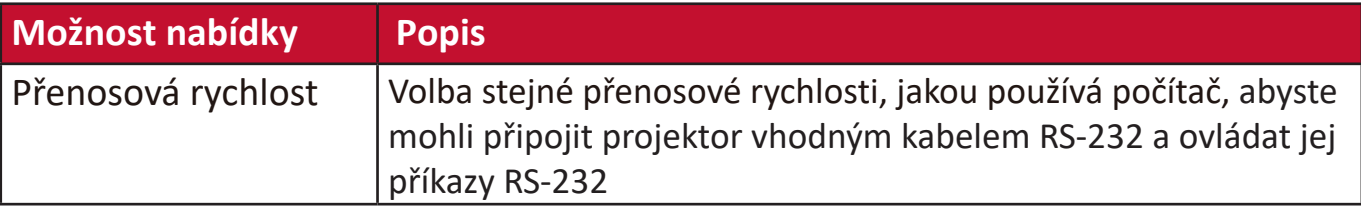

### **Nabídka INFORMACE**

- **1.** Stiskněte tlačítko **Menu (Nabídka)** pro zobrazení nabídky na projekční ploše (OSD).
- **2.** Stisknutím tlačítek **/** vyberte nabídku **INFORMACE** a zobrazte její obsah.

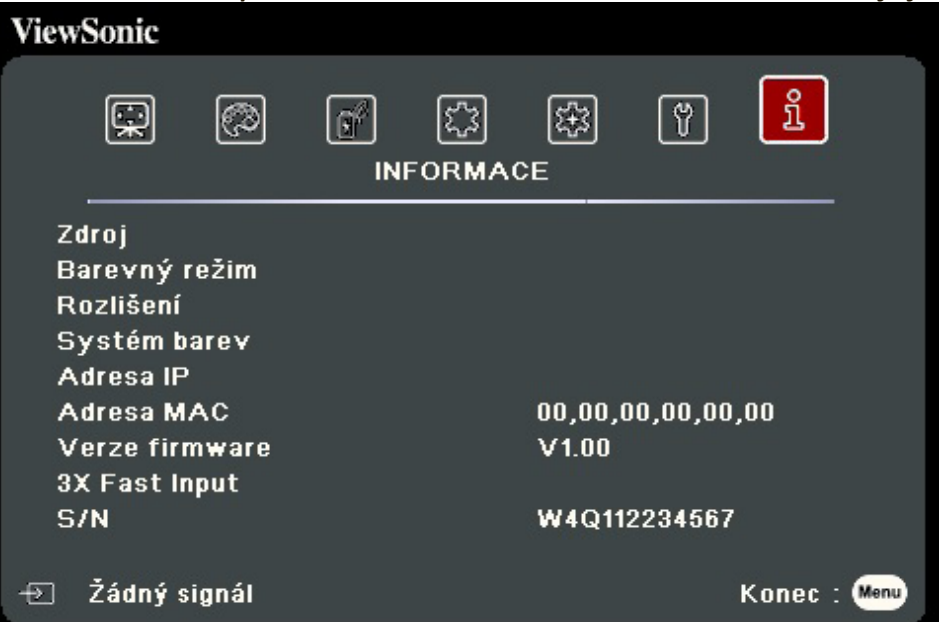

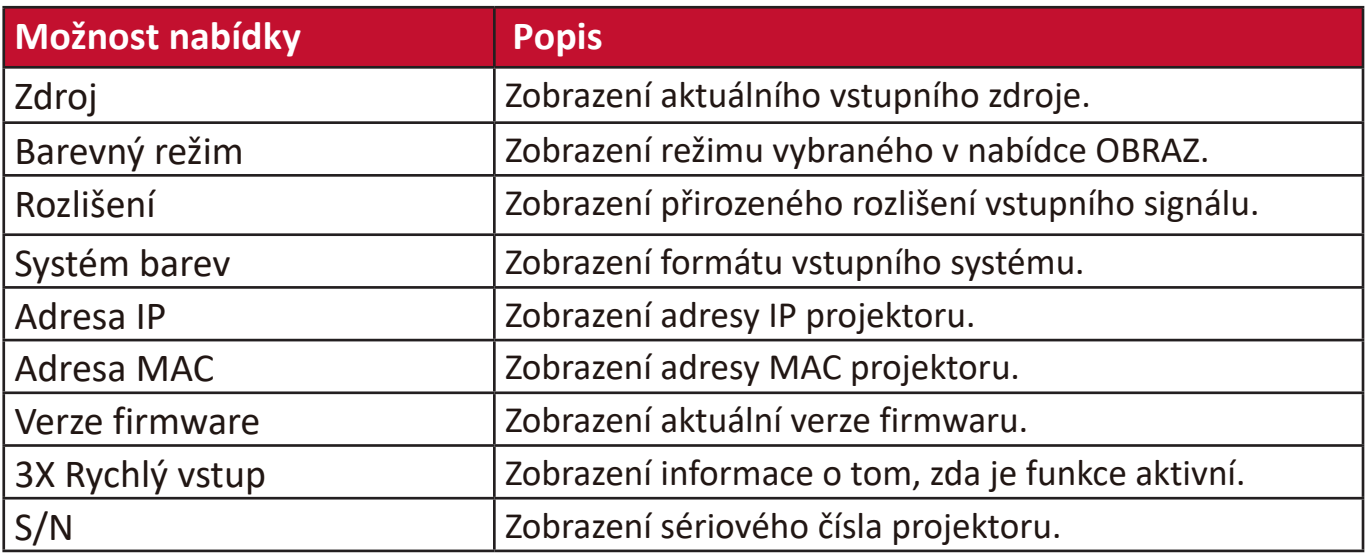

# **Dodatek**

## **Technické údaje**

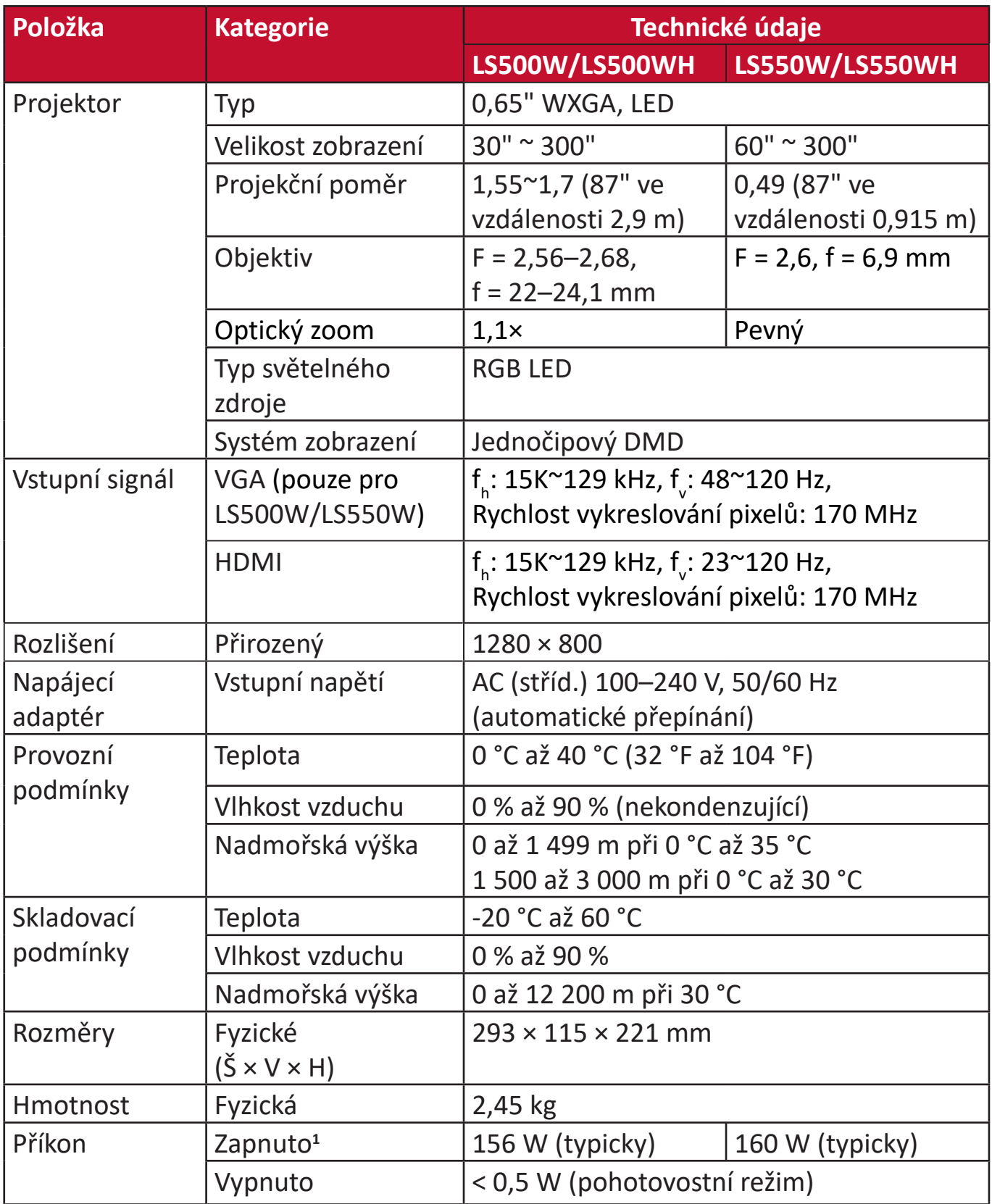

**1** Testovací podmínky se řídí normami EEI.

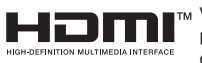

Výrazy HDMI, HDMI High-Definition Multimedia Interface, vizuální podoba HDMI a loga HDMI jsou ochranné známky nebo registrované ochranné známky společnosti HDMI Licensing Administrator, Inc.

#### **Rozměry projektoru**

293 mm (Š) x 115 mm (V) x 221 mm (H)

LS550W / LS550WH

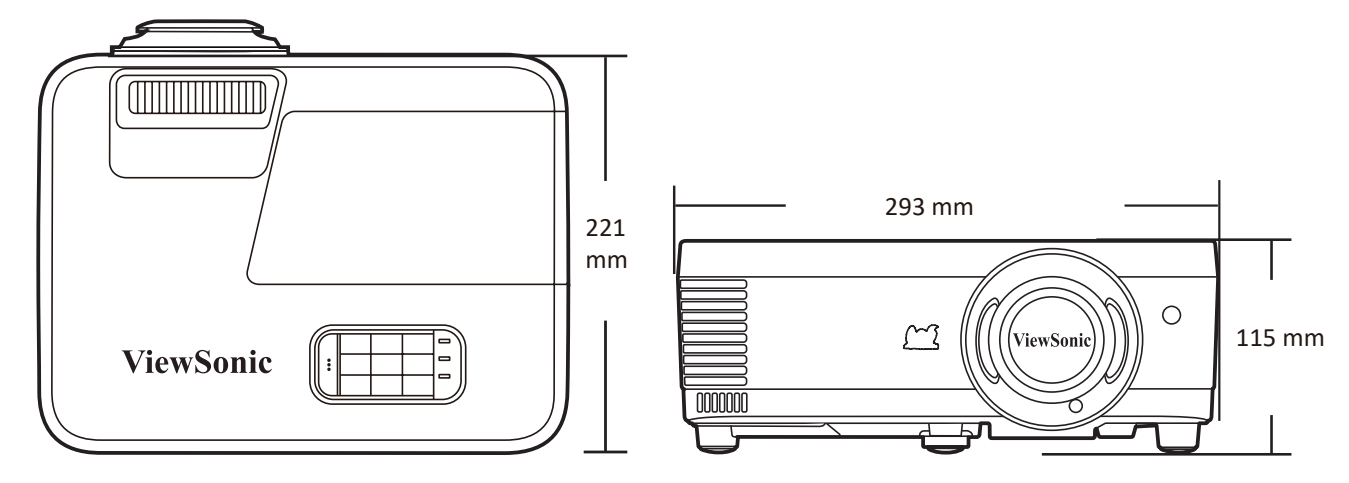

#### LS500W / LS500WH

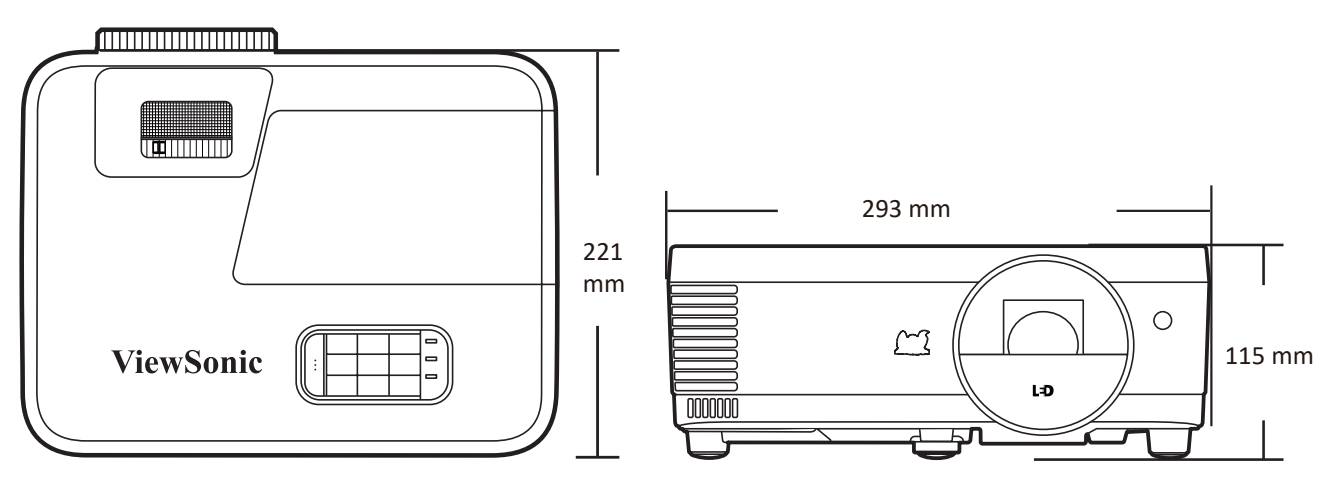

## **Tabulka časování**

#### **Analog RGB**

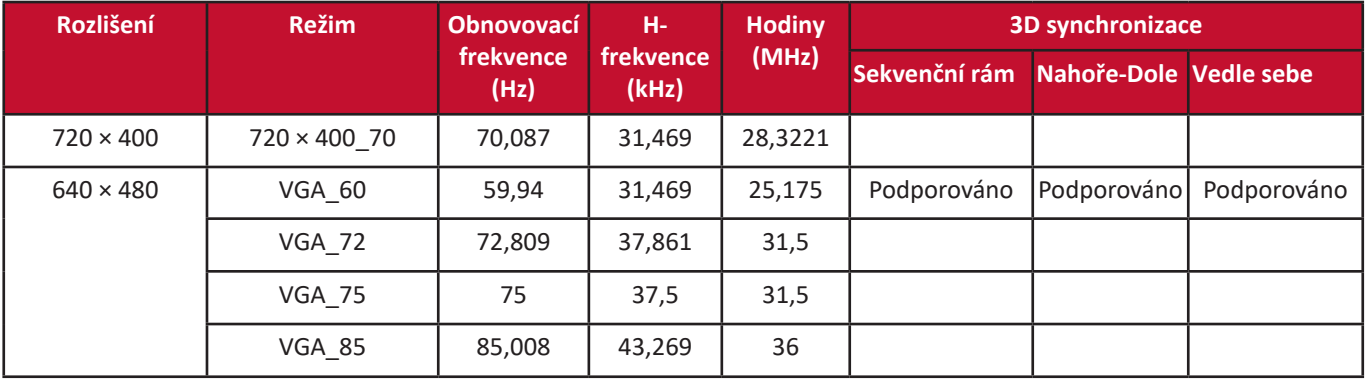

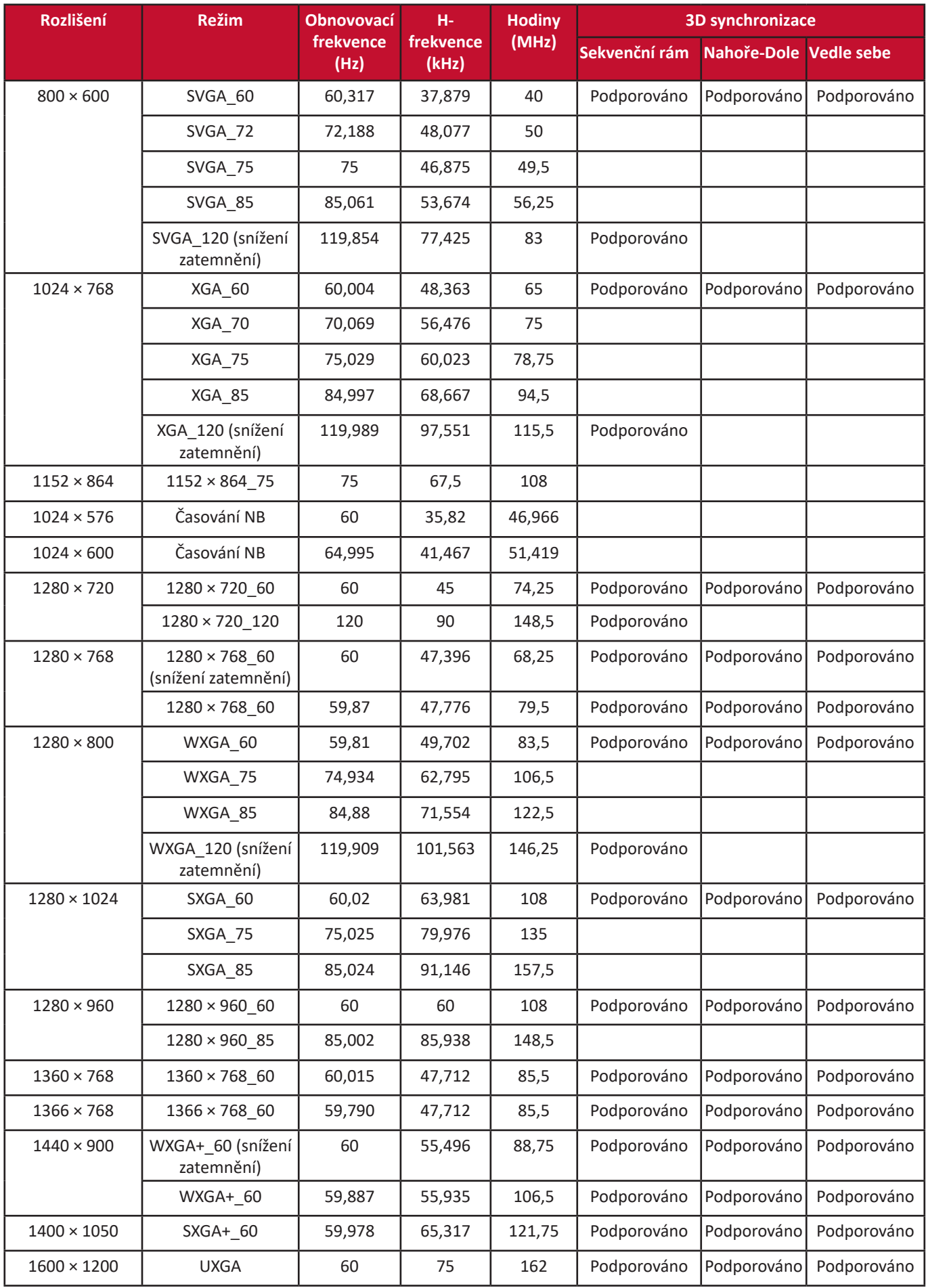

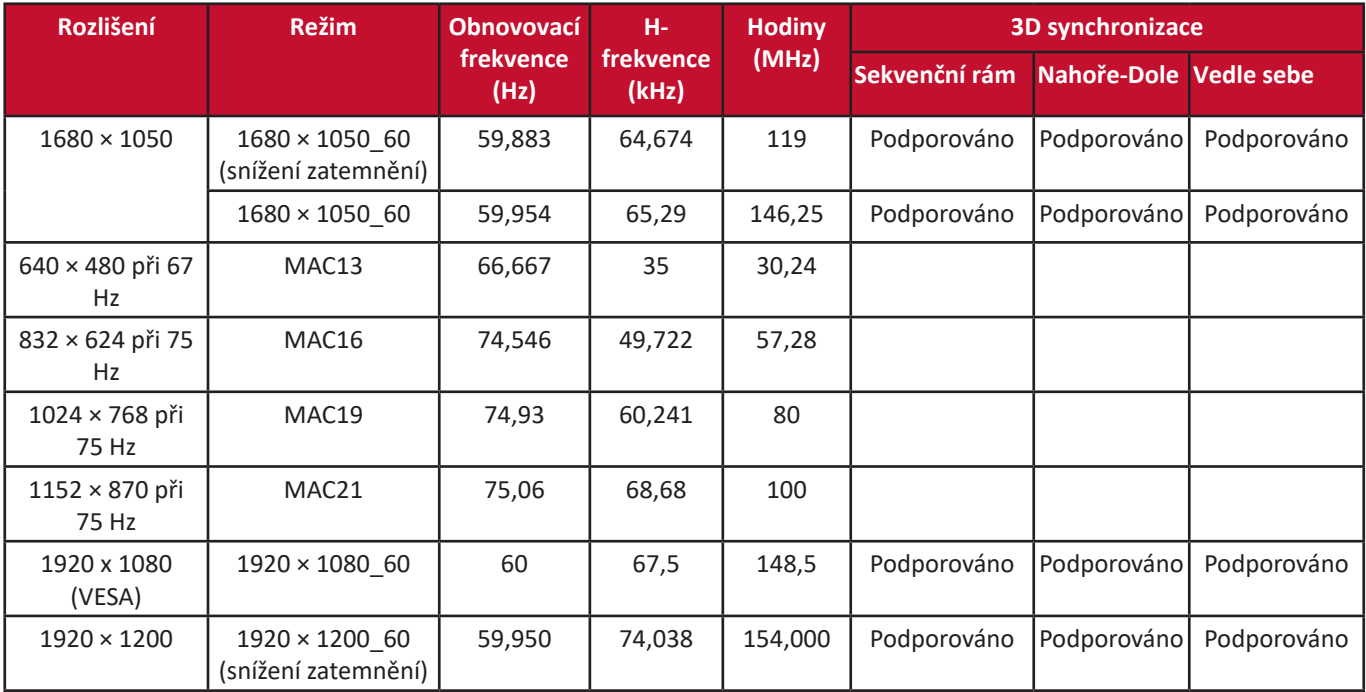

#### **HDMI (PC)**

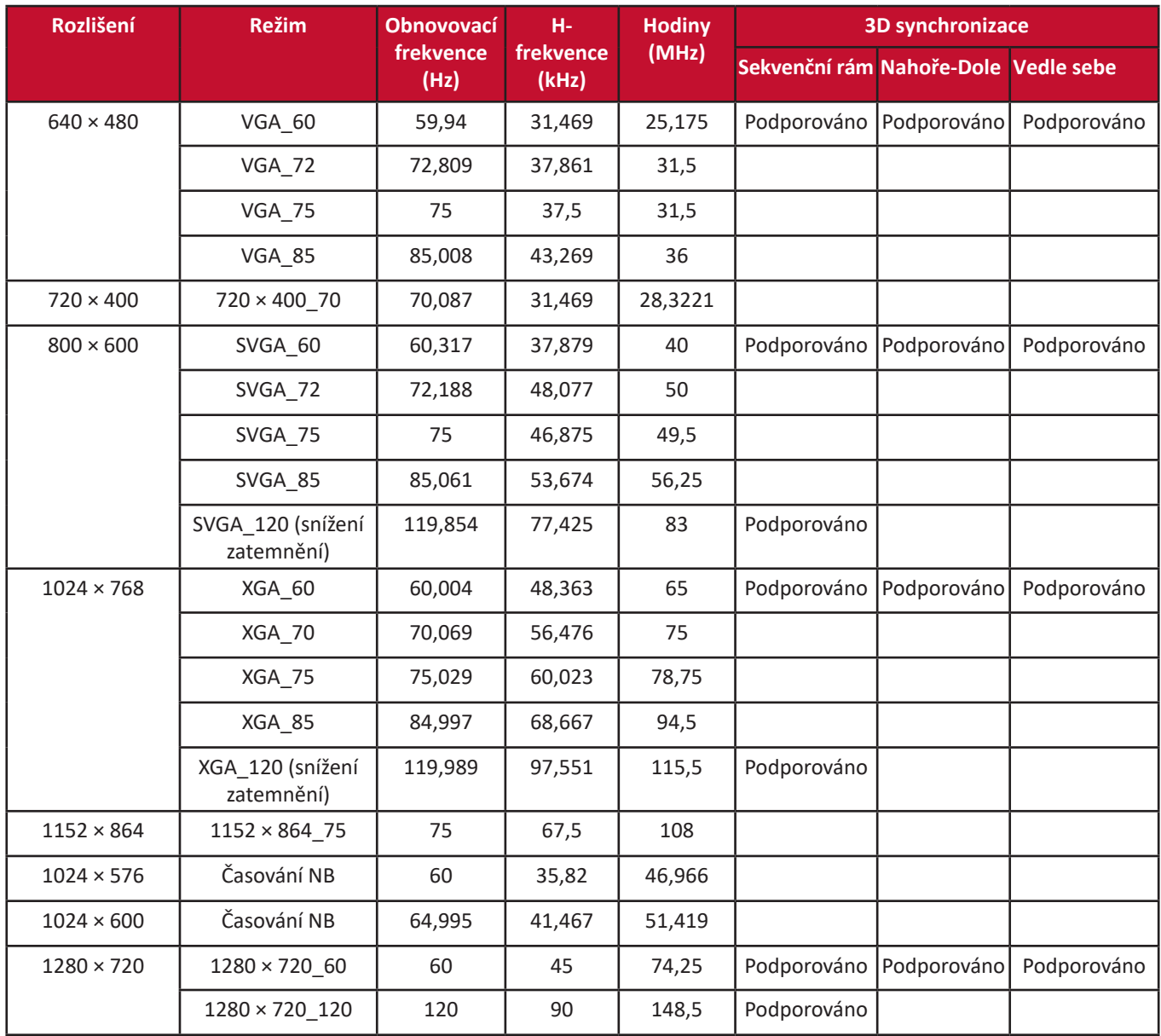

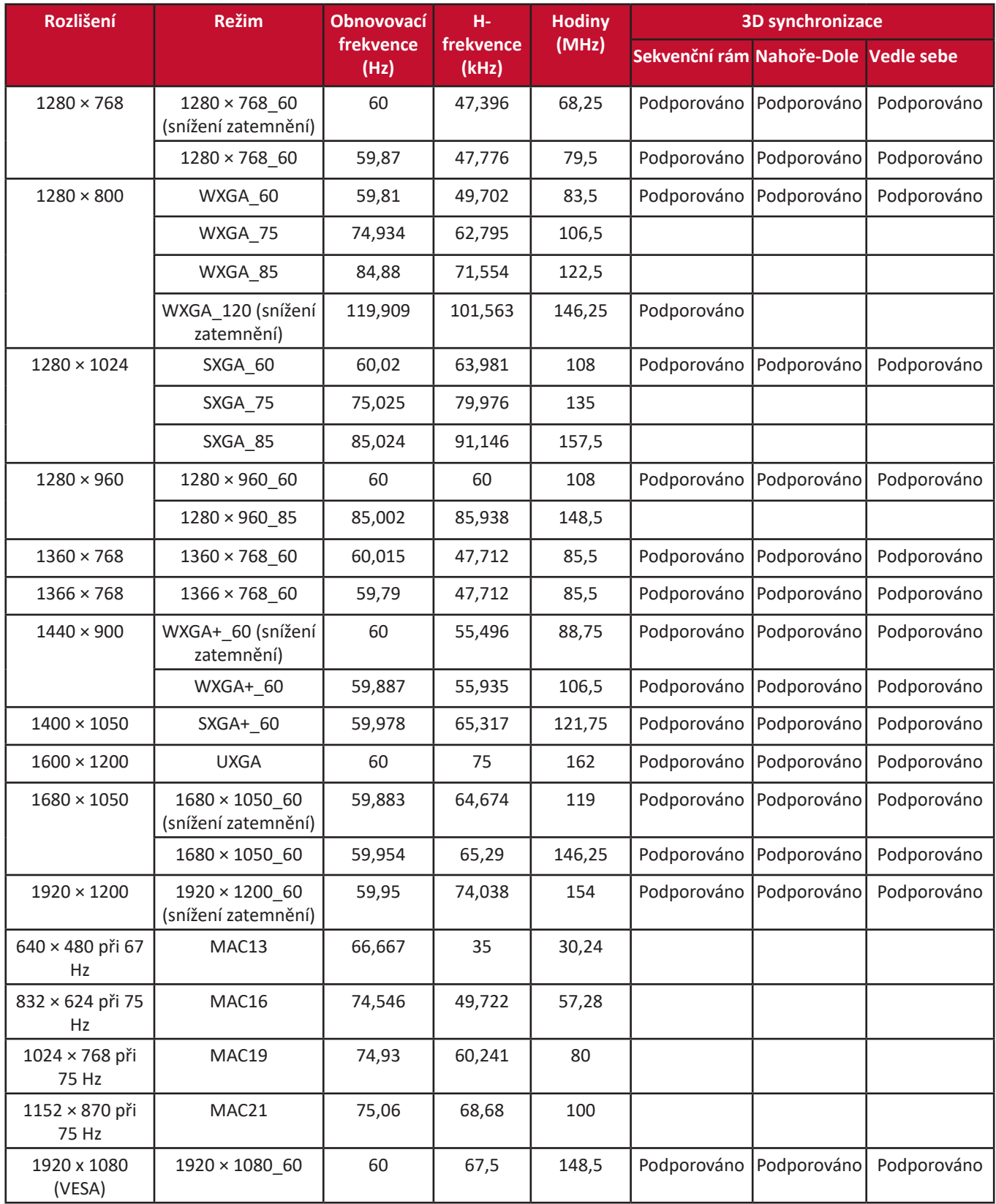

### **HDMI (Video)**

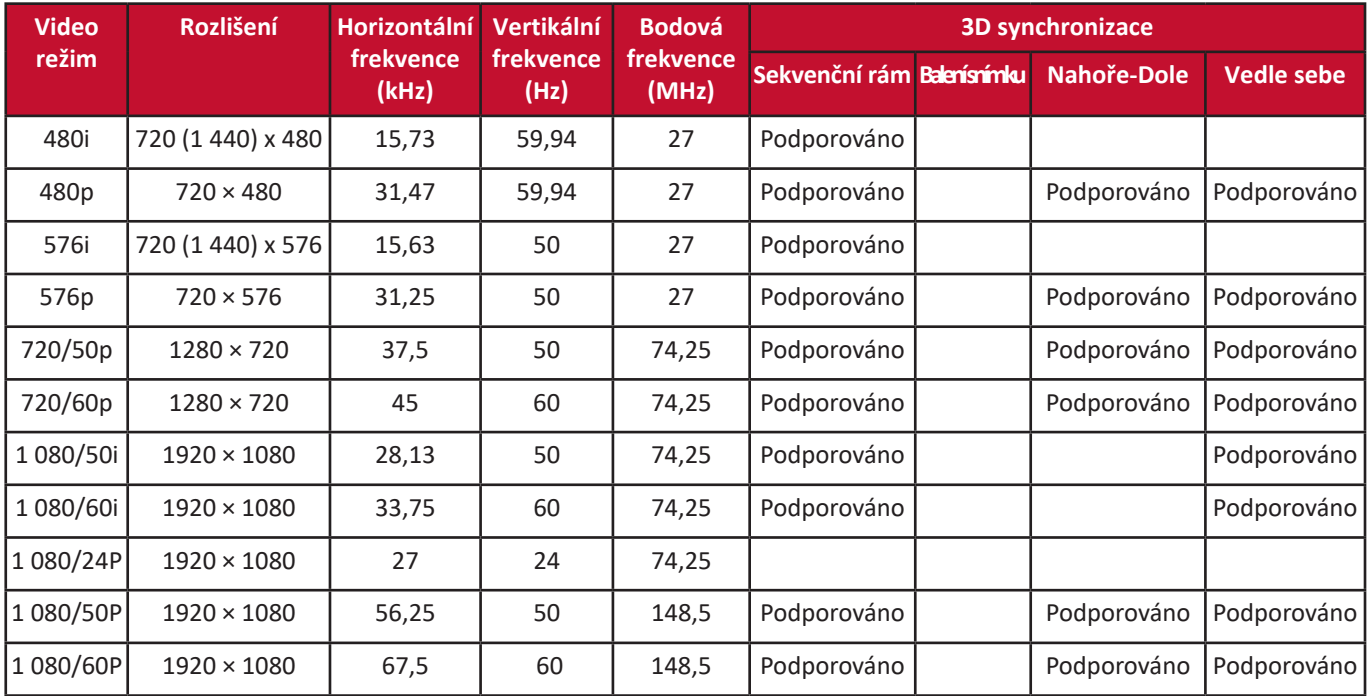

#### **Komponentní video**

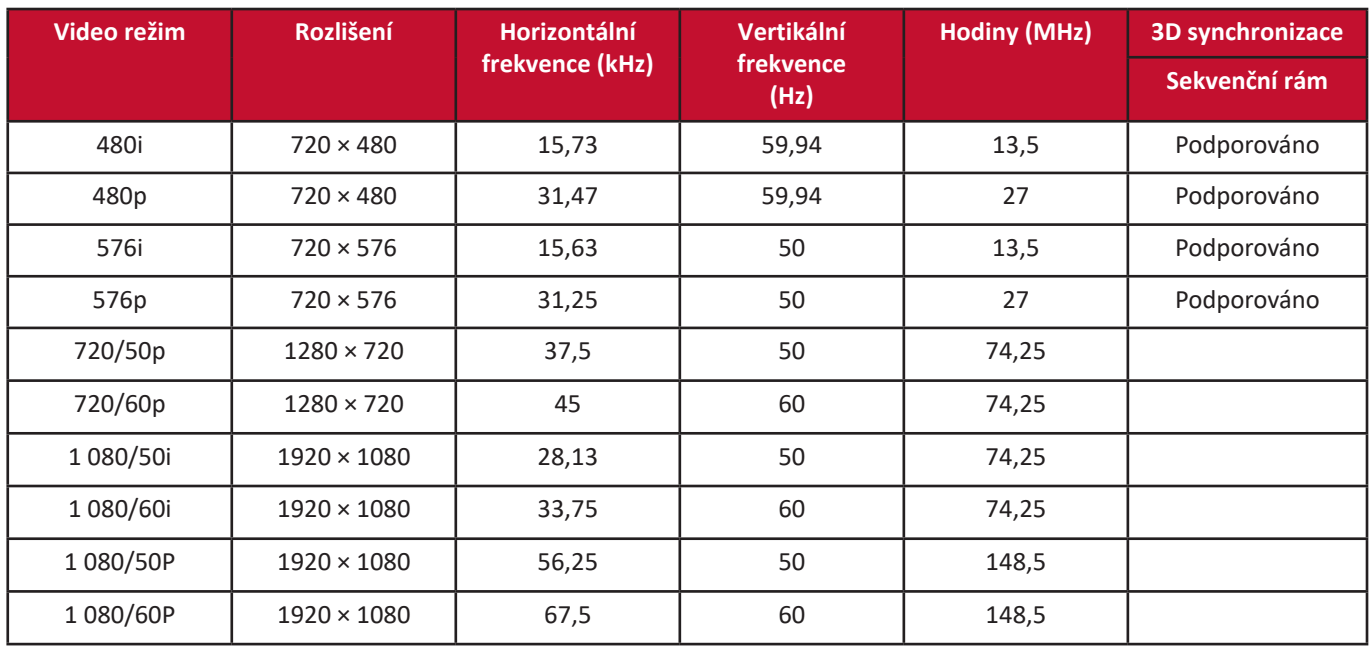

# **Řešení problémů**

#### **Obecné problémy**

Tato část popisuje některé obecné problémy, se kterými se můžete během používání tohoto projektoru setkat.

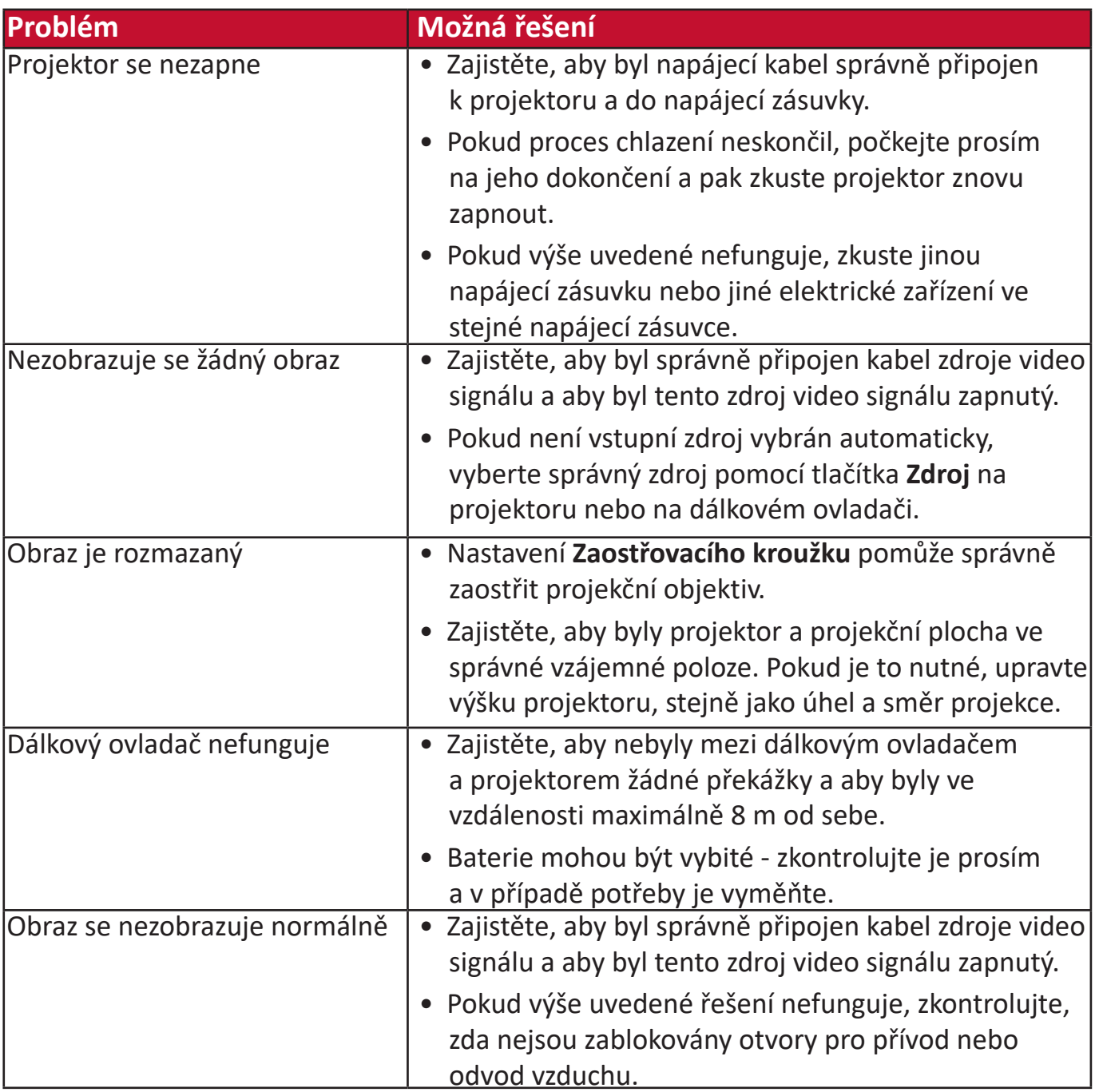

#### **LED indikátory**

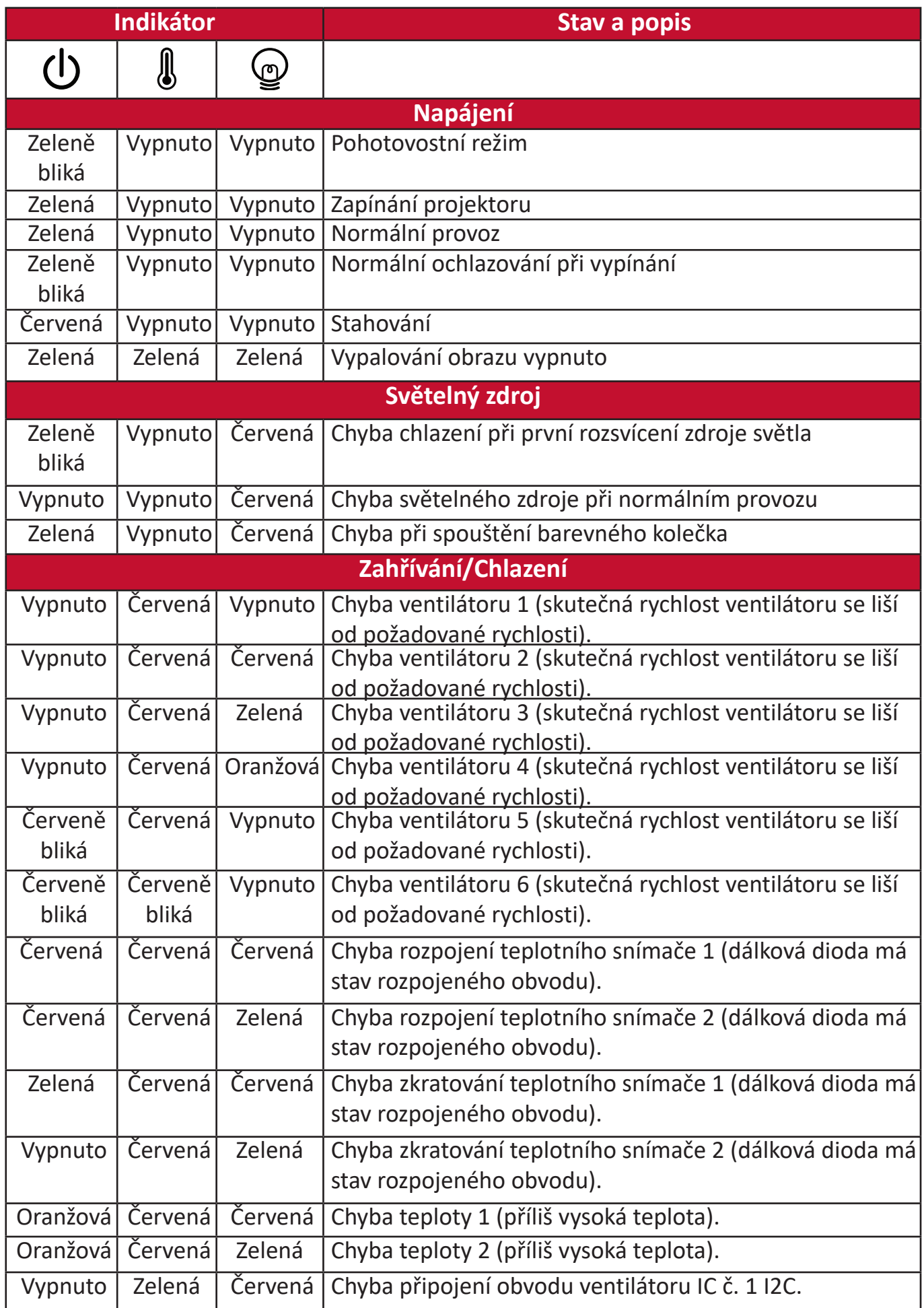

# **Údržba**

#### **Obecná bezpečnostní opatření**

- Zajistěte, aby byl projektor vypnutý a napájecí kabel odpojený z napájecí zásuvky.
- Nikdy neodstraňujte žádné součásti projektoru. Pokud potřebujete vyměnit jakýkoli díl projektoru, kontaktujte společnost ViewSonic® nebo jejího distributora.
- Nikdy nestříkejte ani nelijte žádnou tekutinu přímo na pouzdro přístroje.
- S projektorem zacházejte opatrně, protože na projektoru tmavší barvy může být v případě odření poškození viditelnější, než na projektoru světlejší barvy.

#### **Čištění objektivu**

- Pro odstranění prachu použijte nádobku se stlačeným vzduchem.
- Pokud není objektiv stále čistý, použijte papír na čištění objektivů nebo navlhčete jemný hadřík v prostředku na čištění objektivů a jemně otřete povrch objektivu.

**VÝSTRAHA:** Objektiv nikdy nečistěte materiály s brusným účinkem.

#### **Čištění pouzdra**

- Pro odstranění nečistot a prachu používejte jemný a suchý hadřík bez chuchvalců.
- Pokud není pouzdro stále čisté, naneste malé množství slabého čisticího prostředku bez čpavku a lihu, který nemá brusný účinek, na čistý jemný hadřík bez chuchvalců a očistěte povrch.

**VÝSTRAHA:** Nikdy nepoužívejte vosk, líh, benzín, ředidlo nebo jiné chemické čisticí prostředky.

#### **Skladování projektoru**

Pokud chcete projektor na delší dobu uskladnit:

- Zajistěte, aby byla teplota a vlhkost místa pro uskladnění v doporučeném rozsahu.
- Zatáhněte kompletně nastavitelné nožky.
- Vyjměte baterie z dálkového ovladače.
- Zabalte projektor do původního nebo jiného vhodného obalu.

#### **Vyloučení odpovědnosti**

- Společnost ViewSonic® nedoporučuje používat pro čištění objektivu nebo pouzdra jakýchkoli čisticích prostředků založených na čpavku nebo lihu. Bylo hlášeno, že některé chemické čisticí prostředky poškozují objektiv a/nebo pouzdro projektoru.
- Společnost ViewSonic® nenese odpovědnost za poškození způsobení použitím čisticích prostředků založených na čpavku nebo lihu.

# **Informace o světelném zdroji**

Tato část vám umožní lépe porozumět světelnému zdroji.

#### **Doba používání světelného zdroje**

Během provozu projektoru se pomocí vestavěného časovače automaticky počítá doba používání světelného zdroje (v hodinách).

Zjištění počtu hodin provozu světelného zdroje:

- **1.** Stisknutím tlačítka **Menu (Nabídka)** otevřete OSD nabídku a přejděte na: **Pokročilé > Nastavení svět. zdroje > Informace o hodinách svět. zdroje.**
- **2.** Stiskněte tlačítko **Zadat** zobrazí se okno **Informace o hodinách svět. zdroje** .
- **3.** Stisknutím tlačítka **Exit (Konec)** ukončete nabídku.

#### **Prodloužení životnosti světelného zdroje**

Pro prodloužení životnosti světelného zdroje můžete v OSD nabídce upravit následující položky.

#### **Nastavení režimu světelného zdroje**

Nastavení projektoru do jakéhokoli jiného režimu než **Normální** sníží hlučnost systému, spotřebu energie a prodlouží provozní životnost světelného zdroje.

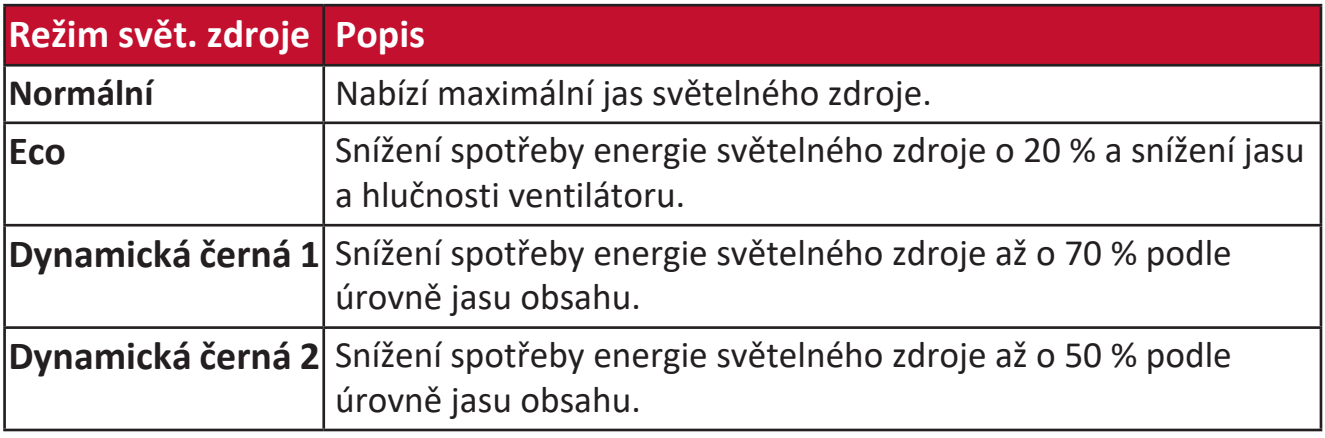

Pro nastavení položky Režim světelného zdroje otevřete OSD nabídku a přejděte na: **Pokročilé > Nastavení svět. zdroje > Režim svět. zdroje** a stisknutím tlačítek / proveďte výběr a stiskněte tlačítko **Enter**.

#### **Nastavení automatického vypnutí**

Umožňuje automatické vypnutí projektoru po nastavené době, jestliže není detekován žádný vstupní zdroj.

Otevřete OSD nabídku a přejděte na: **SPRÁVA NAPÁJENÍ > Chytrá energie >**  Automatické vypnutí a stisknutím tlačítek (/) funkci zakažte nebo nastavte čas.

# **Regulační a servisní informace**

### **Informace o kompatibilitě**

V této části jsou uvedeny všechny související regulační požadavky a prohlášení. Pro ověření příslušného použití se podívejte na typové štítky a související značky na přístroji.

#### **Prohlášení o kompatibilitě s FCC**

Toto zařízení vyhovuje části 15 Předpisů FCC. Provoz je podmíněn splněním následujících dvou podmínek: (1) toto zařízení nesmí způsobovat nežádoucí rušení a (2) toto zařízení musí být odolné vůči jakémukoliv přijatému rušení včetně toho, které může způsobovat jeho nežádoucí provoz. Testy prokázaly, že toto zařízení splňuje limity pro digitální zařízení Třídy B podle části 15 Předpisů FCC.

Tyto limity jsou stanoveny tak, aby poskytovaly přiměřenou ochranu proti škodlivému vzájemnému rušení při instalaci v obytných budovách. Toto zařízení generuje, používá a může vyzařovat vysokofrekvenční energii, a pokud není nainstalováno a používáno v souladu s pokyny, může způsobovat nežádoucí rušení rádiové komunikace. Neexistuje však žádná záruka, že při konkrétní instalaci nebude k rušení docházet. Pokud zařízení způsobuje nežádoucí rušení příjmu rozhlasu nebo televize, které může být potvrzeno vypnutím a zapnutím tohoto zařízení, může se uživatel pokusit napravit toto rušení některým z následujících opatření:

- Změnou orientace nebo přemístěním přijímací antény.
- Zvětšením vzdálenosti mezi zařízením a přijímačem.
- Připojením zařízení do zásuvky v jiném okruhu, než ve kterém je zapojen rušený přijímač.
- Konzultací problému s prodejcem nebo zkušeným opravářem radiopřijímačů/ televizorů.

**VAROVÁNÍ:** Upozorňujeme vás, že jakékoli změny nebo úpravy, které nejsou výslovně schváleny stranou odpovědnou za kompatibilitu, mohou způsobit odebrání oprávnění používat toto zařízení.

#### **Prohlášení Industry Canada**

CAN ICES-003(B) / NMB-003(B)

#### **Shoda s CE pro evropské země**

Toto zařízení vyhovuje Směrnici o elektromagnetické kompatibilitě 2014/30/EU a Směrnici o nízkonapěťových zařízeních 2014/35/EU.
# **Následující informace platí pouze pro členské země EU:**

Značka zobrazená vpravo označuje kompatibilitu se Směrnicí o odpadních elektrických a elektronických zařízeních 2012/19/EU (WEEE). Značka označuje požadavek NEVYHAZOVAT toto zařízení do netříděného komunálního odpadu, a namísto toho použít systémy pro vracení a sběr v souladu s místními zákony.

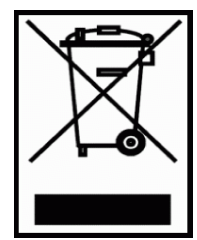

# **Prohlášení o kompatibilitě s RoHS2**

Tento produkt byl navržen a vyroben v souladu se Směrnicí 2011/65/EU Evropského parlamentu a Rady pro zamezení používání určitých nebezpečných látek v elektrických a elektronických zařízeních (Směrnice RoHS2) a je považován za produkt, který vyhovuje maximálním hodnotám koncentrací vydaným výborem European Technical Adaptation Committee (TAC) a uvedeným níže:

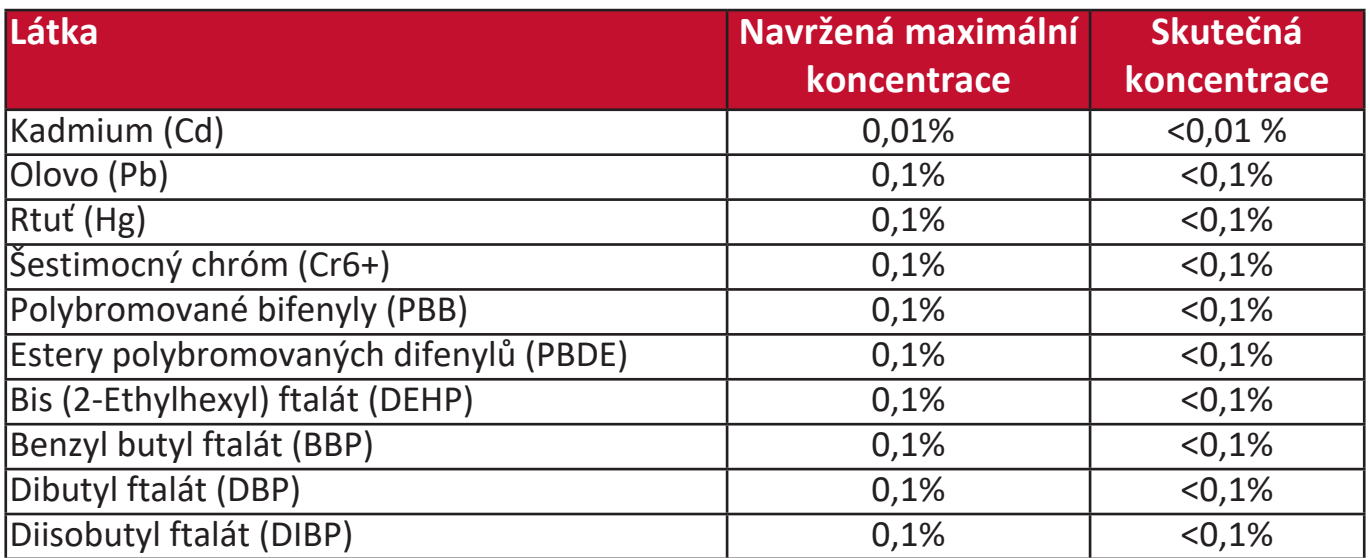

**Některé uvedené výše komponenty produktů jsou osvobozeny podle Přílohy III Směrnic RoHS2, jak je uvedeno níže:**

- Rtuť v zářivkách se studenou katodou a zářivkách s externí elektrodou (CCFL a EEFL) pro speciální účely nepřesahující (na zářivku):
	- » Malá délka (500 mm): maximálně 3,5 mg na zářivku.
	- » Střední délka (> 500 mm a < 1 500 mm): maximálně 5 mg na zářivku.
	- » Velká délka (> 1 500 mm): maximálně 13 mg na zářivku.
- Olovo ve skle obrazovek.
- Olovo ve skle zářivek nepřesahující 0,2 % podle hmotnosti.
- Olovo jako prvek slitiny v hliníku obsahujícím až 0,4 % olova podle hmotnosti.
- Měděná slitina obsahující až 4 % olova podle hmotnosti.
- Olovo v pájkách s vysokou teplotou tavení (tj. slitiny založené na olovu obsahující 85 % nebo více olova podle hmotnosti).
- Elektrické a elektronické komponenty obsahující olovo ve skle nebo keramice jiné, než dielektrická keramika v kondenzátorech, např. piezoelektronická zařízení, nebo ve skle či keramice pojivových směsí.

### **Omezení nebezpečných látek pro Indii**

Prohlášení o omezení nebezpečných látek (Indie). Tento produkt splňuje "India E-waste Rule 2011" (Indická pravidla pro elektronický odpad z roku 2011), která zakazují používání olova, rtuti, šestimocného chrómu, polybromovaných bifenylů nebo éterů polybromovaných difenylů v koncentracích přesahujících 0,1 % hmotnosti a 0,01 % hmotnosti pro kadmium, kromě výjimek stanovených v Plánu 2 těchto Pravidel.

#### **Likvidace produktu na konci jeho životnosti**

Společnost ViewSonic® chrání životní prostředí a snaží se podporovat ekologickou práci a život. Děkujeme vám za podporu chytřejších a ekologičtějších produktů. Navštivte prosím webovou stránku ViewSonic® pro další informace.

#### **USA a Kanada:**

https://www.viewsonic.com/us/company/green/go-green-with-viewsonic/#recycle-program

#### **Evropa:**

<http://www.viewsoniceurope.com/uk/support/recycling-information/>

# **Informace o autorských právech**

Copyright© ViewSonic® Corporation, 2022. Všechna práva vyhrazena.

Microsoft, Windows a logo Windows jsou registrované ochranné známky společnosti Microsoft Corporation v USA a dalších zemích.

ViewSonic® a logo tří ptáků jsou registrované ochranné známky společnosti ViewSonic® Corporation.

VESA je registrovaná ochranná známka sdružení Video Electronics Standards Association. DPMS a DDC jsou ochranné známky sdružení VESA.

**Vyloučení odpovědnosti:** ViewSonic® Corporation nenese odpovědnost za technické nebo redakční chyby či opomenutí v tomto dokumentu, ani za náhodné nebo následné škody vzniklé v důsledku poskytnutí tohoto materiálu nebo výkonu či používání tohoto produktu.

V zájmu neustálého vylepšování produktů si společnost ViewSonic® Corporation vyhrazuje právo na změnu specifikací produktu bez oznámení. Informace uvedené v tomto dokumentu se mohou změnit bez předchozího upozornění.

Žádná část tohoto dokumentu nesmí být kopírována, reprodukována nebo přenášena jakýmikoli prostředky a pro jakékoli účely bez předchozího písemného svolení společnosti ViewSonic® Corporation.

#### LS500W\_LS500WH\_LS550W\_LS550WH\_UG\_CZE\_1a\_20220120

# **Zákaznický servis**

Pokud potřebujete technickou podporu nebo servis produktu, podívejte se do níže uvedené tabulky nebo kontaktujte vašeho distributora.

**POZNÁMKA:** Budete potřebovat sériové číslo produktu.

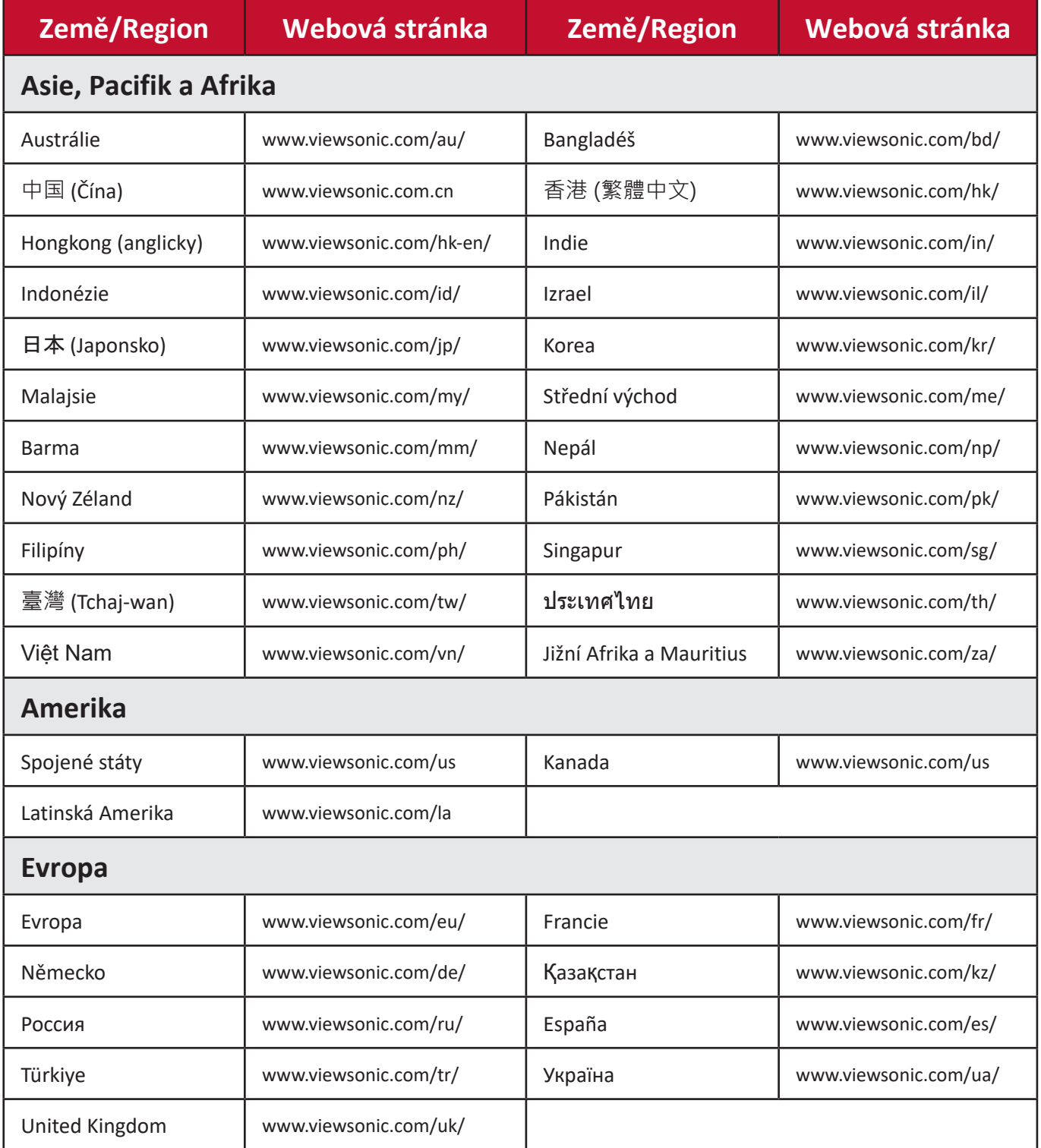

# **Omezená záruka**

Projektor ViewSonic®

#### **Rozsah pokrytí zárukou:**

Společnost ViewSonic zaručuje, že její produkty nebudou mít během záruční doby za předpokladu normálního používání vady materiálu a výrobního zpracování. Pokud se během záruční doby ukáže, že produkt má vadu materiálu nebo výrobního zpracování, provede společnost ViewSonic, podle svého výhradního uvážení, opravu nebo výměnu produktu za podobný produkt. Náhradní produkt nebo díly mohou obsahovat přepracované nebo renovované díky či komponenty.

# **Omezená obecná záruka po dobu tří (3) let**

Podmíněno omezenější zárukou na jeden (1) rok uvedenou níže, pro Severní a Jižní Ameriku: Záruka tři (3) roky na všechny díly s výjimkou lampy, tři (3) roky na práci a jeden (1) rok na originální lampu ode dne zakoupení prvním zákazníkem. Jiné regiony nebo země: Informujte se na záruční podmínky u místního prodejce nebo místního zastoupení ViewSonic.

# **Omezená záruka po dobu jednoho (1) roku pro intenzivní používání:**

Při intenzivním používání, kdy je projektor používán denně průměrně více než čtrnáct (14) hodin, pro Severní a Jižní Ameriku: Záruka jeden (1) rok na všechny díly s výjimkou lampy, jeden (1) rok na práci a devadesát (90) dnů na originální lampu ode dne zakoupení prvním zákazníkem; pro Evropu: Záruka jeden (1) rok na všechny díly s výjimkou lampy, jeden (1) rok na práci a devadesát (90) dnů na originální lampu ode dne zakoupení prvním zákazníkem.

Jiné regiony nebo země: Informujte se na záruční podmínky u místního prodejce nebo místního zastoupení ViewSonic.

Záruka na lampu podléhá smluvním podmínkám, ověření a souhlasu. Týká se pouze lampy instalované výrobcem. Všechny lampy tvořící příslušenství, které byly zakoupeny samostatně, mají záruku 90 dnů.

# **Na koho se vztahuje záruka:**

Tato záruka je platná pouze pro prvního zákazníka, který produkt zakoupil.

# **Co není předmětem záruky:**

- 1. Jakýkoli produkt, na kterém bylo poškozeno, upraveno nebo odstraněno sériové číslo.
- 2. Poškození, zhoršení vlastností nebo porucha v důsledku:
	- a.Nehody, zneužití, nesprávného použití, zanedbání, požáru, vody, blesku nebo jiné přírodní síly, nesprávné údržby, neoprávněné úpravy produktu nebo nedodržení pokynů dodávaných k tomuto produktu.
	- b.Používání mimo specifikací produktu.
	- c. Používání produktu pro jiné, než normální zamýšlené účely nebo za jiných, než normálních podmínek.
	- d.Oprava nebo pokus o opravu osobou, která nemá oprávnění od společnosti ViewSonic.
	- e.Jakékoli poškození produktu z důvodu přepravy.
	- f. Odebrání nebo instalace produktu.
	- g.Vnější příčiny, jako například kolísání nebo porucha elektrického napájení.
	- h.Používání napájení nebo dílů nesplňujících specifikace společnosti ViewSonic.
	- i. Normální opotřebení.
	- j. Jakákoli jiná příčina, která se netýká vady produktu.
- 3. Odebrání, instalace a zavedení manipulačních poplatků.

# **Jak získat servis:**

- 1. Pro informace o záručním servisu kontaktujte zákaznickou podporu společnosti ViewSonic (podívejte se prosím na stránku "Zákaznická podpora"). Budete muset sdělit sériové číslo produktu.
- 2. Pro přijetí zákaznickým servisem budete muset poskytnout (a) prodejní stvrzenku s originálním datem, (b) vaše jméno, (c) vaši adresu, (d) popis problému a (e) sériové číslo produktu.
- 3. Přineste produkt nebo jej zašlete s předem zaplacenými přepravními náklady v originálním obalu do autorizovaného servisního střediska ViewSonic nebo přímo do společnosti ViewSonic.
- 4. Pro další informace o nejbližším servisním středisku společnosti ViewSonic kontaktujte společnost ViewSonic.

# **Omezení předpokládaných záruk:**

Neexistují žádné záruky, výslovně vyjádřené nebo předpokládané, které rozšiřují záruku nad zde uvedený popis, včetně předpokládané záruky prodejnosti a vhodnosti ke konkrétnímu účelu.

# **Vyloučení škod:**

Odpovědnost společnosti ViewSonic je omezena na náklady na opravu nebo výměnu produktu. ViewSonic nenese odpovědnost za:

- 1. Poškození jiného majetku způsobené jakýmikoli vadami produktu, škody z důvodu nesnází, nemožnosti používat produkt, ztráty času, ztráty zisku, ztráty obchodní příležitosti, ztráty důvěry, narušení obchodních vztahů nebo jiné komerční ztráty, a to i v případě, že bylo na takové škody upozorněno.
- 2. Jakékoli jiné škody, ať už náhodné, následné nebo jakékoli jiné.
- 3. Jakékoli nároky vůči zákazníkovi vznesené jinou stranou.

# **Vliv místních zákonů:**

Kromě konkrétních zákonných práv, která vám poskytuje tato záruka, můžete mít v závislosti na místních zákonech i jiná práva. Některé místní vlády nedovolují omezení předpokládaných záruk a/nebo nedovolují vyloučení náhodných nebo následných škod, takže výše uvedená omezení a výluky se vás nemusí týkat.

# **Prodeje mimo USA a Kanadu:**

Pro záruční informace a služby pro produkty ViewSonic prodávané mimo USA a Kanadu kontaktujte společnost ViewSonic nebo místního prodejce ViewSonic.

Záruční doba pro tento produkt v pevninské Číně (s výjimkou Hong-Kongu, Macaa a Tchaj-wanu) je řízena smluvními podmínkami záručního listu pro servis (Maintenance Guarantee Card).

Uživatelé v Evropě a Rusku najdou kompletní informace o poskytované záruce na adrese www.viewsoniceurope.com v části Podpora/Záruční informace.

Šablona záručních podmínek pro projektor v UG VSC\_TEMP\_2005

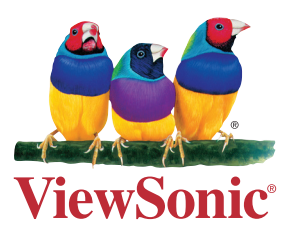